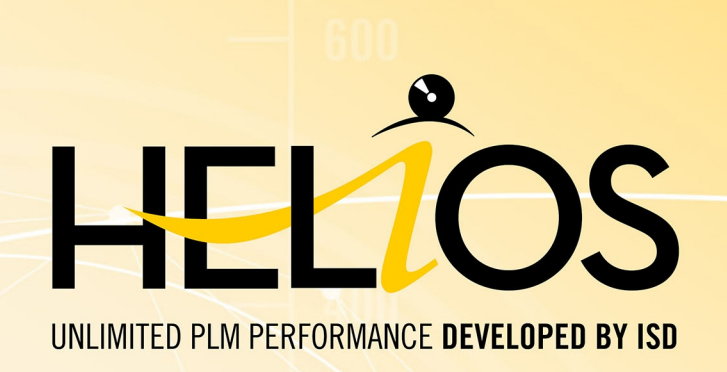

# **Installation Notes**

Version 2020 **HELiOS** Dateof issue: 24/02/2021

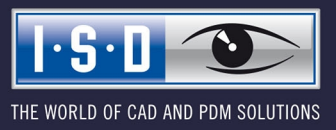

isdgroup.com

# **TOC**

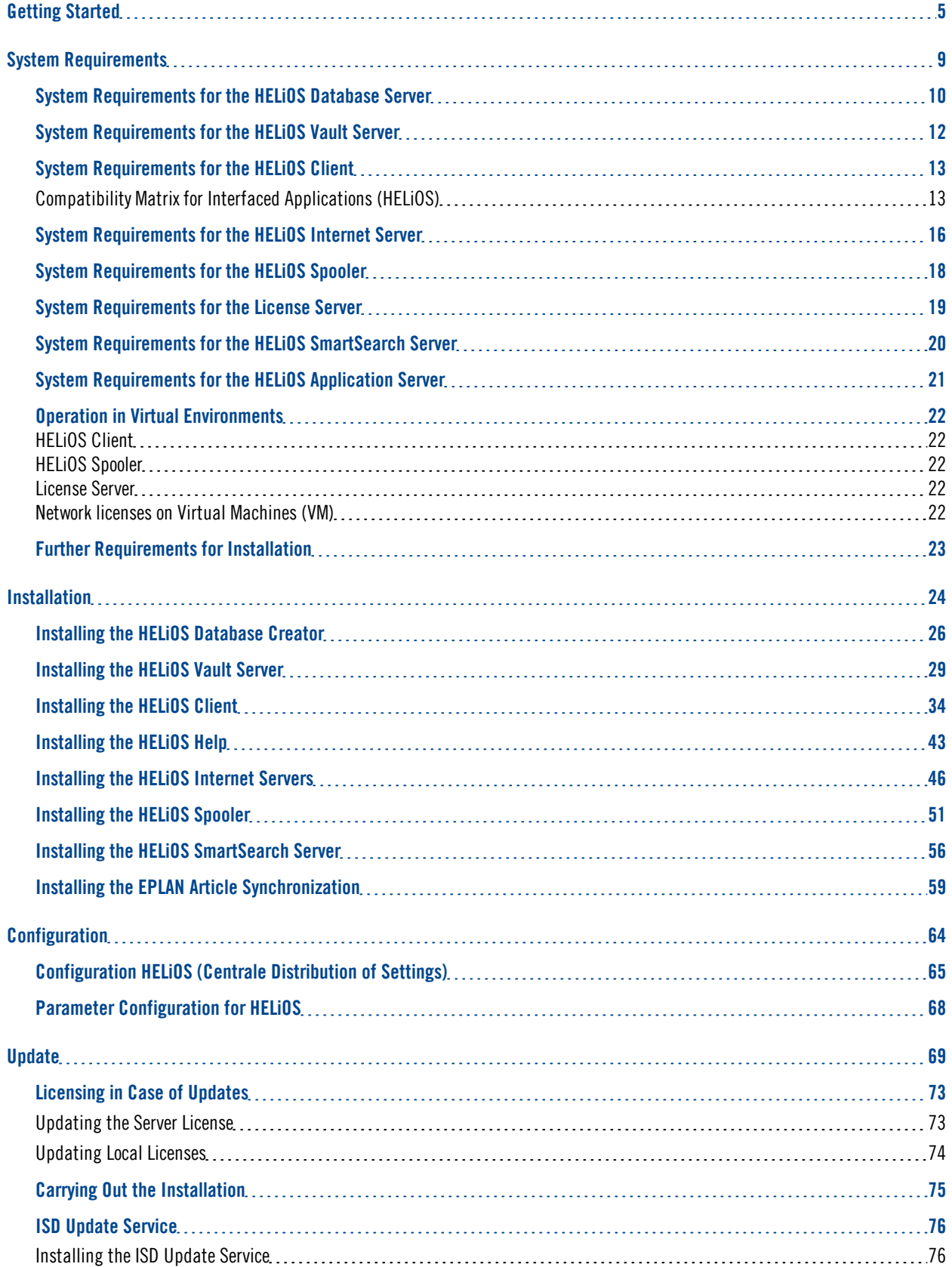

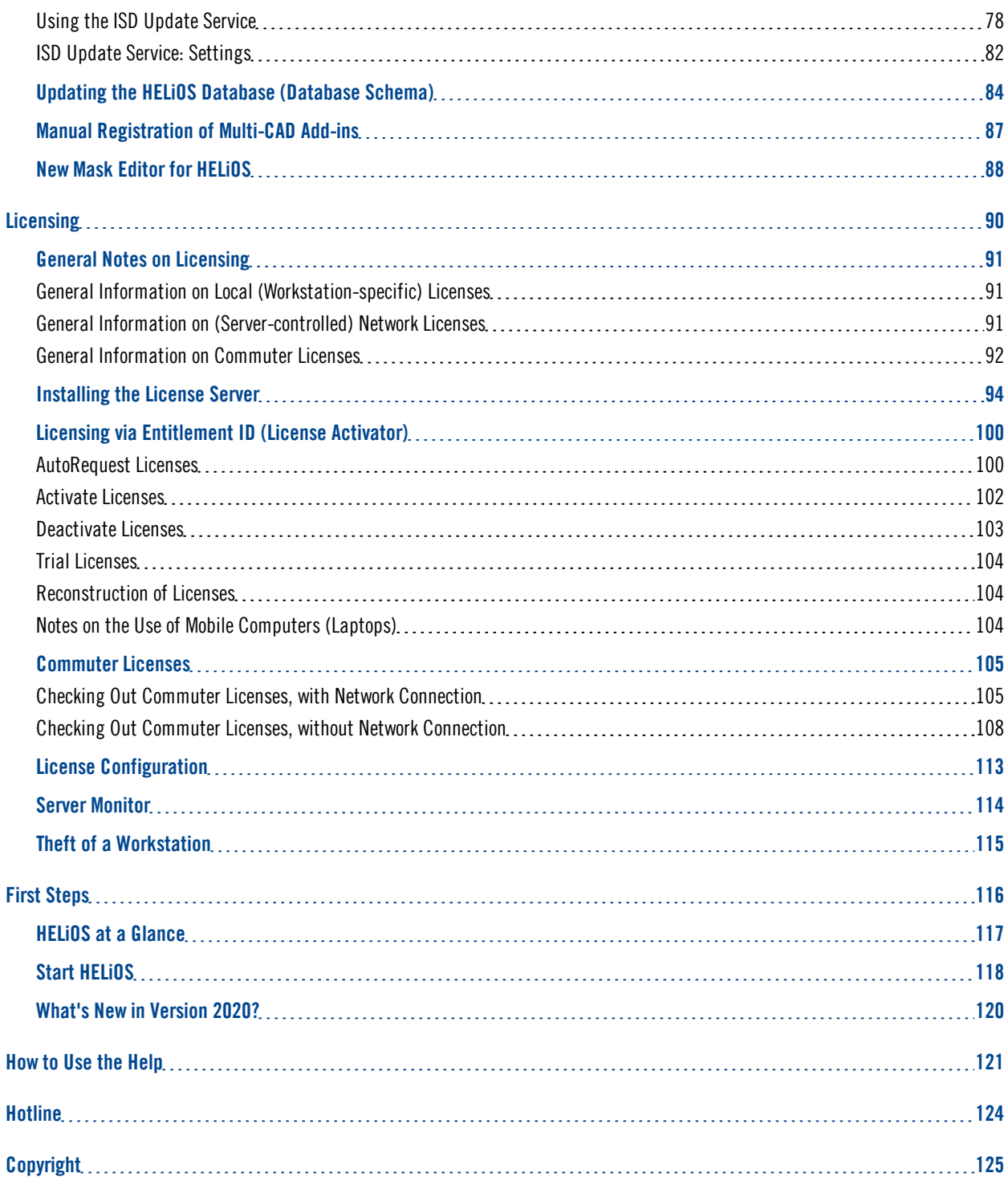

# <span id="page-4-0"></span>**Getting Started**

## **Important Notes!**

## **Harware Exchange**

If you use local HELiOS licenses and want to exchange any hardware components, modify the partitioning of, or re-install the operating system, you need to revoke the existing license on the HELiOS workstation first, and request, using the new hardware or modified configuration, a new license key (further information on the procedure can be found in the software documentation).

If a revocation is technically possible, but will not be performed, the ISD reserves the right to charge costs in an appropriate amount for the reissuing of the license. If the license will not be revoked, or if such revocation is no longer technically possible, the ISD may request proof that the unrevoked license is no longer utilisable; in case of failure to produce such proof, the ISD reserves the right to refuse the transfer of the license to a new hardware.

## **Discontinuation of Windows® 7**

Microsoft will cease the support for Windows by January 2020. For compatibility reasons HiCAD 2020 SP1 and HELiOS 2020 SP2 will thus be the last versions of our CAD and PDM systems which support Windows ® 7. The corresponding server operating systems (Windows Server 2008 R2 or older) will then no longer be supported either.

## **Discontinuation of HELiOS 32-Bit**

As of HELiOS 2022 (Version number 2700.0) there will no longer be a 32-Bit version available for HELiOS. However, the interface to 32-Bit applications such as Office will still be possible and is not affected by the discontinuation of the 32-Bit installation of HELiOS.

## **Discontinuation of Oracle**

With HELiOS 2022 (version 2700) onwards, Oracle is no longer supported as a database platform.

## **Discontinuation of Mircosoft Office 2010 interface**

From HELiOS 2021 (Version number 2600.0) on, we will no longer support Office 2010 in the HELiOS – Office interface.

#### **Data compatibility**

When performing a HELiOS update, the update start mask shows you the HELiOS subversion, which needs to match the existing database. If this is not the case, only an error message will appear when you start HELiOS. To update the database schema, use the program HeliosDbUpdate.exe. If the database schema requires an update, you can no longer access the database with older HELiOS versions. Therefore, all workstations accessing the database need to be readjusted accordingly at the same time.

#### **New Mask Editor in HELiOS 2020**

Due to the complete revision of the Mask Editor in HELiOS 2020, the previous mask format has been changed from .MSK to .XML. In addition, mask files are now managed outside the installation directory, resulting in some changes in the system architecture that Administrators must consider:

- <sup>n</sup> The masks of older versions (before V 2500.0) that were previously stored in the SYS directory of the installation are automatically converted to the new XML format in case of an update installation and stored at %Programdata%.
- n The new masks at %Programdata% should not be overwritten under any circumstances, as these represent the "delivery status", which will be updated by later update installations. If masks are edited and changed with the Mask Editor, you must store and call them at %Appdata%.

#### **Updating the HELiOS-Inventor interface**

For an update of the Inventor interface from an older HELiOS version to HELiOS 2020 (Version 2500) or higher (and the corresponding update of the database schema) the following changes have to be considered:

- 1. The structure identifiers for Inventor parts must be updated.
- 2. The standard part and semi-finished product identifiers are changed to a document-based (instead of article-based) management.

An update installation can only be carried out after an appropriate preparation of the migration.

In case of an update, please contact the Consulting team of the ISD Group. New installations of HELiOS 2020 and the associated database are not affected.

## **Updating the HELiOS-SOLIDWORKS interface**

For an update of the SOLIDWORKS interface from an older HELiOS version to HELiOS 2020 (Version 2500) or higher (and the corresponding update of the database schema) the following changes have to be considered:

Since a migration of the configuration IDs is performed during the update, an update installation can only be performed after the migration has been prepared accordingly. In the event of an update, contact the Consulting team of the ISD Group. New installations of HELiOS 2020 and the associated database are not affected.

**Important update notes for attribute mapping in title blocks**

Until HELiOS 2019, attribute mapping at SOLIDWORKS was done by the following files:

- $\blacksquare$  heliossw\_titleblock.dat (attributes for the title block),
- n helios cs global config.dat (attribute mapping/presetting in both directions),
- sw\_comp\_name.dat (display in the model tree in CAD).

As of HELiOS 2020 (Version 2500.0), the mapping must be set up again manually. No migration tools exist.

Up to HELiOS 2019, the attribute for the title block in AutoCAD was created using the following files:

- heliossac\_titleblock.dat,
- $\blacksquare$  helacblock.xml

As of HELiOS 2020 (version 2500.0), the mapping must also be set up manually here.

In case of an update, please contact the Consulting team of the ISD Group.

**Important notes for administrators during a HELiOS update installation working with the HELiOS integration for Inventor, AutoCAD and SOLIDWORKS!**

When updating the database to HELiOS 2019 Service Pack 2 or higher, the old workspace is checked for documents in progress. These are documents with the pen symbol in the respective (old) workspace dialog, or entries of locked documents in the Workspace Manager from HELiOS Desktop (on the right hand side).

Should the check find relevant documents, the following message appears:

The update of the database cannot be performed because there are still locked documents in old local work areas which will not be supported in the future. After this update, only work areas with new administration are supported and automatic migration is not possible. More [information](https://help.isdgroup.com/helpdirect/1033/migrate_workspace.pdf) can be found here.

## **HELiOS Data base schema**

As existing datasets with non-compliant conditions may cause conflicts during the central update process of the HELiOS delivery database, you should consider the following:

- 1. Do a database backup: You should make sure that a backup of your HELiOS database has been created before the update. This can be done with the HELiOS Database Creator or via your SQL server application. Please contact the ISD hotline if you have any questions or need support for your individual system architecture.
- 2. The log file of the update: If any conflicts occur during the update, they are traced in the log file HeliosDbUpdate.txt (in the system path %appdata%\ISD Software and Systems\HeliosDbUpdate\). Have this file ready if you contact the ISD hotline for troubleshooting and successful updates.

## **Operating system**

We recommend deactivating local licenses and network licenses before performing an update/upgrade of the operating system (e.g. from Windows 8 to Windows 10), and activating them again after successful update/upgrade of the operating system.

#### **New HELiOS Module structure**

From HELiOS 2018 (Version 2300) onwards the module structure has been changed. Also, the interfaces between HELiOS and the different CAD and electrical engineering systems are now licensed separately.

## **Discontinuation of the old figure format (FIG)**

Since HiCAD 2017 we have been supporting FGA as figure format (before FIG). Starting with HELiOS 2021 (Version 2600.0), we assume that the figures stored in HELiOS have been converted to the new format, or convert the still existing figures automatically as part of the database sub-version update to Version 2600.0.

Please use only this new .FGA format for conversion of existing 2-D .FIG files! For this purpose, use the new Converter\_FIG\_To\_FGA.exe tool in the HiCAD\exe directory.

When updating from HiCAD 2016 or older, all standardly supplied 2-D parts (e.g. drawing frames) in the different installation directories will be converted from FIG to FGA by default during the installation. The data in the original state will be saved in a folder (resp. a ZIP archive) in the scene and catalogue directory. The converted files will be documented in a LOG file.

When creating an interface between HiCAD and HELiOS, you will be prompted to update the databases after a new installation or an update installation. The search for and management of 2-D parts will only be possible after conversion of the database and the existing .FIG files with the above mentioned tool.

# <span id="page-8-0"></span>**System Requirements**

- HELiOS [Database](#page-9-0) Server
- [HELiOS](#page-11-0) Vault Server
- **n** [HELiOS](#page-12-0) Client
	- [Compatibility](#page-12-1) Matrix for Interfaced Applications (HELiOS)
- HELiOS [Internet](#page-15-0) Server
- **[HELiOS](#page-17-0)** Spooler
- **n** [License](#page-18-0) Server
- HELiOS [SmartSearch](#page-19-0) Server
- **HELiOS [Application](#page-20-0) Server**
- **n** Operation in Virtual [Environments](#page-21-0)
- <sup>n</sup> Further [Requirements](#page-22-0) for Installation

## <span id="page-9-0"></span>System Requirements for the HELiOS Database Server

The requirements with regard to the hardware primarily depend on the specifications given by the respective RDBMS supplier (Microsoft / Oracle). Currently, following operating systems are supported:

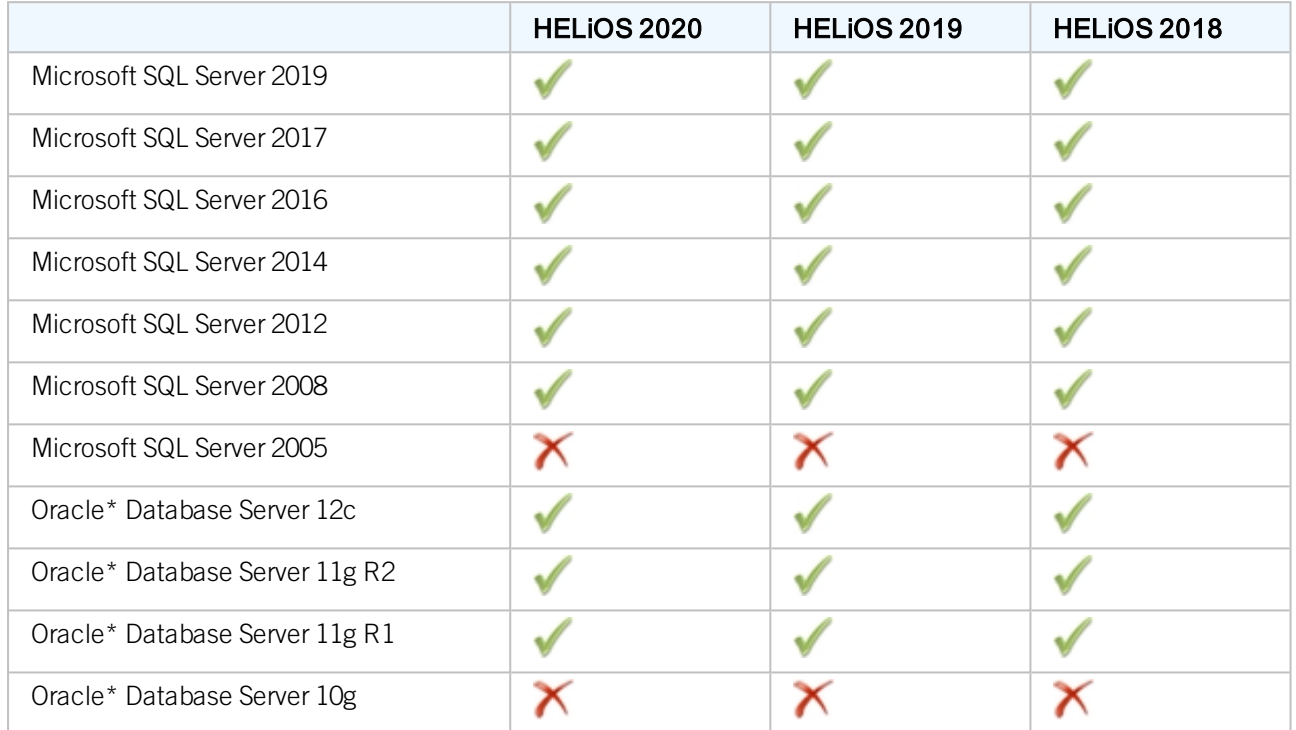

\*With HELiOS 2022 (version 2700) onwards, Oracle is no longer supported as a database platform.

In addition, the following minimum requirements should be guaranteed for the main memory and hard disk:

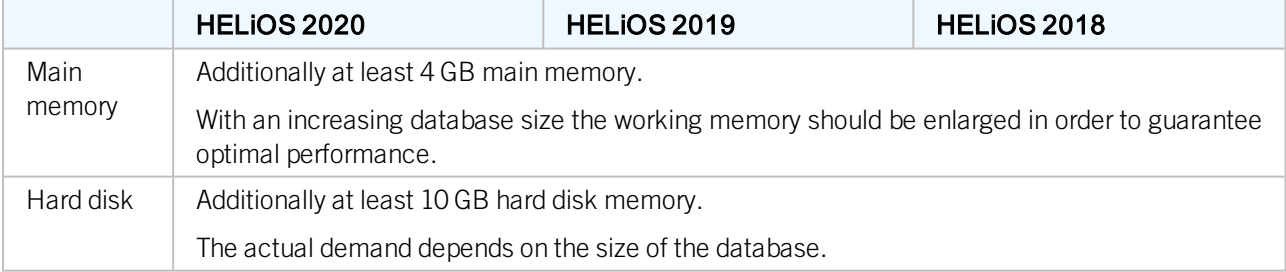

#### O Please note:

- <sup>n</sup> The use of virtual servers is essentially possible. Please consider to grant sufficient performance within the virtual environment.
- <sup>n</sup> On the database server, HELiOS data base should be imported beforehand, for example via HELiOS Database Creator, so that clients can connect with the database.

■ SQL Server Standard vs. SQL Server Express As of late, the productive use of SQL Server Express is possible. Please note that SQL Express has limited storage size (10 GB) for each data base and provides weaker performance than SQL Standard, especially on powerful hardware. If well-equipped hardware is used for the server (multiple processors and plenty of RAM), the SQL server thwarts the performance again. On regular desktop hardware the difference between SQL Express and SQL Standard is smaller due to the accordance of express limits and system.

## <span id="page-11-0"></span>System Requirements for the HELiOS Vault Server

The HELiOS Vault Server can either be installed as 32-Bit or 64-Bit application. The minimum requirements are as follows:

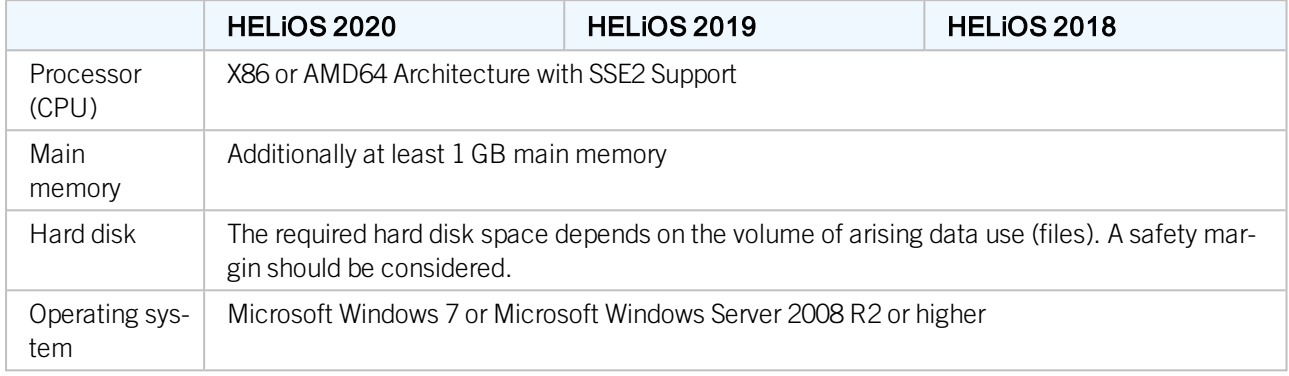

# **D** Please note:

- <sup>n</sup> If you work with only interfaces to HiCAD and/or Microsoft Office, the use of HELiOS Vault Servers is optional. Other interfaces must be used in conjunction with the HELiOS Vault Server.
- $\blacksquare$  The needed hard disk space can also be distributed on multiple volumes.
- We recommend the use of RAIDs in order to ensure failsafe performance.

## <span id="page-12-0"></span>System Requirements for the HELiOS Client

The HELiOS Desktop (Client) can either be installed as 32-Bit or 64-Bit application. The minimum requirements are as follows:

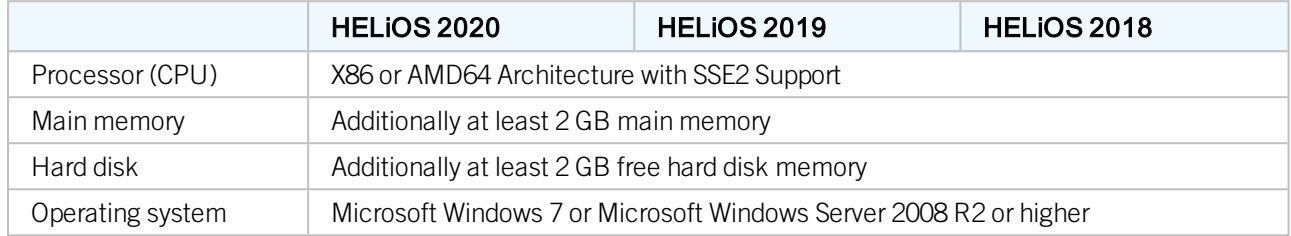

The interfaces that are available for the HELiOS Clientare listed in a [Compatibility](#page-12-1) Matrix.

## Please note:

- When interfacing the HELiOS Desktop with other applications, for instance with a CAD system or Office product, please consider the minimum requirements of each system manufacturer.
- <sup>n</sup> If you want to use an integrated viewer, the hardware requirements of respective viewer manufacturer must be considered.
- <sup>n</sup> Before you can use the HELiOS Client you require a HELiOS [Database](#page-9-0) Server as well as an appropriately configurated ODBC connection. Documents (in .pdf format) describing the installation procedure for the database system and the import and export of the database can be found in the [Wiki.](https://wiki.isdgroup.com/display/Docproduct/Documentation)
- <sup>n</sup> Current information for hardware requirements can be found via [www.isdgroup.com](https://www.isdgroup.com/) at [Support](https://www.isdgroup.com/en/support/systemvoraussetzungen/).

## <span id="page-12-1"></span>Compatibility Matrix for Interfaced Applications (HELiOS)

Below you find a list of possible interfaces for the HELiOS Client:

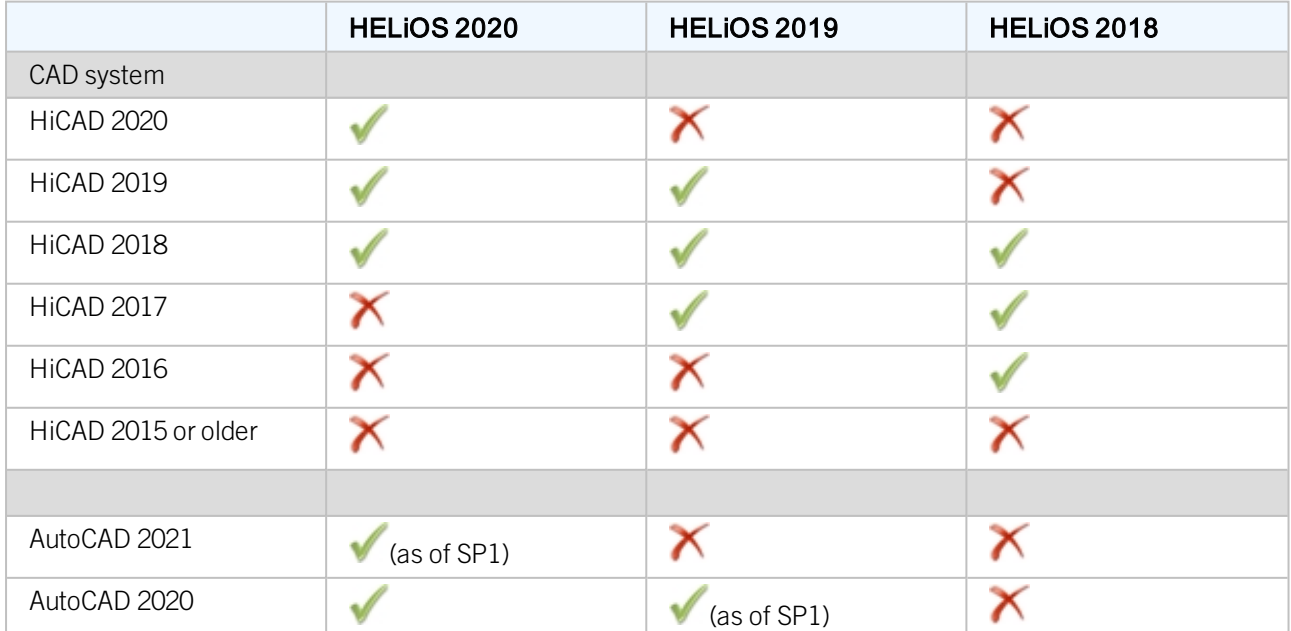

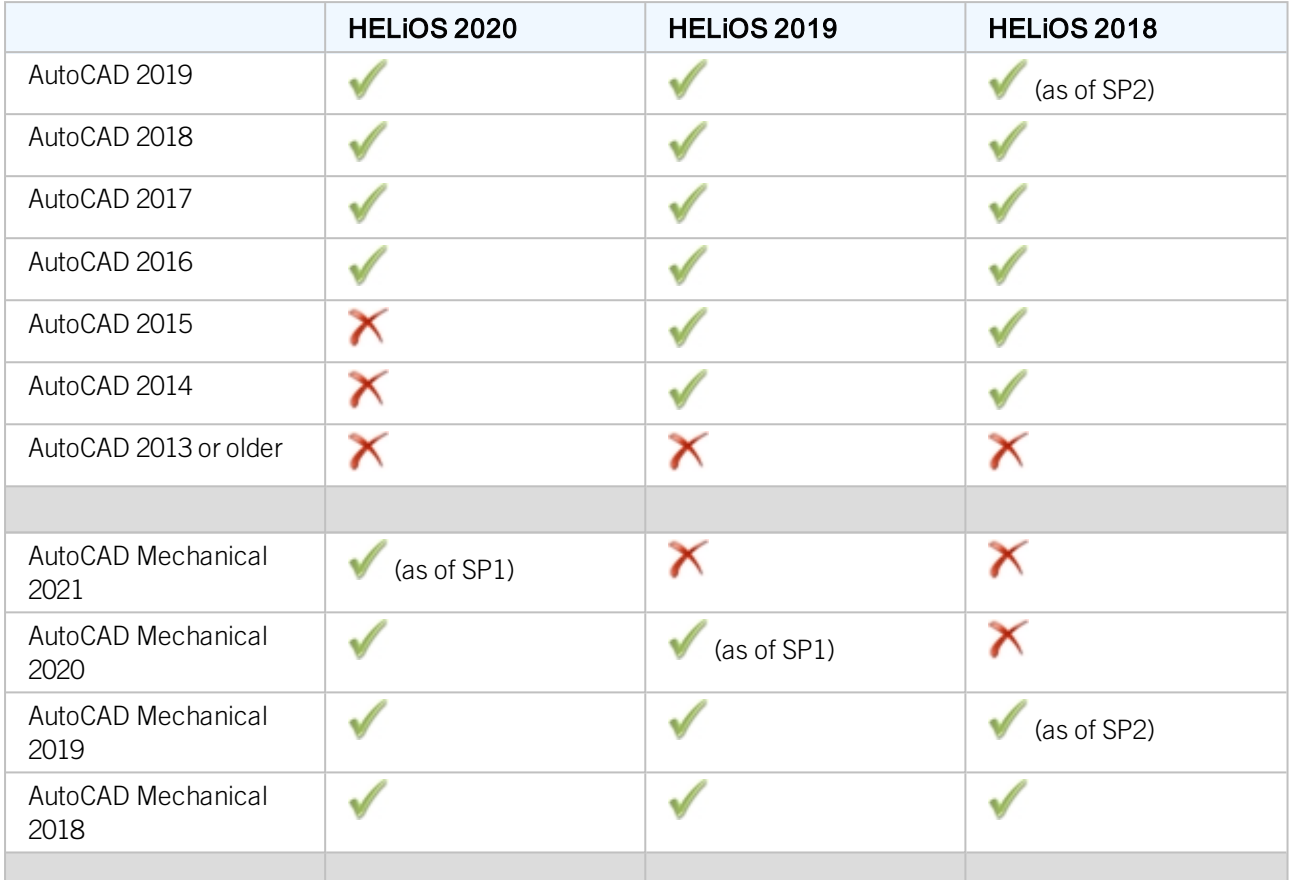

# Important:

\*As of Inventor version 2021.1 (or newer) can be used from HELiOS Version 2502.3 or 2600.1. The reason for this is the bug in Inventor described [here](https://forums.autodesk.com/t5/inventor-customization/problem-with-documentevents-after-update-to-inventor-2021-1/td-p/9758714).

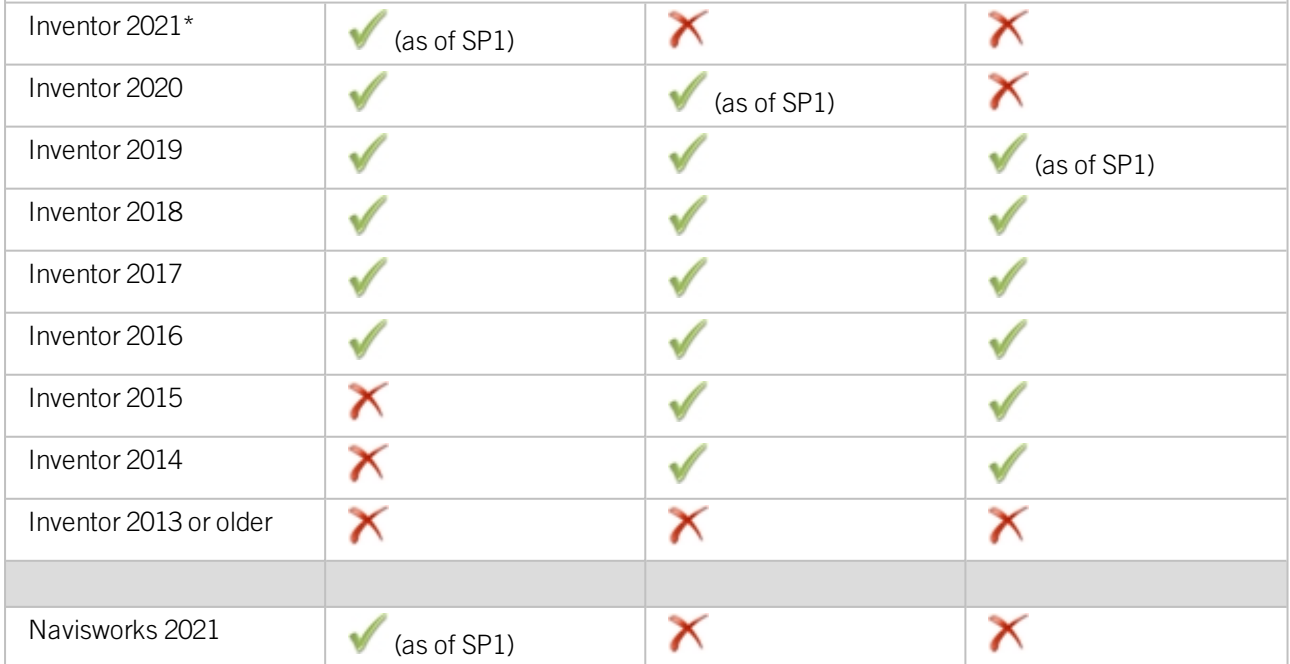

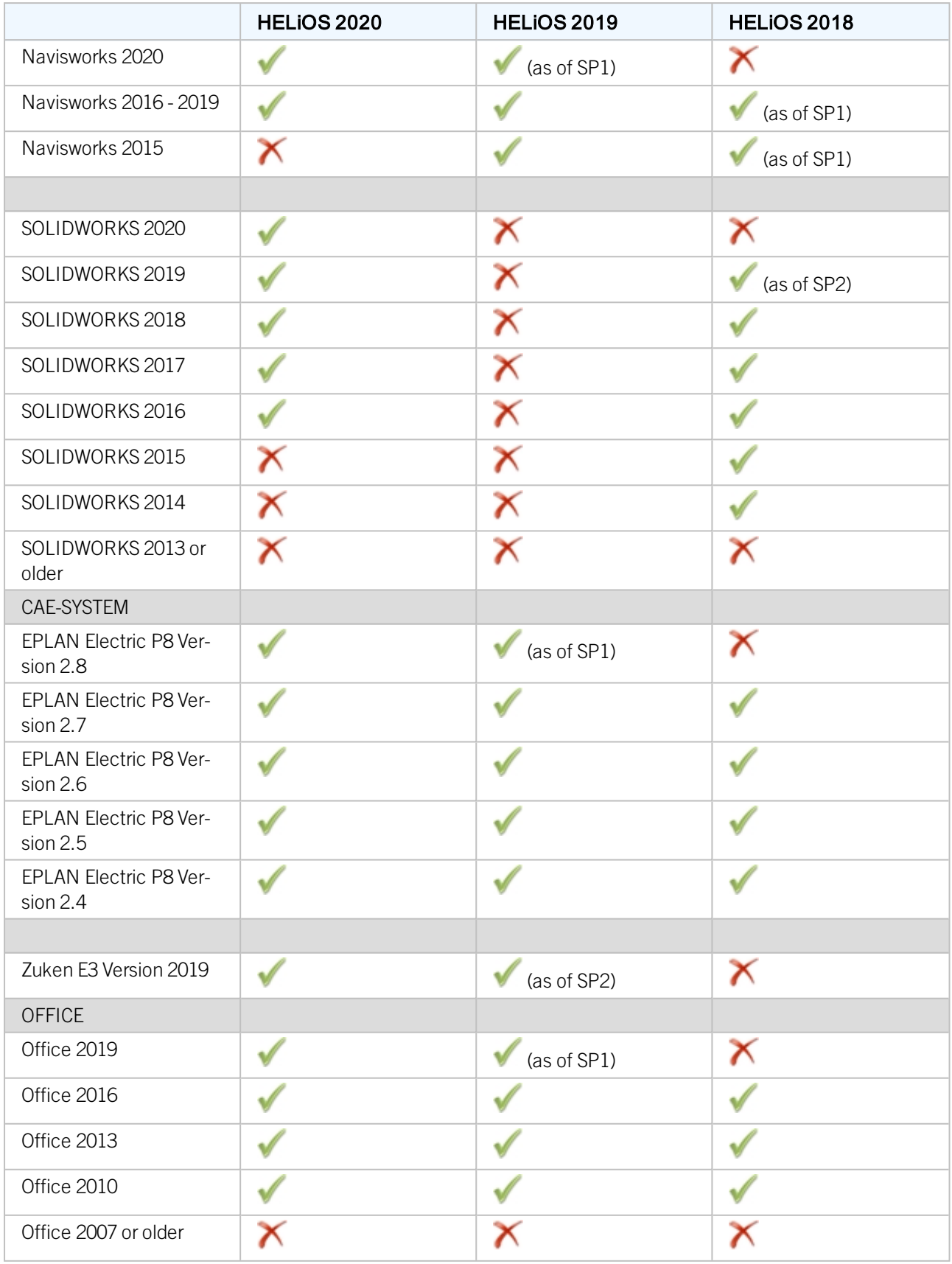

The  $\bigcap$  symbol does not always mean that the respective product is not compatible. It can also mean that the interactions between this product and the HELiOS Client have not been sufficiently tested by the ISD yet.

## <span id="page-15-0"></span>System Requirements for the HELiOS Internet Server

For the HELiOS Internet Server, similar system and hardware requirements as for the HELiOS Desktop apply:

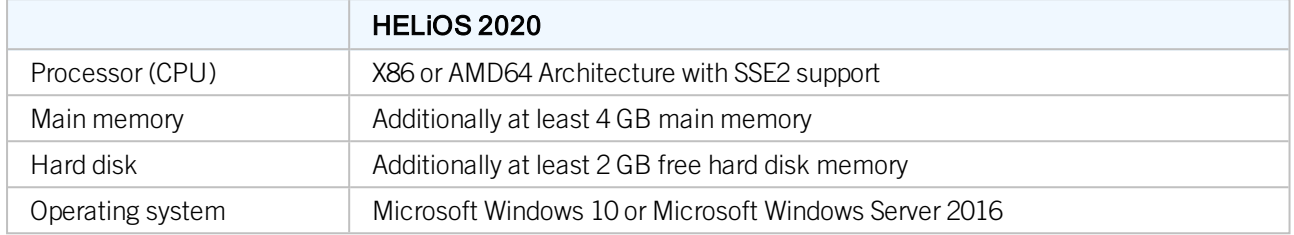

The Microsoft Internet Information Server (IIS), at least version 10.0 with ASP.NET 4.8 support, is also required.This is an integral part of Windows, but must be installed/activated separately before installing the HELiOS Internet Server.

Proceed as follows:

Choose Control Panel > Programs and Features and, at the top left of the window, select Turn Windows features on or off. In the Windows Features dialogue window, choose Internet Information Services > Web Management Tools, and Internet Information Services > World Wide Web Services > Application Development Features and activate the checkboxes as shown below:

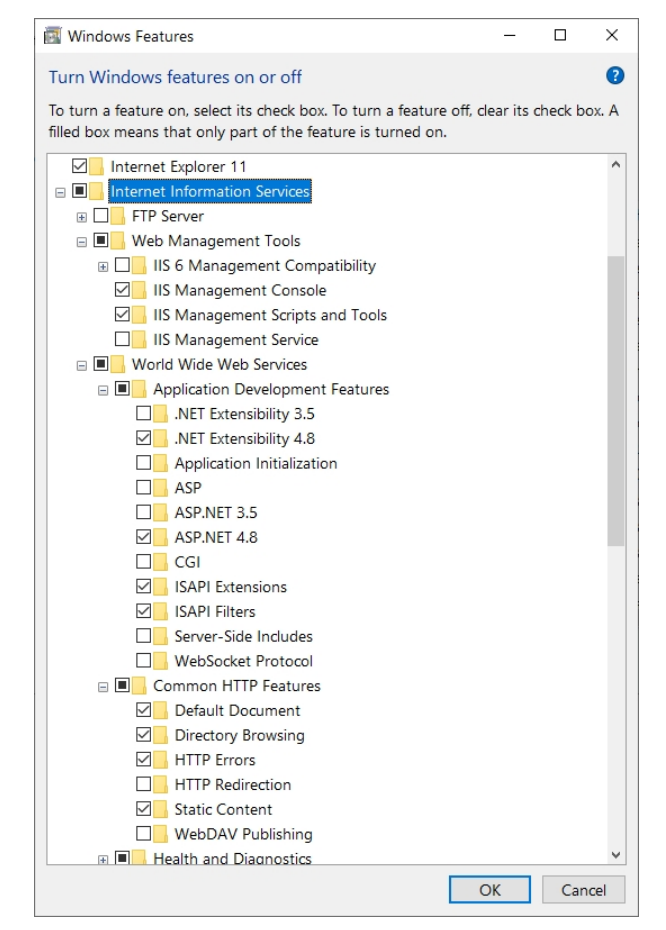

A "Default Web Site" with Port 80 may already have been installed in the IIS Manager. In this case the HELiOS Internet Server (for which Port 80 has also been preset) cannot be executed properly. It is therefore recommended to remove this Default Web Site here.

Choose Control Panel > Administrative Tools > Internet Information Services (IIS) Manager. Right-click Default Web Site in the tree structure on the left hand side.

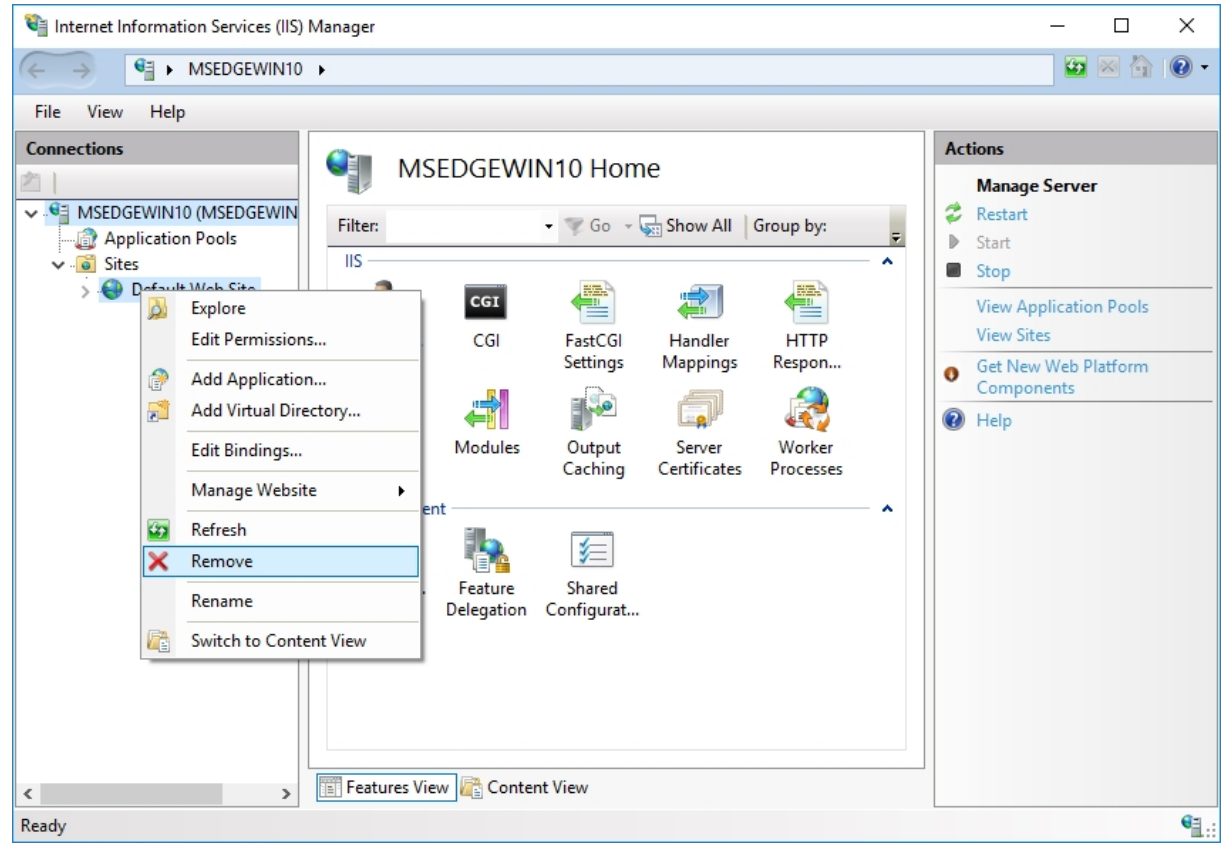

If a required website is already using Port 80, you need to select a different Port for the HELiOS Internet Server.

# **D** Please note:

- Besides IIS, HELiOS Client (HELiOS Desktop) must be installed.
- IIS URL Rewrite from <https://www.iis.net/downloads/microsoft/url-rewrite> must be installed.
- <sup>n</sup> For the live operation of the HELiOS Internet Server, a (sub)domain including a valid SSL certificate and port forwardings are required.
- <sup>n</sup> HELiOS Internet Server must use the same user that is required to access and use the HELiOS Desktop.
- To operate the HELiOS Internet Server, a number of website configurations in the Internet Information Server are required. Parallel operation with other products on the IIS is not supported.

## <span id="page-17-0"></span>System Requirements for the HELiOS Spooler

Generally, the HELiOS Spooler is a 64 Bit application. The main memory should be at least as large as the main memory for the utilized Client systems. This ensures that all data to be processed by the HELiOS Spooler (i.e. the data transmitted from the Client systems to the HELiOS Spooler can be handled successfully.

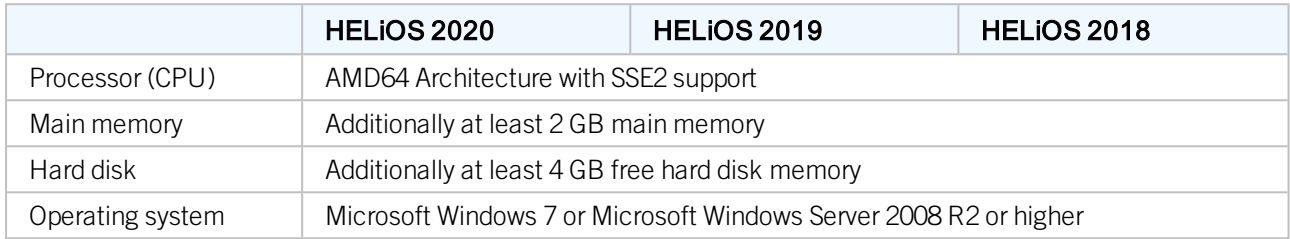

## **D** Please note:

- The HELiOS Spooler runs on a separate Plot Server system. It is not possible to install the HELiOS Spooler together with the HELiOS Desktop on the same system! Reasons for this are, for example, possible difficulties with the Office interface, since both the HELiOS Desktop and the HELiOS Spooler install Word and Excel customizations. It is also not recommended to use the system on which the HELiOS Spooler is running as an occasional workstation. This is partly because it is assumed that the HELiOS Spooler is the only instance of the system that starts print jobs.
- <sup>n</sup> The HELiOS Spooler requires locally installed CAD, electrical engineering or Office applications for that plot and conversion orders are carried out. Please note that the use of these applications requires respective licenses and that the hardware requirements of each system supplier must be considered as well.
- n The main memory should be at least dimensioned as large as the main memory of the client system deployed. Thus it is guaranteed that the data (which is transferred from the client systems to HELiOS Spooler) can be processed accordingly.
- <sup>n</sup> Besides the client operating systems for Windows, the above mentioned server operating systems can be used as well. It depends on the license terms for the Microsoft OS used by your company whether a server operating system can be used or not. Here, the number of permitted simultaneous connections is deciding here.

As of Windows 7, 20 simultaneous logins are approved. In this case, you need to assure that apart from the current logins sufficient logins are available for each Client computer's Print Client.

## <span id="page-18-0"></span>System Requirements for the License Server

We use the Software Sentinel RMS© from gemalto© for licensing. The license server is in principal a 32 Bit application.

The minimum requirement for running a license server is as follows:

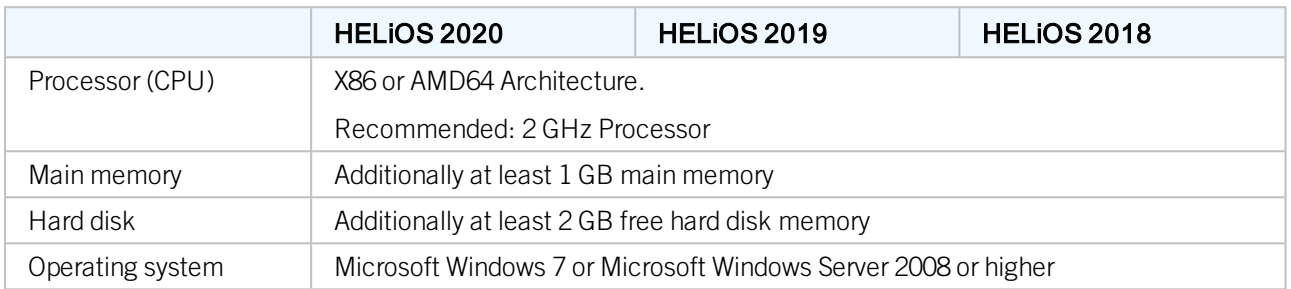

## Please note:

- The license server need not be installed on a separate server or server operating system.
- <sup>n</sup> A static IP address is required for the correct operation of a license server. When using a virtual server, a static MAC address is required.
- The license server must not be installed on the same computer with HELiOS Desktop, because both products share system information with regards to the licensing.
- n Internet access is needed for the license server due to activation and deactivation.

# <span id="page-19-0"></span>System Requirements for the HELiOS SmartSearch Server

See hardware requirements for the [HELiOS](#page-11-0) Vault Server.

## <span id="page-20-0"></span>System Requirements for the HELiOS Application Server

Please contact our consulting in terms of hardware requirements and installation of HELiOS Application Server.

## <span id="page-21-1"></span><span id="page-21-0"></span>Operation in Virtual Environments

## **HELiOS Client**

Generally, the HELiOS Client can be operated on Virtual Machines (VM). If you use integrated viewers, the hardware requirements of the respective viewer manufacturer must be considered.

The HELiOS Client can also be used as a terminal application.

## <span id="page-21-2"></span>**HELiOS Spooler**

Generally, the HELiOS Spooler can be operated on Virtual Machines (VM). However, limitations may occur with regard to simultaneously installed CAD system, electrical engineering software or Office applications.

With regard to graphics functionality, performance and integration of printers, too, limitations may occur in virtual environments.

## <span id="page-21-3"></span>**License Server**

The license management system based on Sentinel RMS© by the company gemalto© can, generally, also be used in virtual environments.

#### <span id="page-21-4"></span>**Network licenses on Virtual Machines (VM)**

If you want to use/activate/deactivate the network licenses on virtual machines, please observe the following points:

- A static MAC address is required
- A static IP address is recommended or required when using Commuter Licenses
- Before copying or changing a virtual machine, deactivate the network licenses, since the UUID (Universal Unique IDentifier) of the VM will change due to the copying process, and cannot be deactivated afterwards any more. This also applies to the starting of the VM on a different host.

## <span id="page-22-0"></span>Further Requirements for Installation

- Microsoft .NET Framework and Visual C++ Runtime Libraries need to be installed on the computer before HELiOS can be used; these packages will be installed as part of the HELiOS installation if required.
- <sup>n</sup> To be able to work with HELiOS, a database system must be available that has been prepared for HELiOS. For this you require
	- A Microsoft SQL Database Management system on your Server,
	- A HELiOS database imported with the HELIOS Database Creator and
	- An ODBC connection on the Clients.

Documents (in .pdf format) describing the installation procedure for the database system and the import and export of the database can be found in the [Wiki](https://wiki.isdgroup.com/display/Docproduct/Documentation).

Current information on system requirements can also be found on the Internet at [https://www.isdgroup.com](https://www.isdgroup.com/) at [Sup](https://www.isdgroup.com/en/support/systemvoraussetzungen/)[port.](https://www.isdgroup.com/en/support/systemvoraussetzungen/)

# <span id="page-23-0"></span>**Installation**

The installation medium (e.g. DVD or ISO file) contains the installation files for:

- <sup>n</sup> HELiOS [Database](#page-25-0) Creator (required when creating a HELiOS database for the first time, and for importing or exporting an existing database)
- **[HELiOS](#page-28-0) Vault Server**
- HELiOS Client (HELiOS Desktop, [Standalone\)](#page-33-0)
- **HELIOS Help**
- HELiOS [Internet](#page-45-0) Server
- [HELiOS](#page-50-0) Spooler
- HELiOS [SmartSearch](#page-55-0) Server
- **EPLAN Article [Synchronization](#page-58-0)**
- Postscript printer driver (required for the output of multiple views in a PDF file)

**Important note on the scope of installed modules!**

The scope of modules that will be installed depends on the product that was purchased. This means that not all modules described in the installation manual may be included in your software version.

The DVD has been developed for Windows operating systems. When you insert the DVD, the HELiOS installation wizard will be started automatically.

If the Autostart function has been deactivated in the operating system, or if you use an ISO file for the installation, it is mandatory for the installation of HiCAD to start the setup.exe file from the root directory of the installation medium; only in this way it is ensured that the version will recognize the operating system, and that the matching HELiOS version will be installed.

## Please note:

- n The HELiOS version must be installed on the hard disk on your computer; a start from the DVD is not possible.
- <sup>n</sup> You can conveniently download the current HELiOS version in the [Download Area](https://wiki.isdgroup.com/display/DOW/Download+Area) of the ISD [Wiki](https://wiki.isdgroup.com/dashboard.action).

After running the **setup.exe** file, the following dialogue will be displayed:

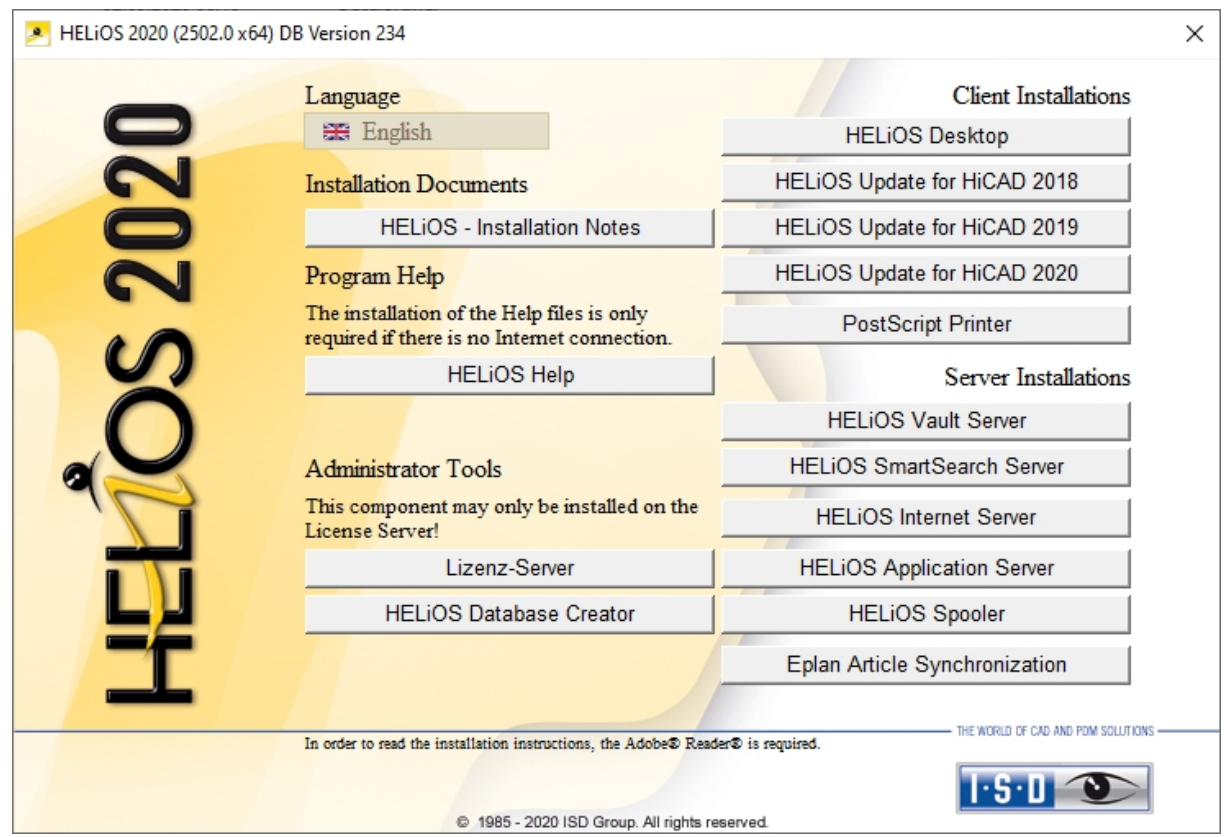

Leave this selection mask open, so that you can select the desired components one after the other.

## <span id="page-25-0"></span>Installing the HELiOS Database Creator

The HELiOS PDM modules (Document management, Part Management, Workflow etc.) are based on a relational database. Before you put HELiOS into operation, the Microsoft SQL Server database administration system needs to be installed on the server, a HELiOS database needs to be imported and a ODBC connection needs to be set up on the clients.

When you set up a HELiOS database for the first time, the HELIOS Database Creator needs to be installed and executed on the database server first. The database and table structures will then be created, and filled with data records of the HELiOS standard database.

## Please note:

Further information about the correct procedure for the execution of the HELiOS Database Creator, as well as the previous and subsequent steps required for the setting up of a database server can be found in the user guide for the installation of the Microsoft SQL Server. You can find this document in the ISD [Wiki.](https://wiki.isdgroup.com/display/Docproduct/Documentation)

Start Windows to install the HELiOS Database Creator. If Windows has already been started, close all other applications and start the installation wizard.

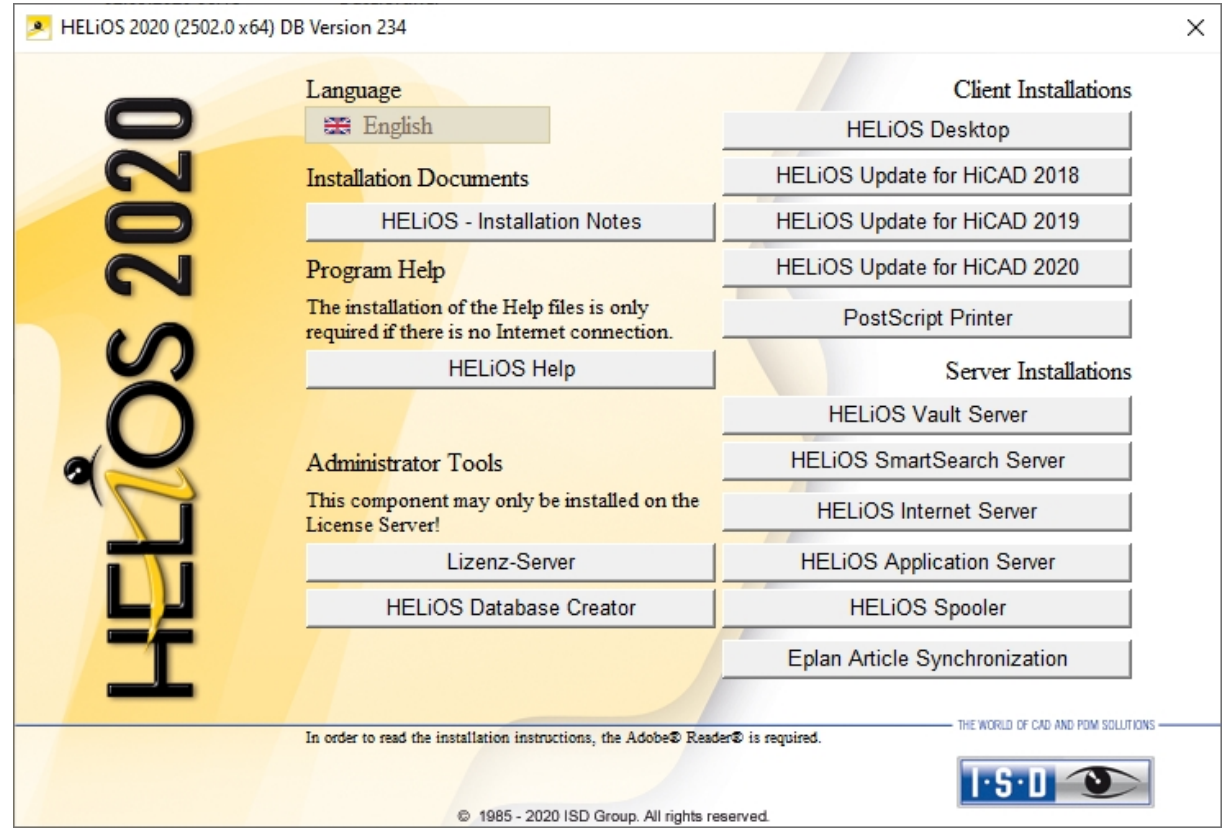

Leave this selection mask open, so that you can select the desired components one after the other.

Click on the HELiOS Database Creator button.

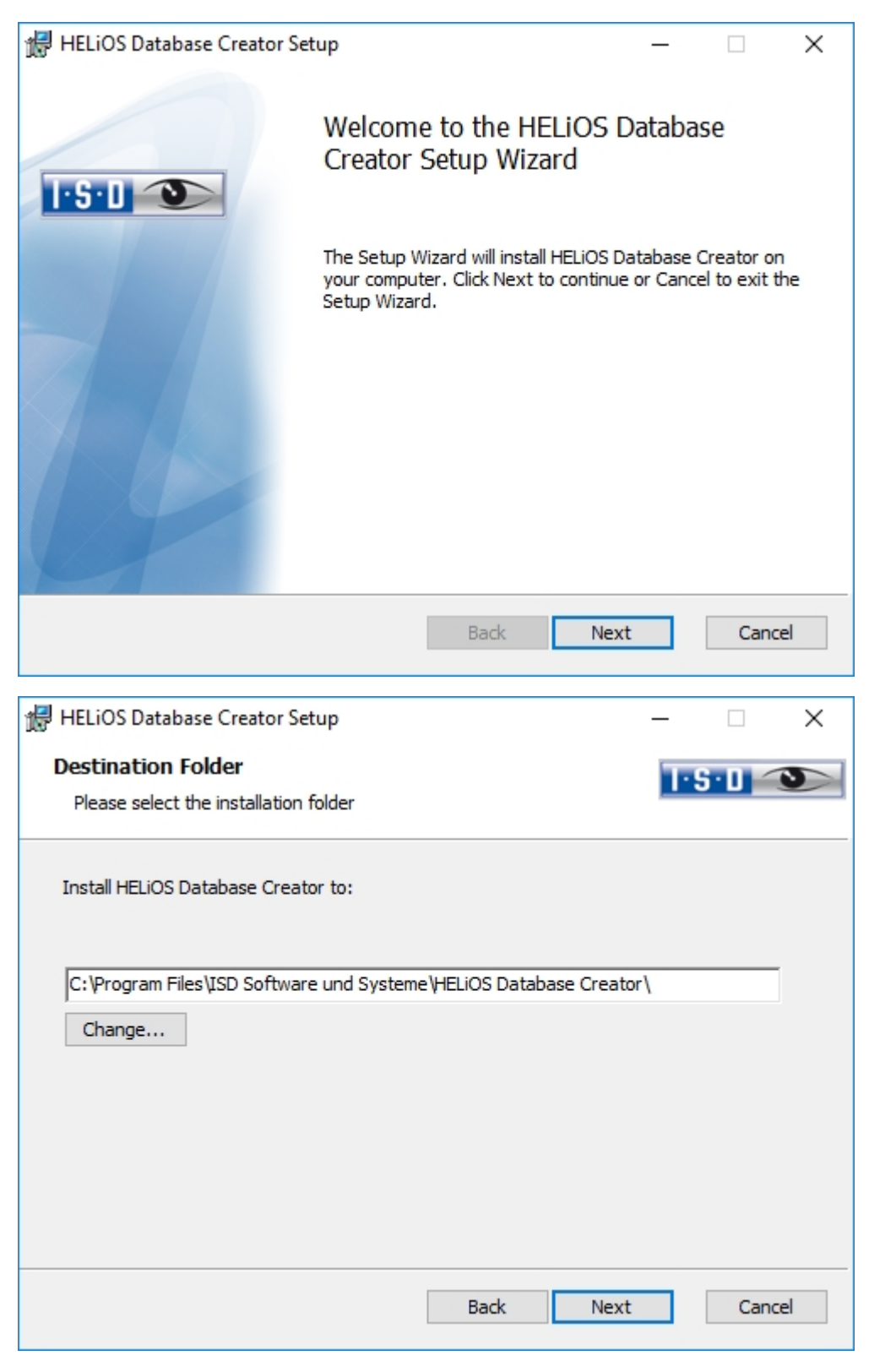

Select an installation directory for the HELIOS Database Creator and click Next.

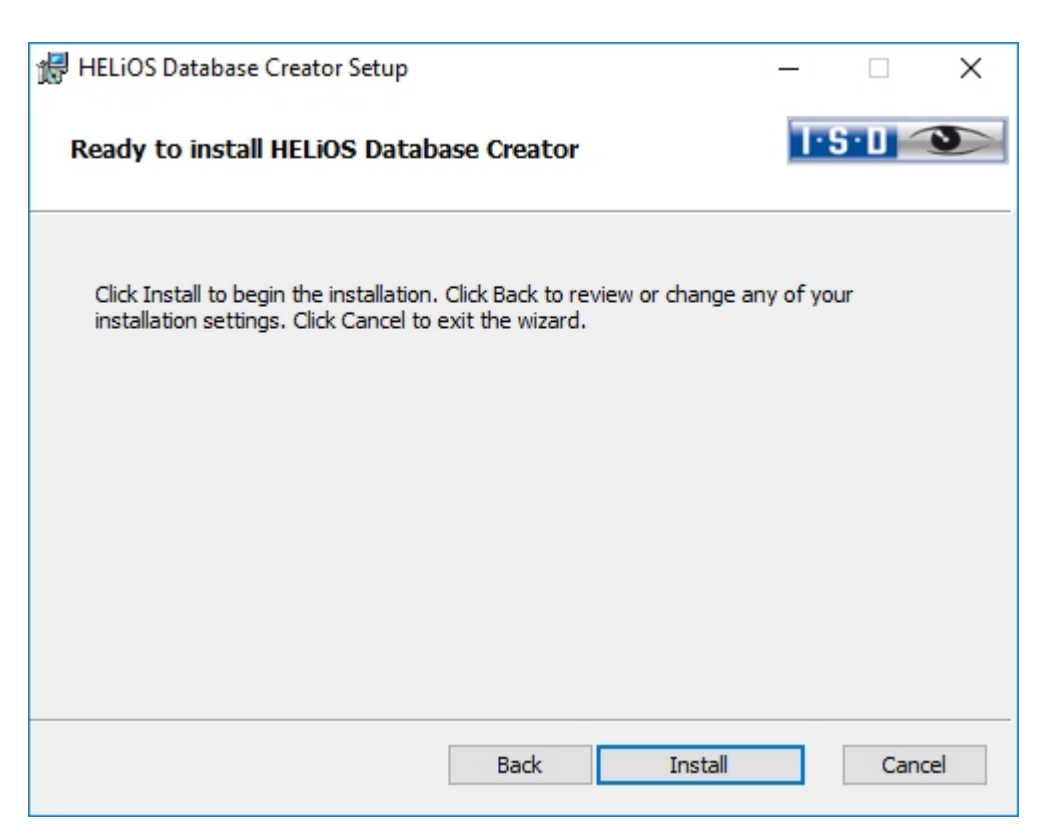

Click Install to start the installation.

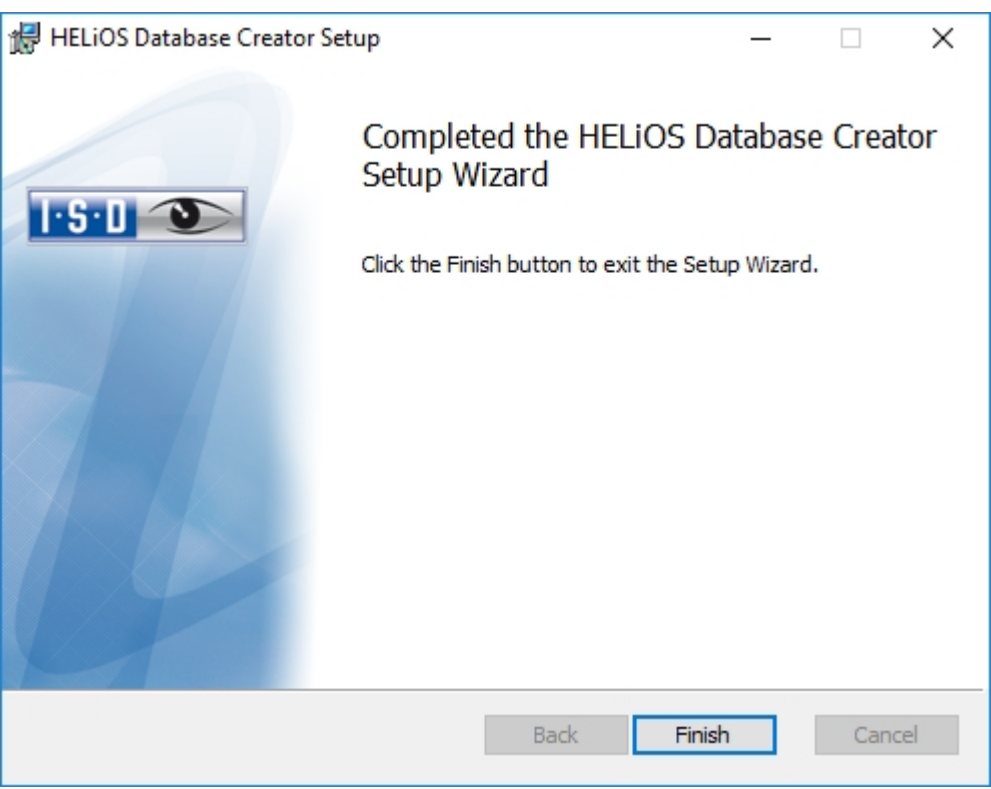

Click Finish to complete the installation of the HELiOS Database Creator. If desired, you can now install further components via the selection mask.

## <span id="page-28-0"></span>Installing the HELiOS Vault Server

Please start Windows to install the HELiOS Vault Server. If Windows is already open, end all other applications and start the Installation Wizard.

This screen remains open so that you can install the required components one after another.

## **D** Please note:

In rare cases, a manually installed older version of the Vault Server may be found which is not touched (updated) by the setup for safety reasons. In case of an error message, please contact our hotline staff. E-Mail: [support@isdgroup.com](mailto:support@isdgroup.com?subject=Vault Server)

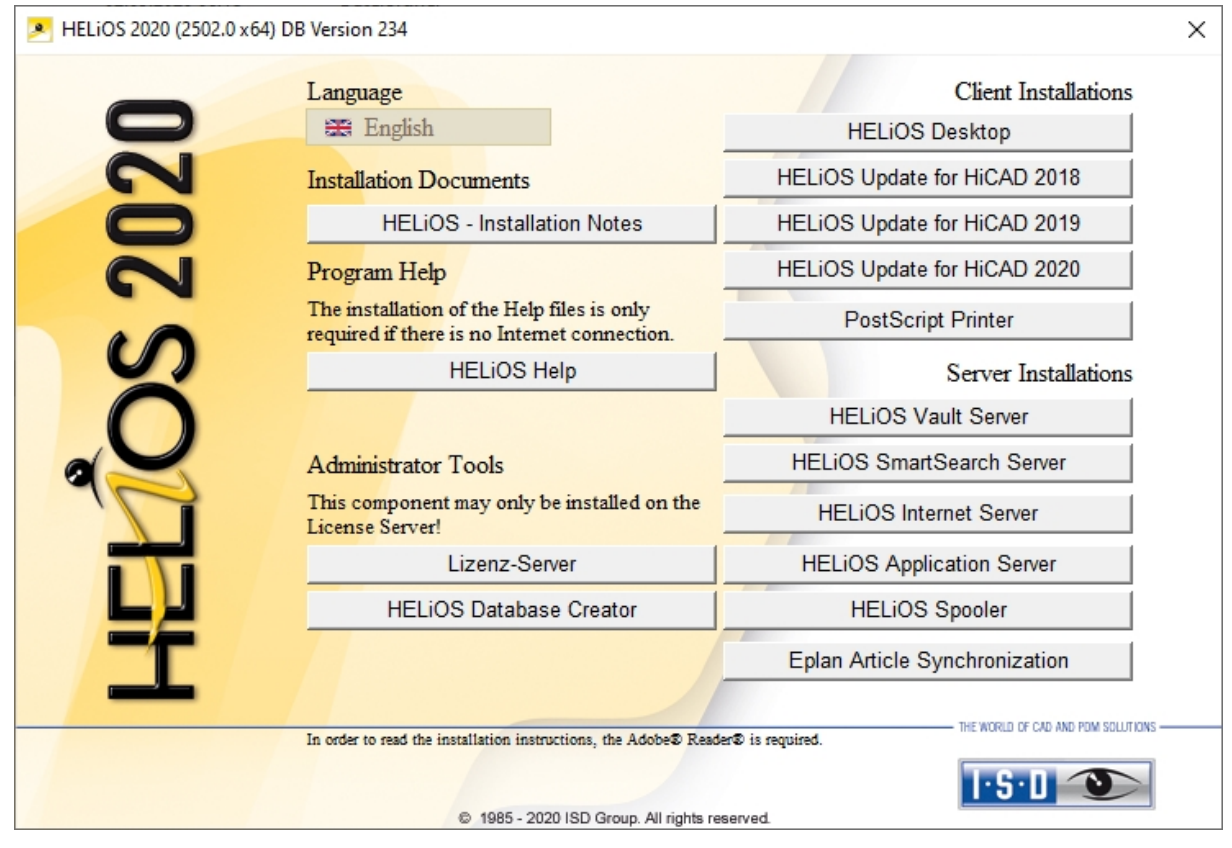

Click on the Vault Server button.

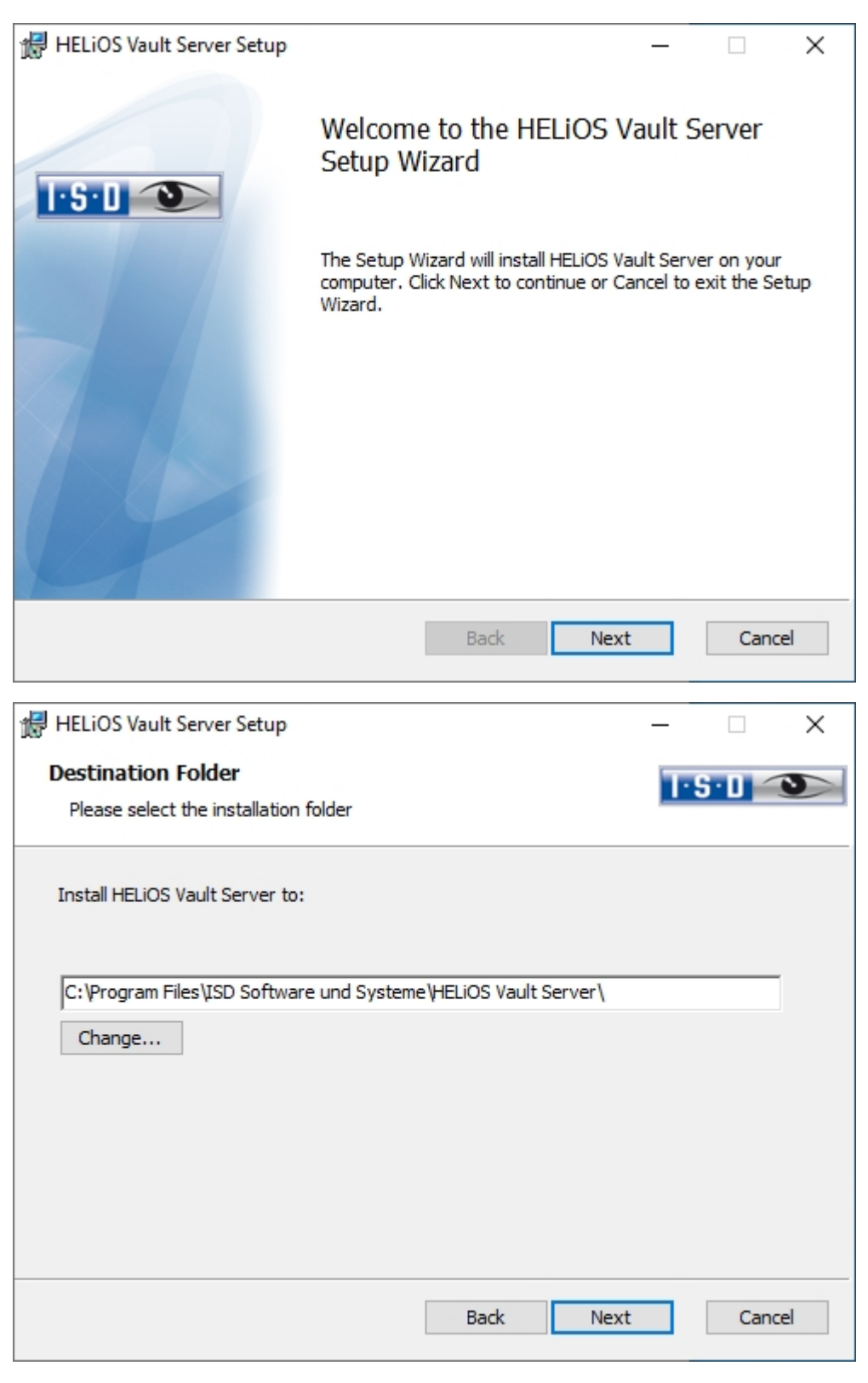

Enter the installation directory for the Vault Server.

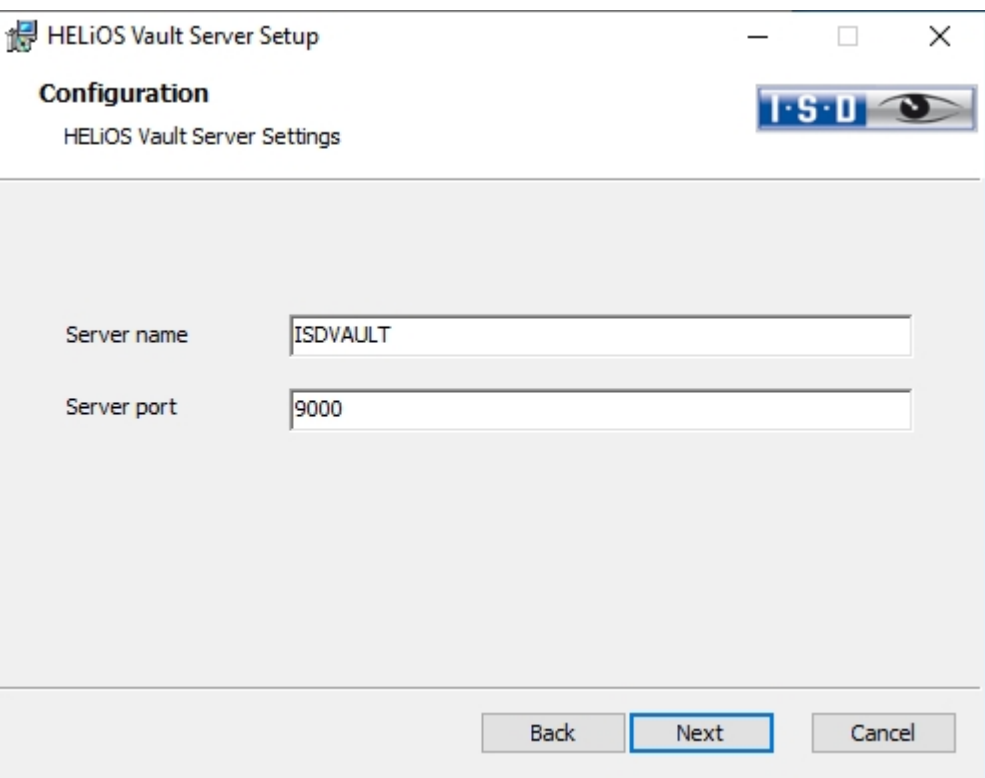

Give the Vault Server a name, e.g. the name of your company, plus the location of your company. This name will be shown, for example, when you connect to the Vault Server from the Vault Client.

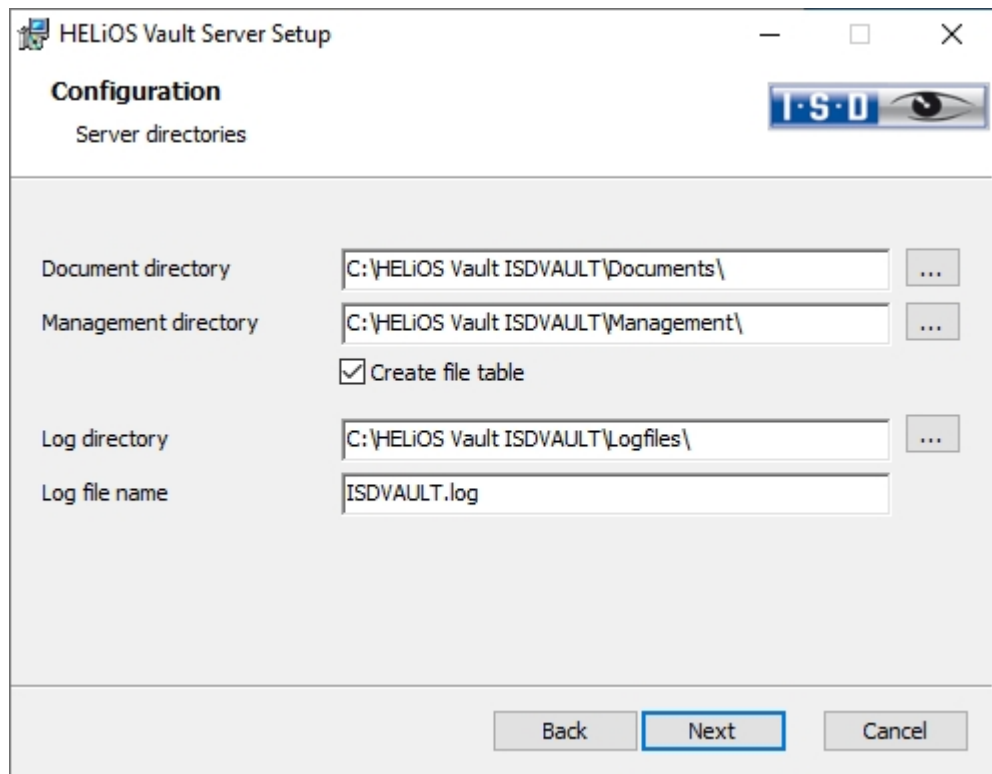

The Vault Server renames all documents that are managed in the database (e.g. SZA, DOC, XLS, …) to \*.VDF. These VDF files are saved to the Document directory.

The files stored in the Management directory contain the assignments of the VDF file names to the "original file names".

Log files (\*.LOG) are saved to the Log directory. They record each access to the VDF files.

Enter the name of the log file in the Log file name field. The name of the Vault Server would also be possible here. If the log file exceeds a certain length, it will be cut down and suffixed by the current date.

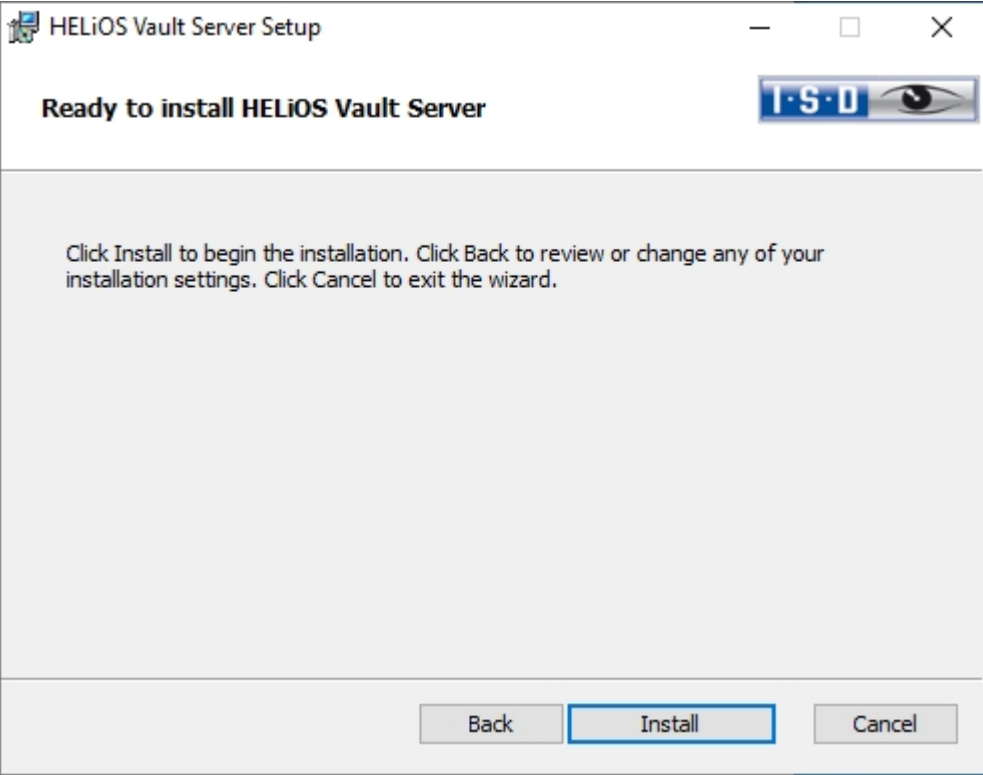

#### Click Install.

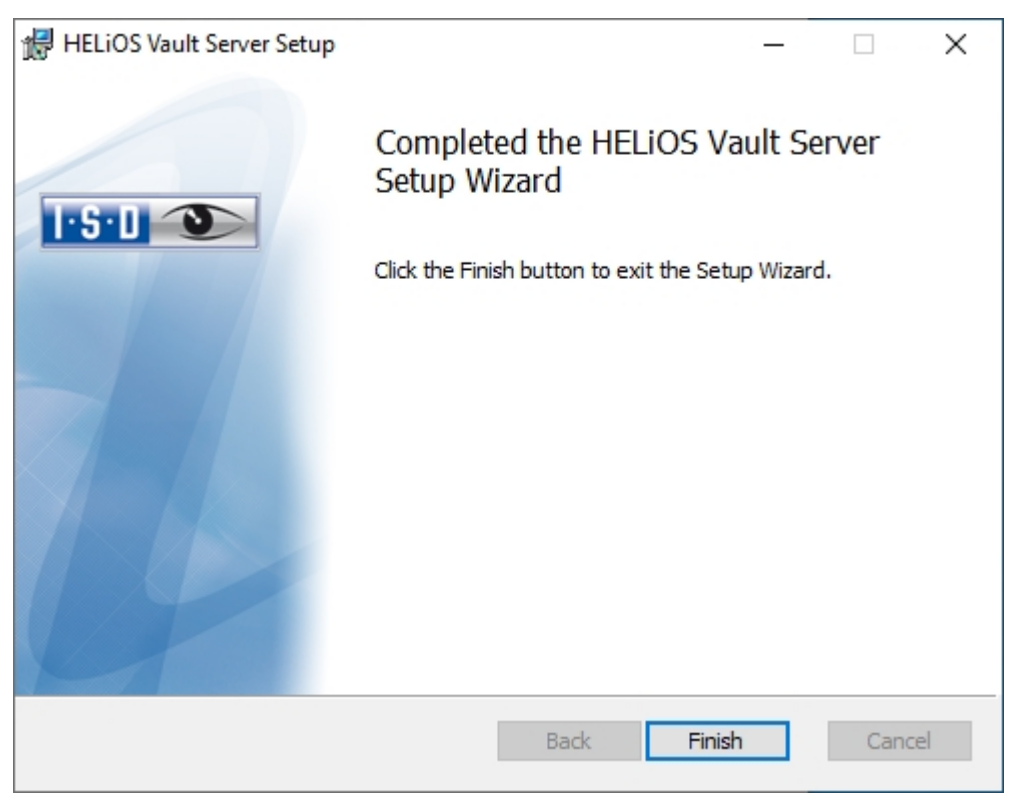

Click Finish to complete the installation of the Vault Server. You can now install further components from the selection mask.

## <span id="page-33-0"></span>Installing the HELiOS Client

To install HELiOS, start Windows. If Windows has already been started, close all other applications and start the installation wizard.

#### Select a Language for your version.

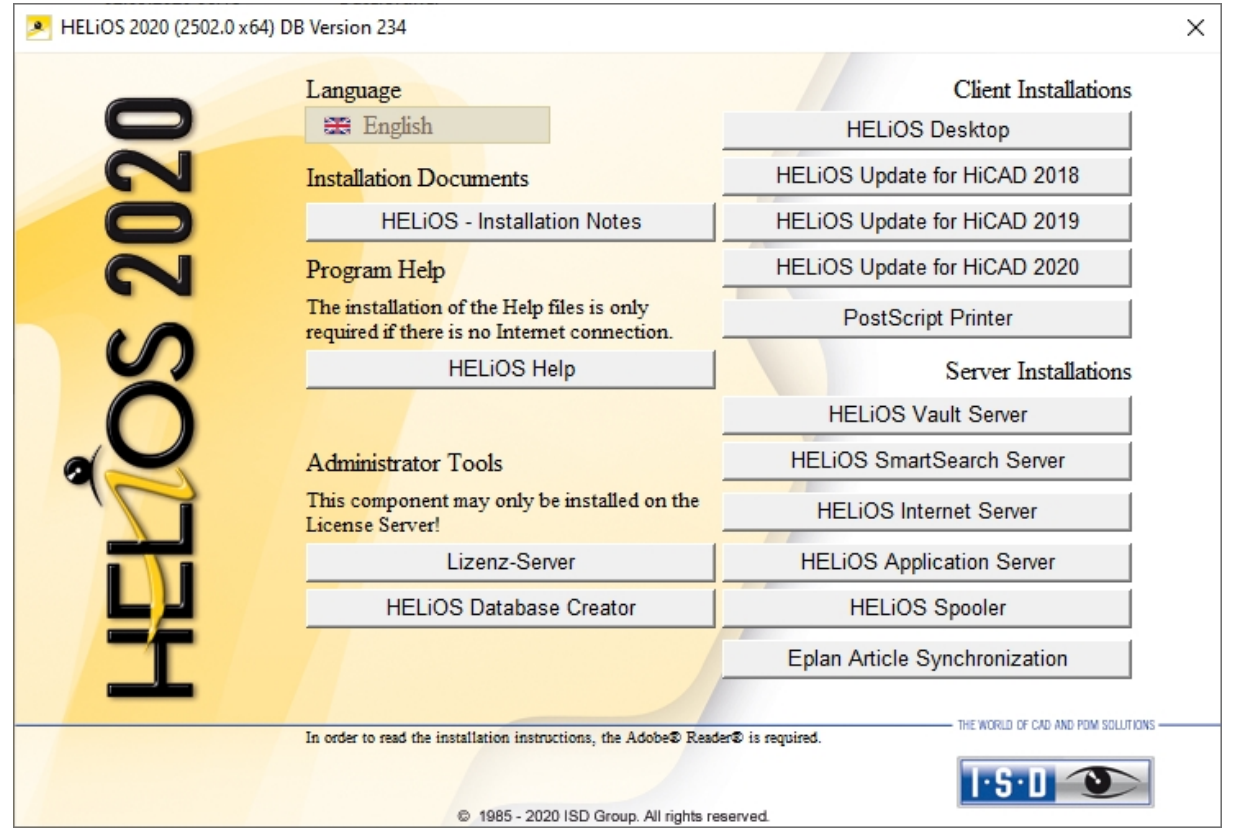

Click on the HELiOS Desktop button to start the installation.

Before using HELiOS, Microsoft .NET Framework and the Visual C++ Runtime Libraries must have been installed on the computer; these packages will be installed as part of the installation if required.

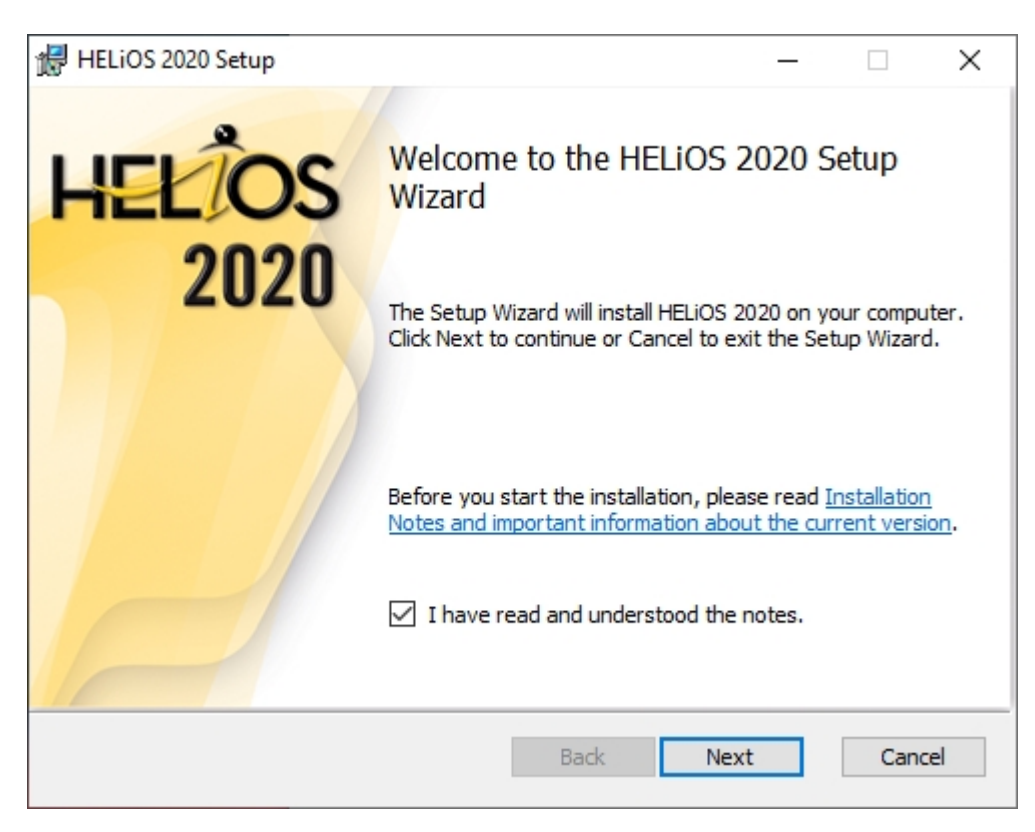

Please read this information carefully.

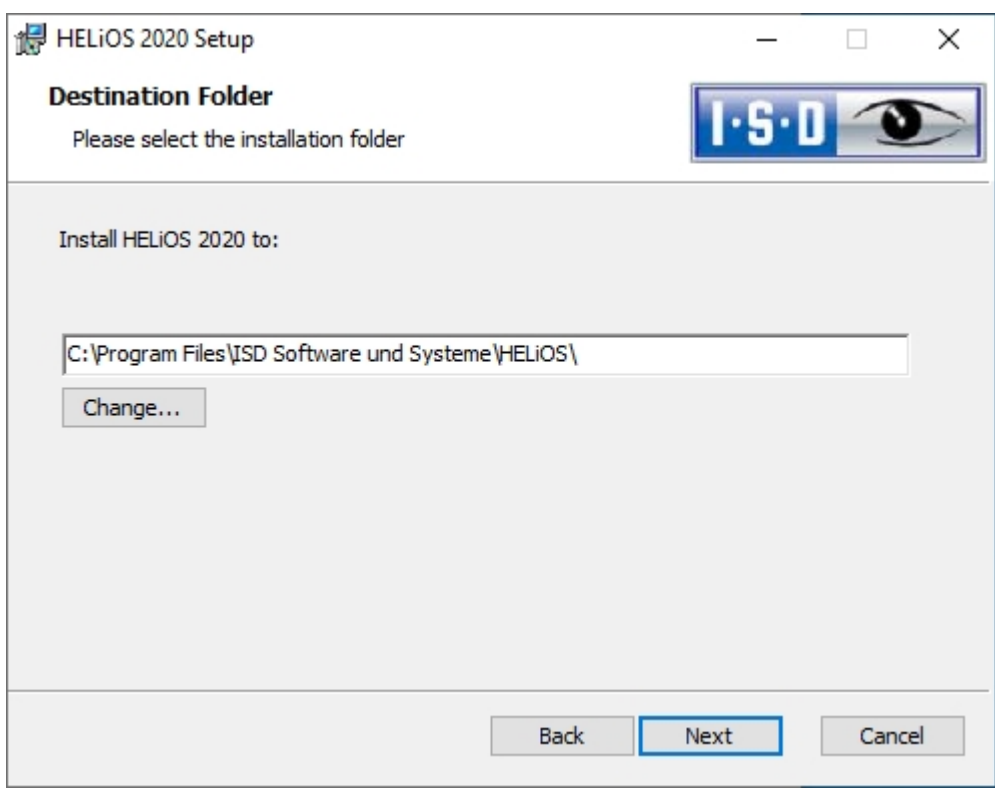

Select an installation directory.

In accordance with the current Microsoft guidelines, the HELiOS documents will be saved to C:\Users\Public\Documents\ISD Software und Systeme\ in case of a new installation. Only the Administrator has write permissions for the installation directory (C:\ProgramFiles\..).

If you work on several workstations without a Vault Server, you need to enter on each workstation the path of the document directory into the system file FILEGRUP.DAT. This means that the default path needs to be changed accordingly in all corresponding places of the FILEGRUP.DAT. The directory should be a shared network directory to which all Clients have access.

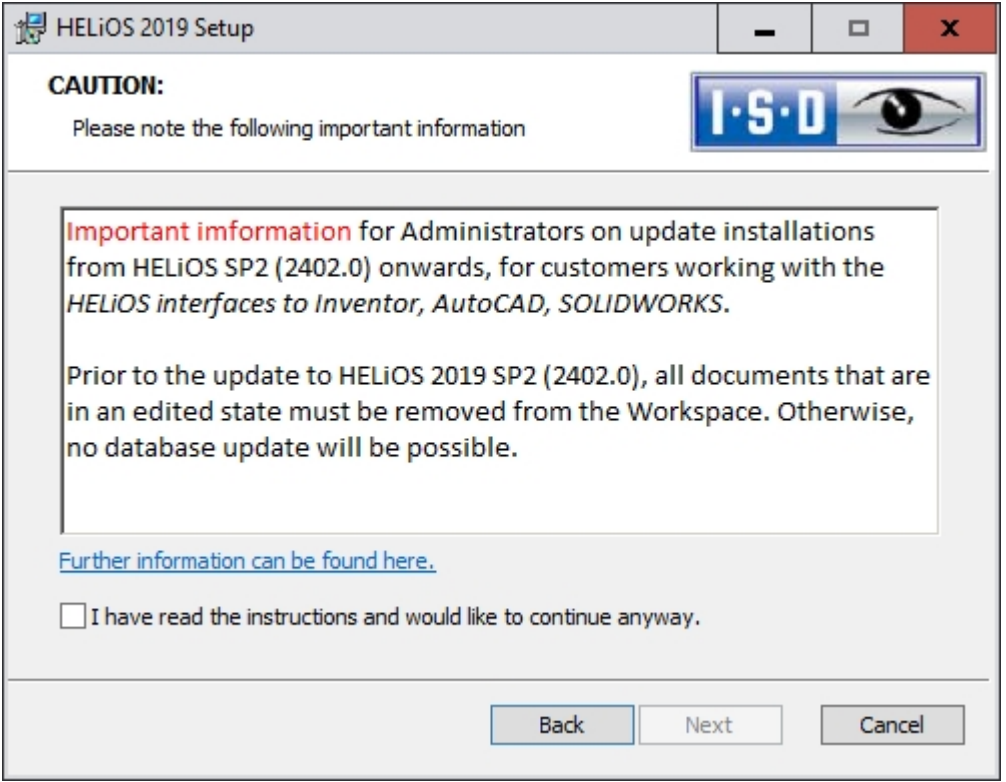

Please read these important notes on update installations for Inventor, AutoCAD and SOLIDWORKS carefully and activate the checkbox  $\blacktriangledown$ . Further [information](https://help.isdgroup.com/helpdirect/1033/migrate_workspace.pdf) can be found here.

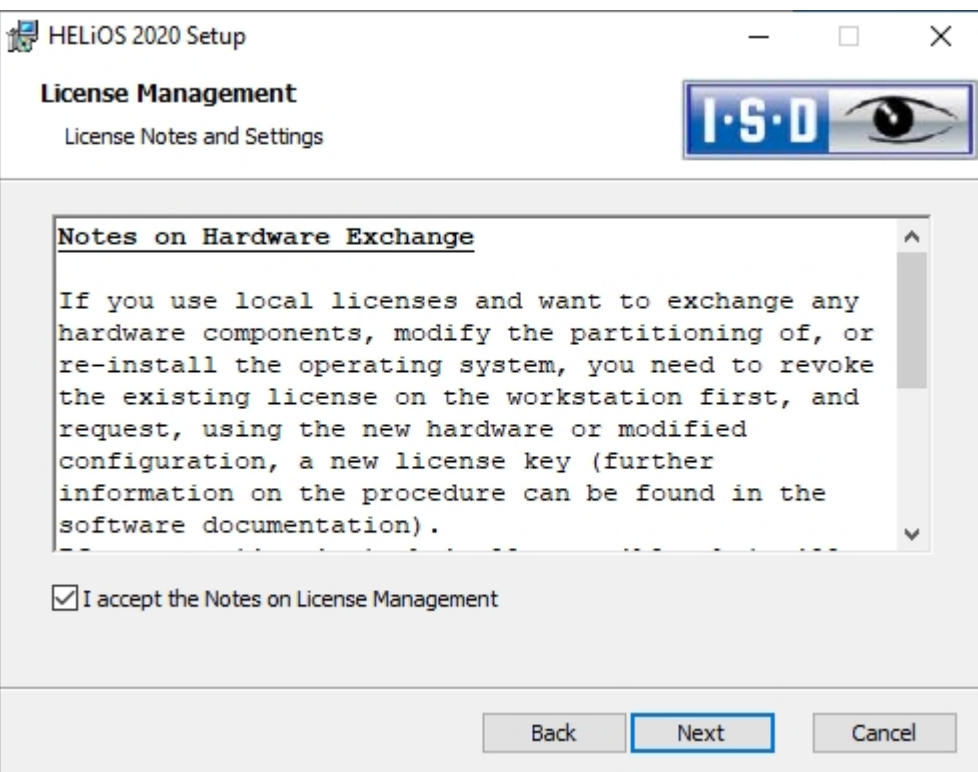
Please read the Notes on Hardware Exchange carefully.

#### **Harware Exchange**

If you use local HELiOS licenses and want to exchange any hardware components, modify the partitioning of, or re-install the operating system, you need to revoke the existing license on the HELiOS workstation first, and request, using the new hardware or modified configuration, a new license key (further information on the procedure can be found in the software documentation).

If a revocation is technically possible, but will not be performed, the ISD reserves the right to charge costs in an appropriate amount for the reissuing of the license. If the license will not be revoked, or if such revocation is no longer technically possible, the ISD may request proof that the unrevoked license is no longer utilisable; in case of failure to produce such proof, the ISD reserves the right to refuse the transfer of the license to a new hardware.

Accept the notes to continue with the installation.

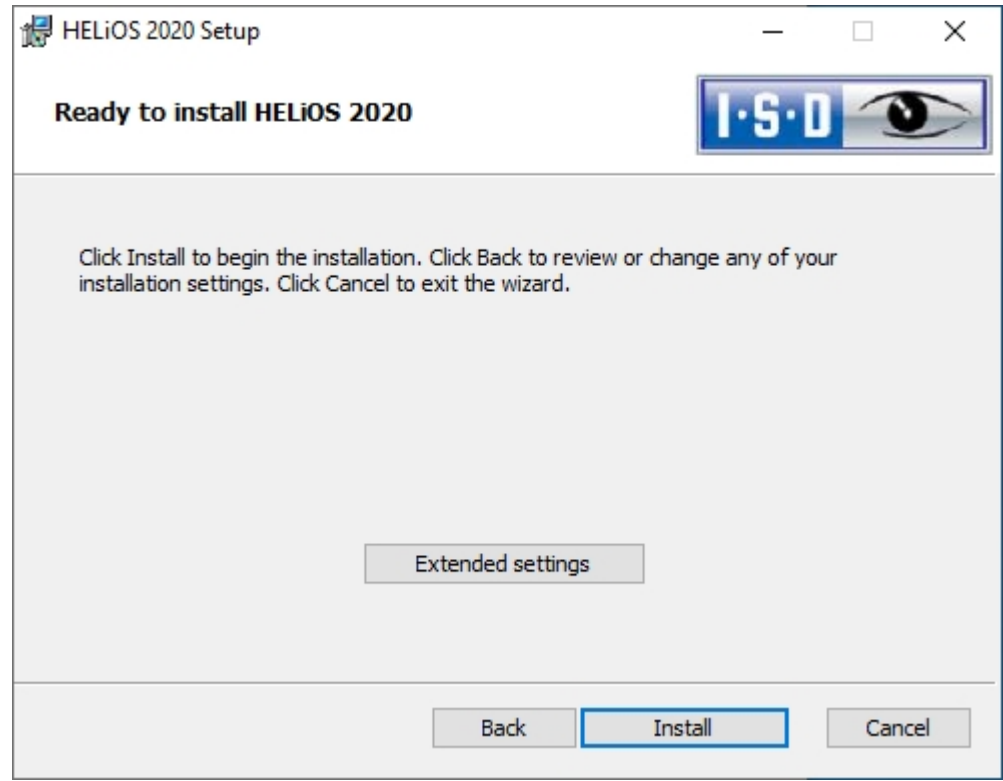

You can now start with the installation or modify the Extended Settings for HELIOS.

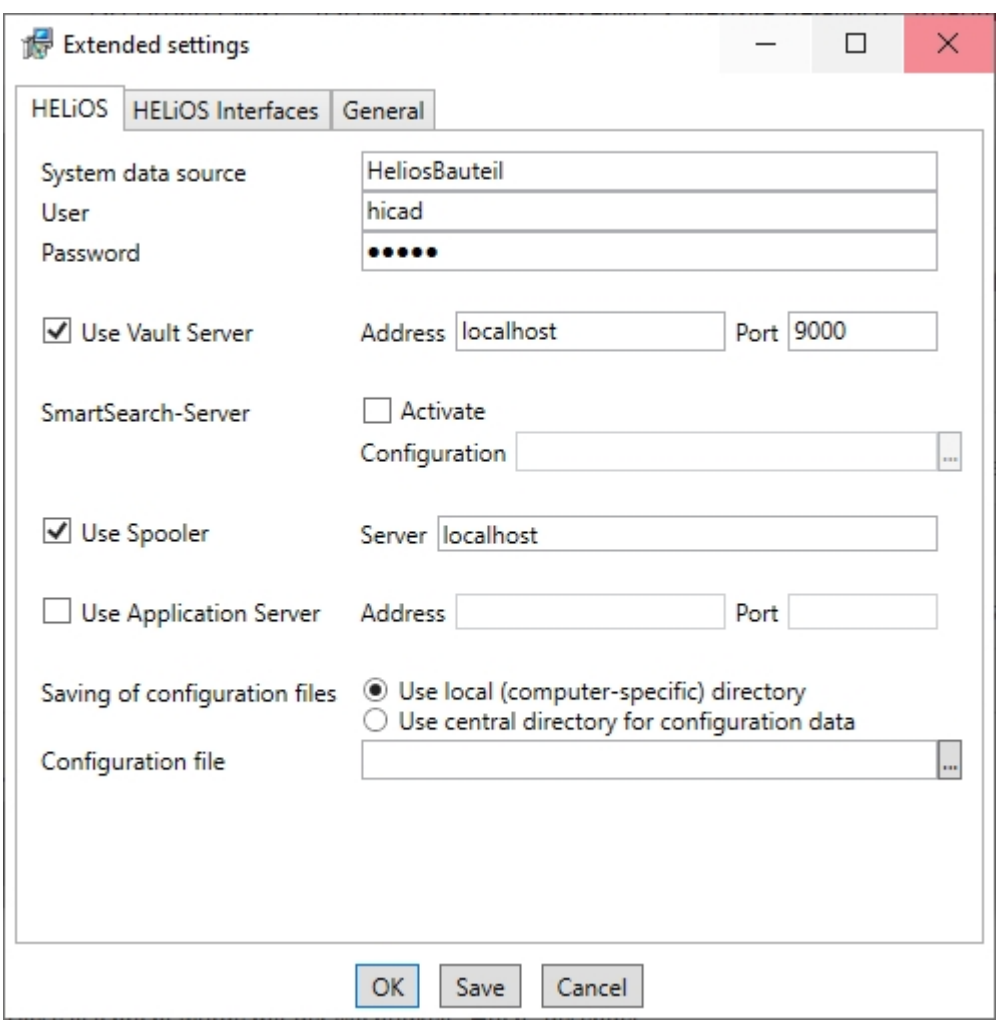

In case of a new installation you can specify an arbitrary name for the system data source. In case of an update, the existing data source will be offered. User and Password will be identical with the ODBC login.

If you use a Vault Server, activate the Vault Server checkbox. Enter the name of the Server in the Address input field, and the Server Port of the Vault Server in the Port input field. You already entered both during the installation of the Vault Server.

If you have not installed the Vault Server yet, you can do this now: Choose HELiOS Options > Database > General >

Vault Server **and specify the connection. For activation you must then restart the HELiOS Desktop.** 

If you want to process your print jobs via the Plotmanagement of the ISD, you need to install a Print Client on each workstation. Activate Use Spooler. In the Server field, enter the name of the computer on which you install the Spooler. The Spooler collects the print jobs and processes them according to your settings.

Individual settings of HELiOS can be distributed to other users or workstations. To do this, create a ZIP file in HELiOS at View > Settings > Export.

During installation, if the option Use central directory for configuration data (across computers) is activated, you can save the configurations of the HELiOS Desktop to a central computer and select and import them at Configuration file.

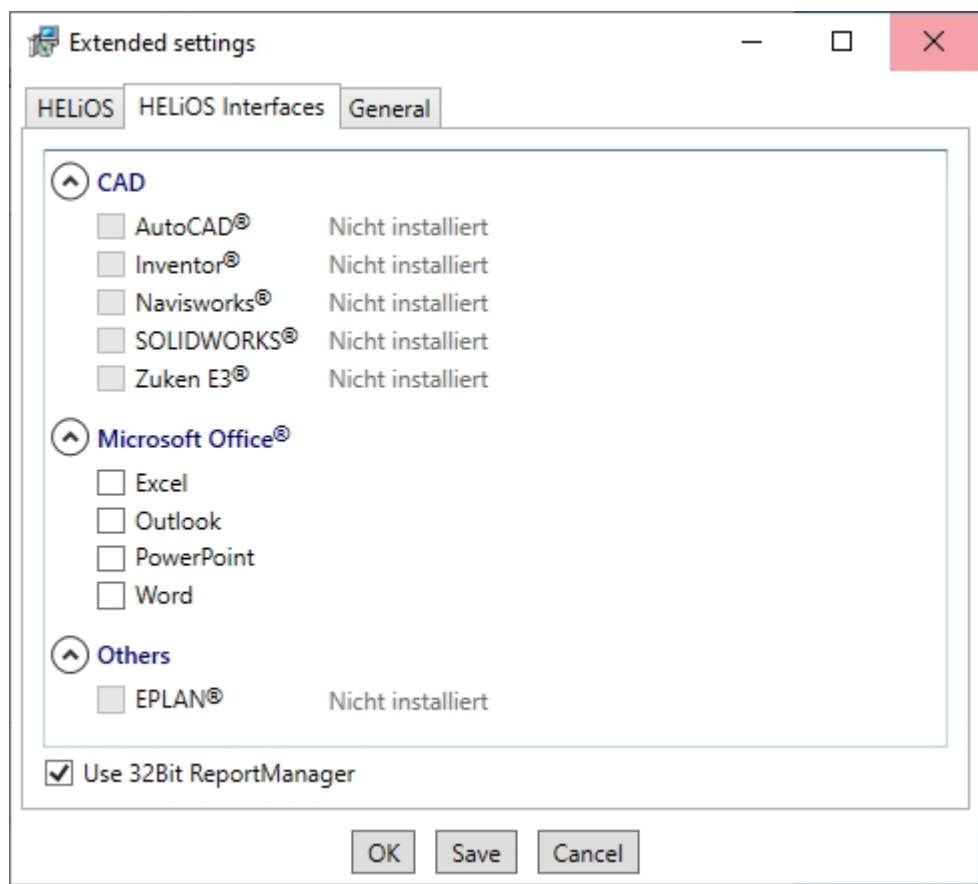

The availability of interfaces with HELiOS depends on the programs that are installed on your computer. You can only link 32Bit versions to HELiOS 32Bit versions, and only 64Bit versions to HELiOS 64Bit versions. An exception is the MS Office Interface, where you can link a 32 Bit Office to a 64 Bit HELiOS. Please note however that an additional, special ODBC connection will be required for old BOMs. In such cases, please contact the ISD Consulting team.

Multiple selections of HELiOS Interfaces are also possible. The HELiOS functions will be integrated in the programs that are linked to HELiOS.

Please take a look at the [Compatiblity](#page-12-0) Matrix.to check which interfaces to external software products are supported by HELiOS.

When installing the CAD interface (AutoCAD, Inventor or SOLIDWORKS) the specific CAD configuration will be considered. The only thing you need to do is to copy the drawing frame template files from the corresponding ...\templates\ subdirectory.

The installation automatically executes the configuration file MultiCAD.csv with the **HeliosClientConfig.exe** tool. If you work with your own .csv file, you can execute it subsequently: Start the HeliosClientConfig.exe tool from the

\exe\ directory of your HELiOS installation, click the **button to select the path of the file and confirm with OK.** 

Interfaces with foreign systems can also be added via the Windows Control Panel. Select Start > Control Panel > Programs and Features, activate HELIOS, then right-click and select Change. This starts the installation of HELIOS, enabling you to select further interfaces with foreign software products on the HELIOS Interfaces tab.

Further information, e.g. how to activate specific interfaces in the foreign software, can be found in the HELiOS Help.

#### Please note:

- <sup>n</sup> A prerequisite for the interface with a foreign software is that his software must be installed on the same system.
- <sup>n</sup> When creating an interface between HELiOS and one of these systems, please make sure that the Bit versions of HELiOS and the external software are identical. Interfaces between a 32Bit and a 64Bit Version are not possible.
- <sup>n</sup> For EPLAN you also require the Article Synchronization Service running separately on the system. You will find the corresponding button in the HELiOS installation mask. For the configuration of the HELiOS-EPLAN interface please contact the ISD Consulting team.
- <sup>n</sup> If you have installed AutoCAD and AutoCAD Mechanical, both will be considered for the interface.

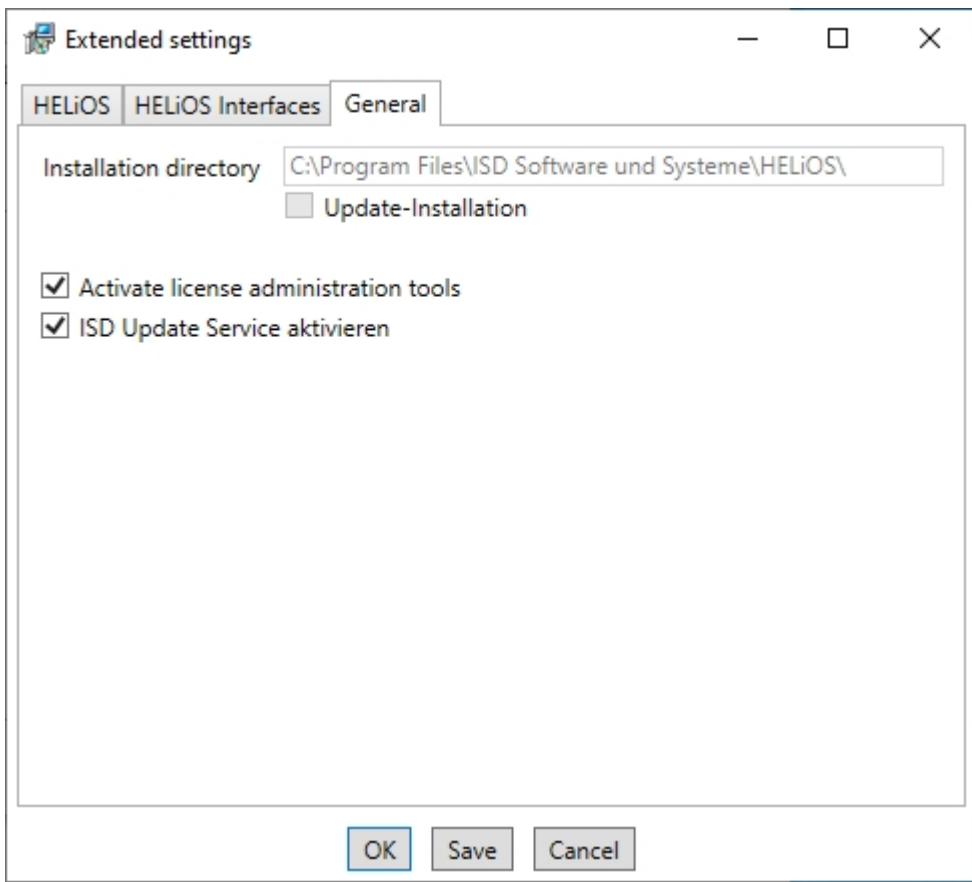

The Activate license administration tools checkbox must be activated for the management of server licenses.

Click Save to save the Extended Settings to an .ini file. If you place the .ini file in the installation directory when installing server licenses, the settings will be applied.

Close the Extended Settings dialogue with OK.

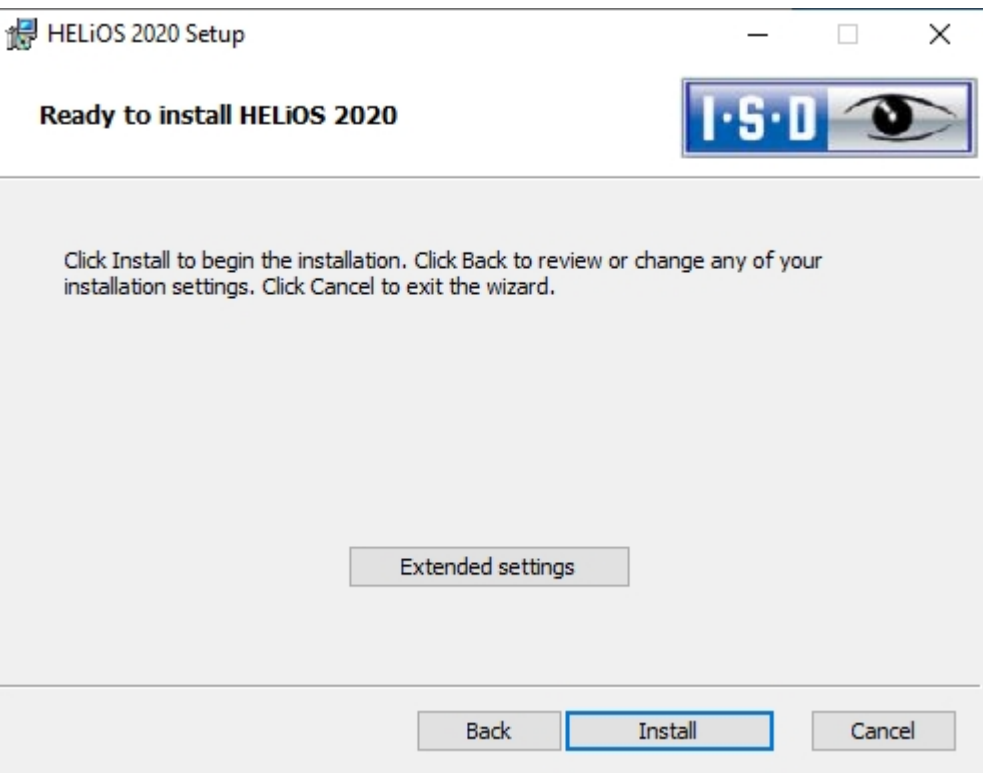

#### Click Install.

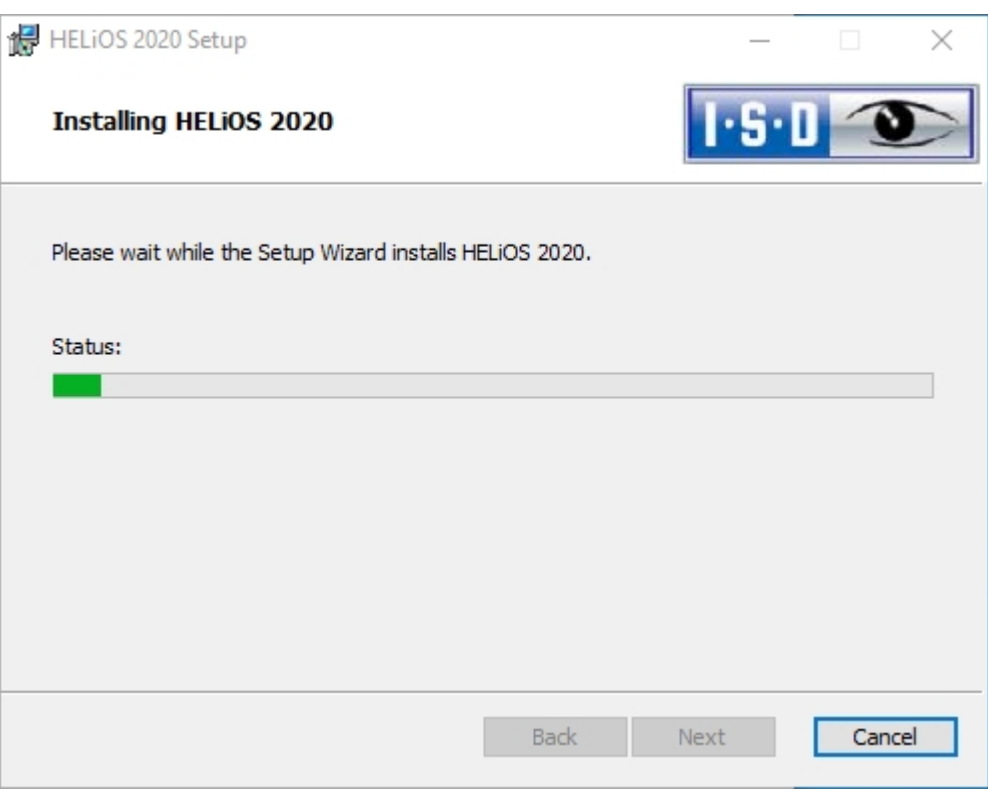

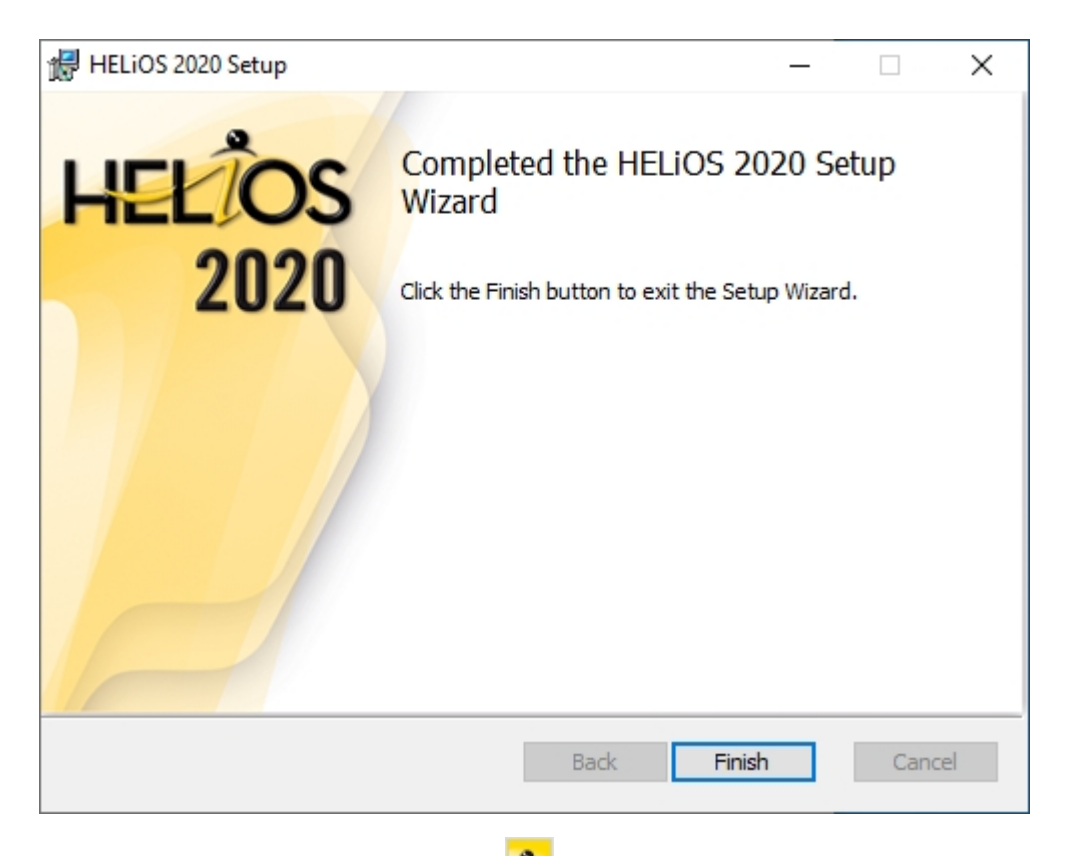

After successful installation, you will find the HELIOS shortcut on the Desktop of your computer for program start.

### Installing the HELiOS Help

The Online Help is available locally (status of the date of installation DVD creation) and on the Internet (regularly updated) at [www.help.isdgroup.com/en/.](https://help.isdgroup.com/en/) Both versions of the Help can be directly launched from HELiOS. Please note that corresponding login data are required to access the Internet version of the Help.

Start Windows to install the Help. If Windows has already been opened, close all other applications and start the installation wizard. Leave the selection mask of the installation wizard open, so that you can select the desired components one after the other.

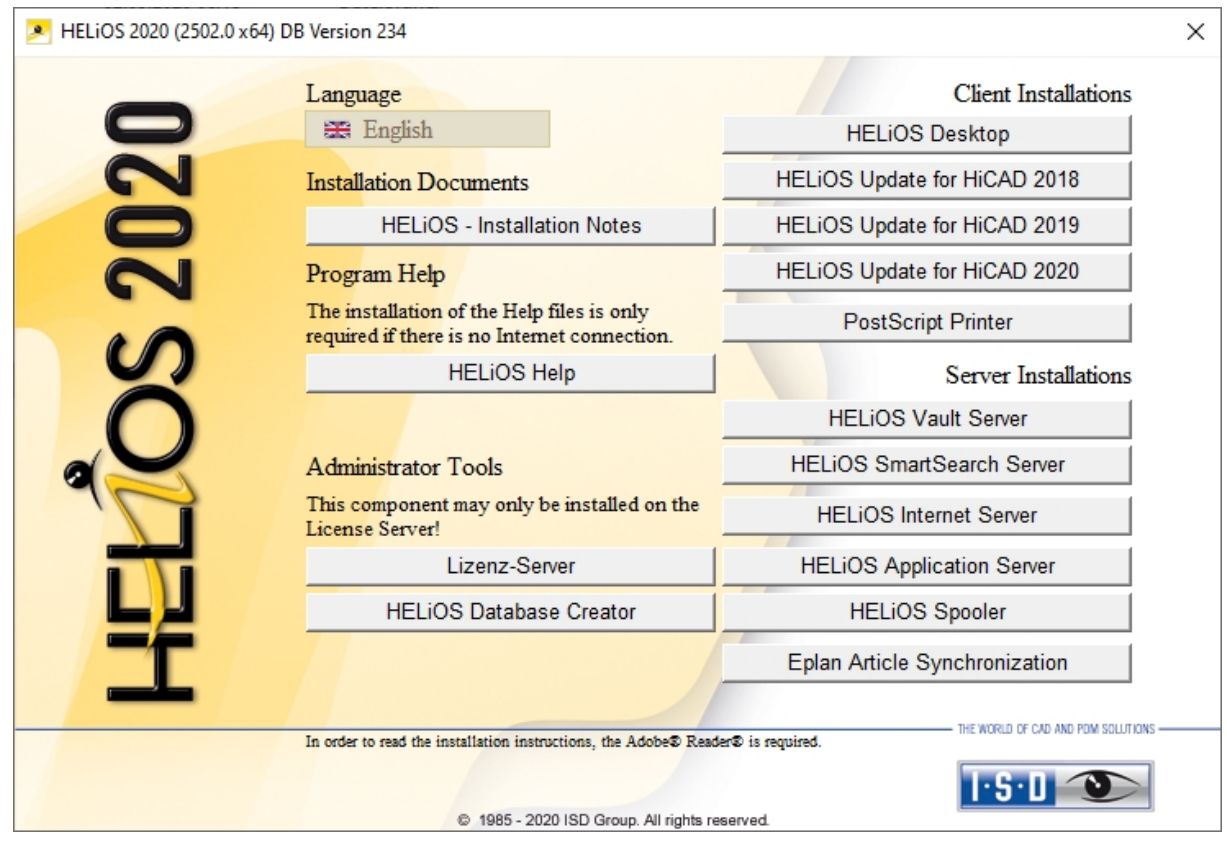

Click on the HELiOS Help button.

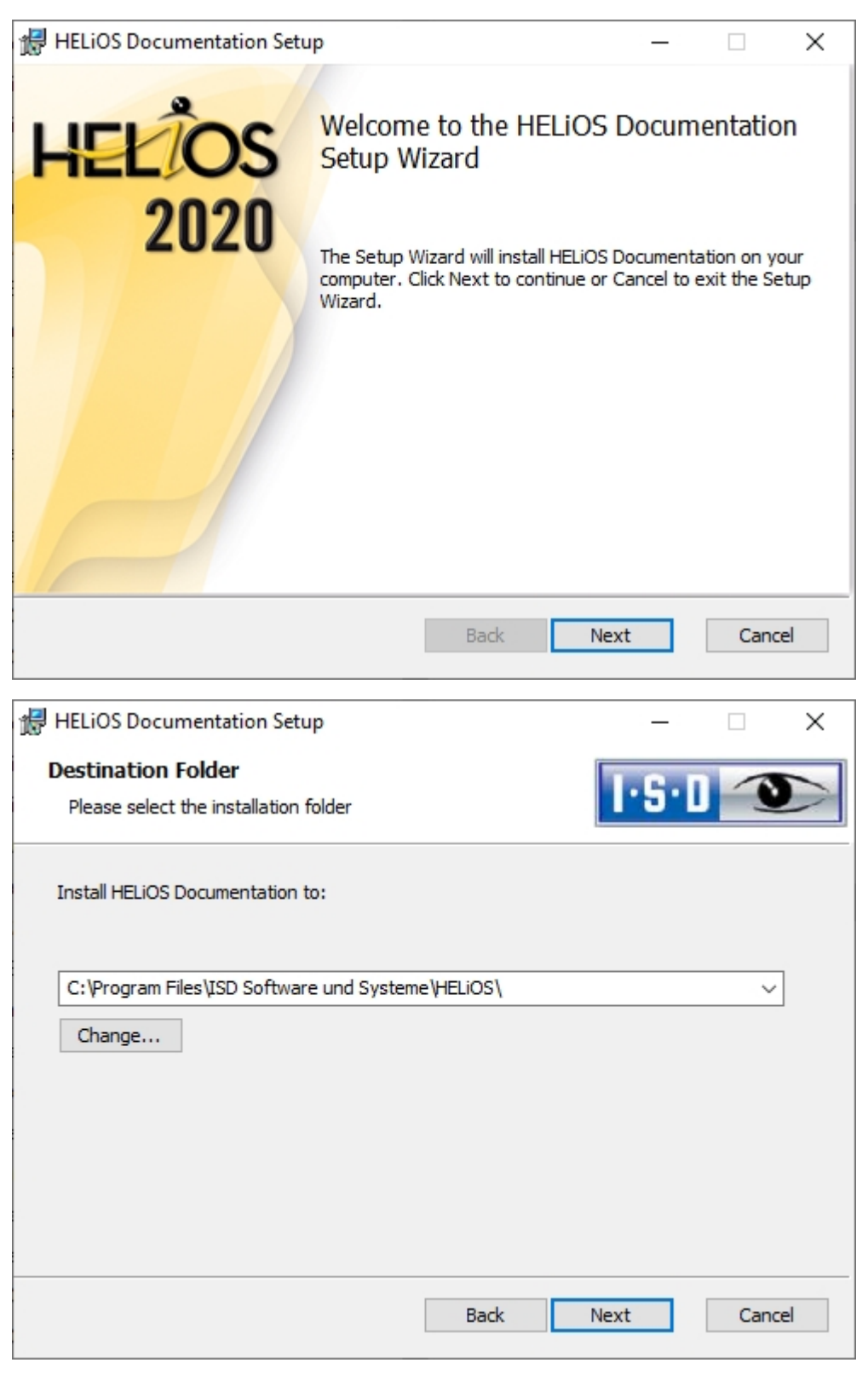

Enter the installation directory for HELiOS.

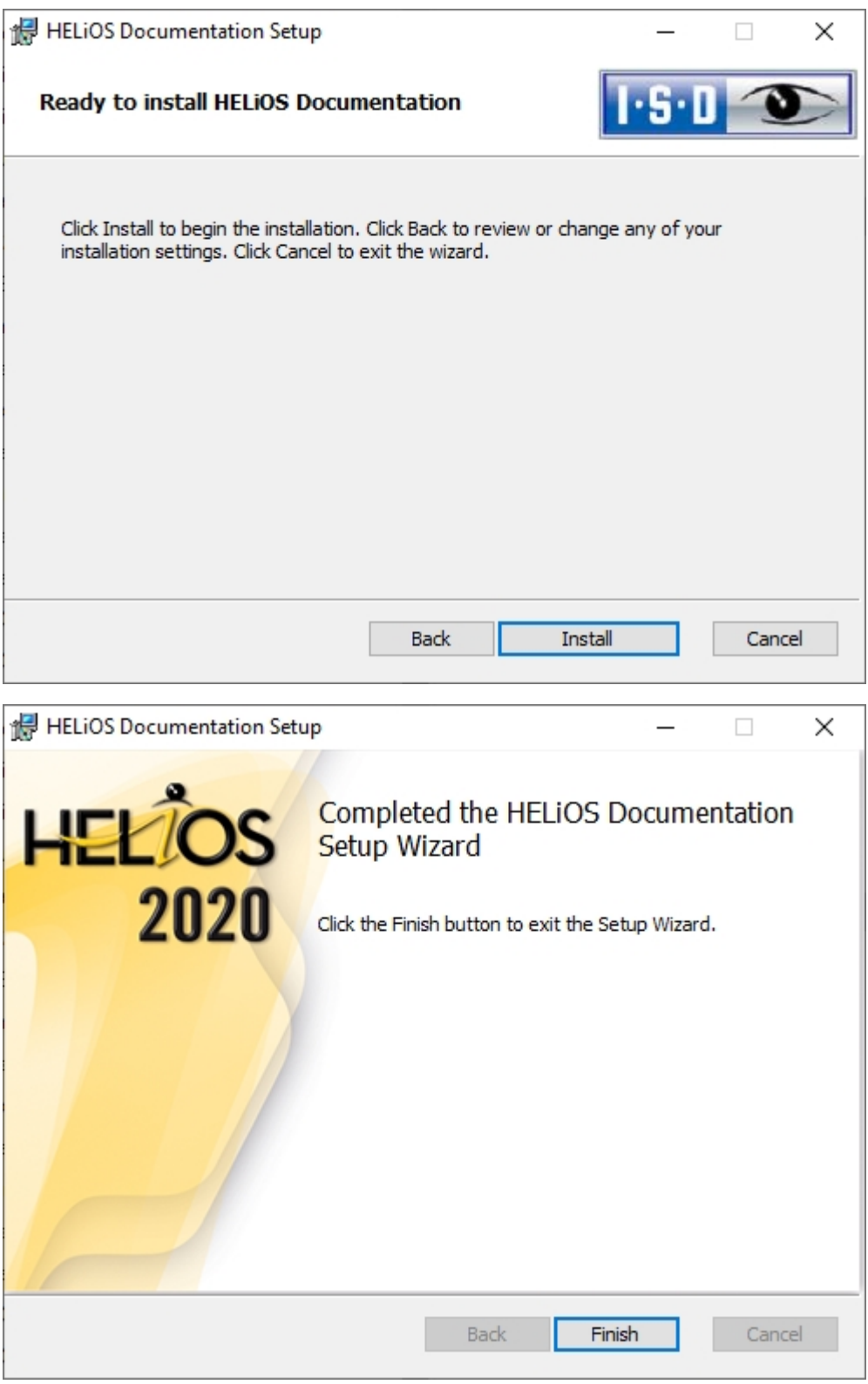

After successful installation, the Help can be found in the program folder and can be called from HELiOS  $\bullet$ .

### Installing the HELiOS Internet Servers

For the HELIOS Internet Server you require the Microsoft Internet [Information](#page-15-0) Services. In Windows this is included, but requires a separate installation/activation that needs to be performed before installing the HELiOS Internet Server.

Start Windows to install the HELiOS Internet Server. If Windows has already been opened, close all other applications and start the installation wizard.

Leave the selection mask of the installation wizard open, so that you can select the desired components one after the other.

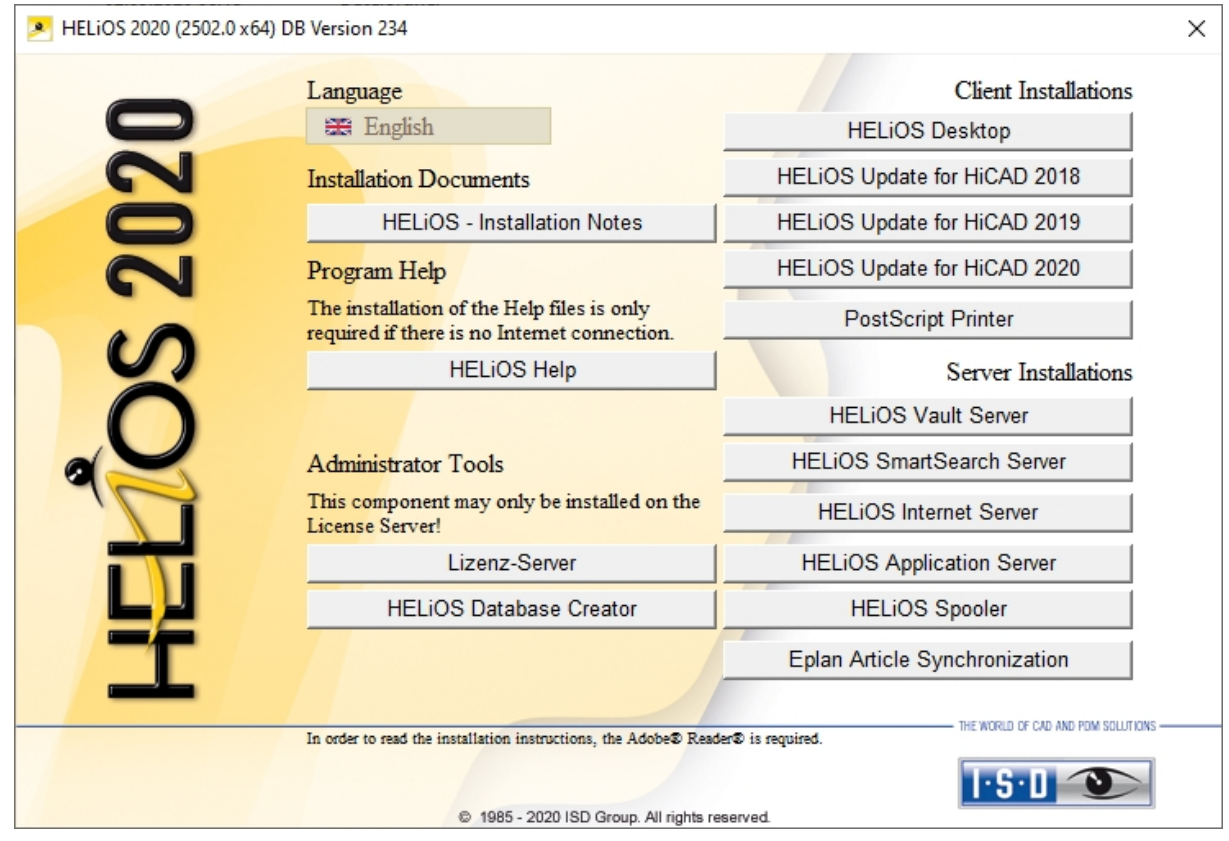

Click on the HELiOS Internet Server button.

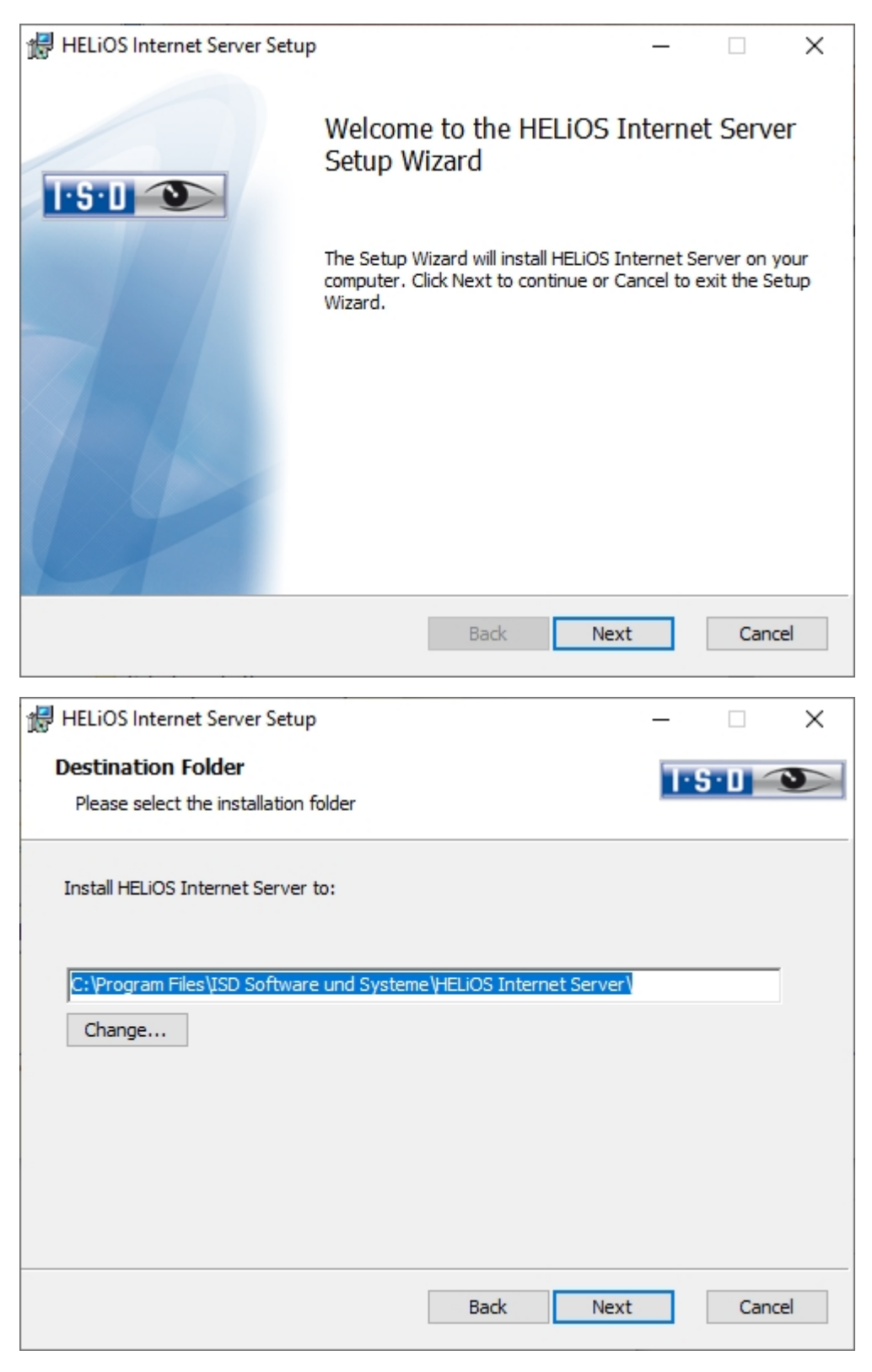

Enter the installation directory for the software.

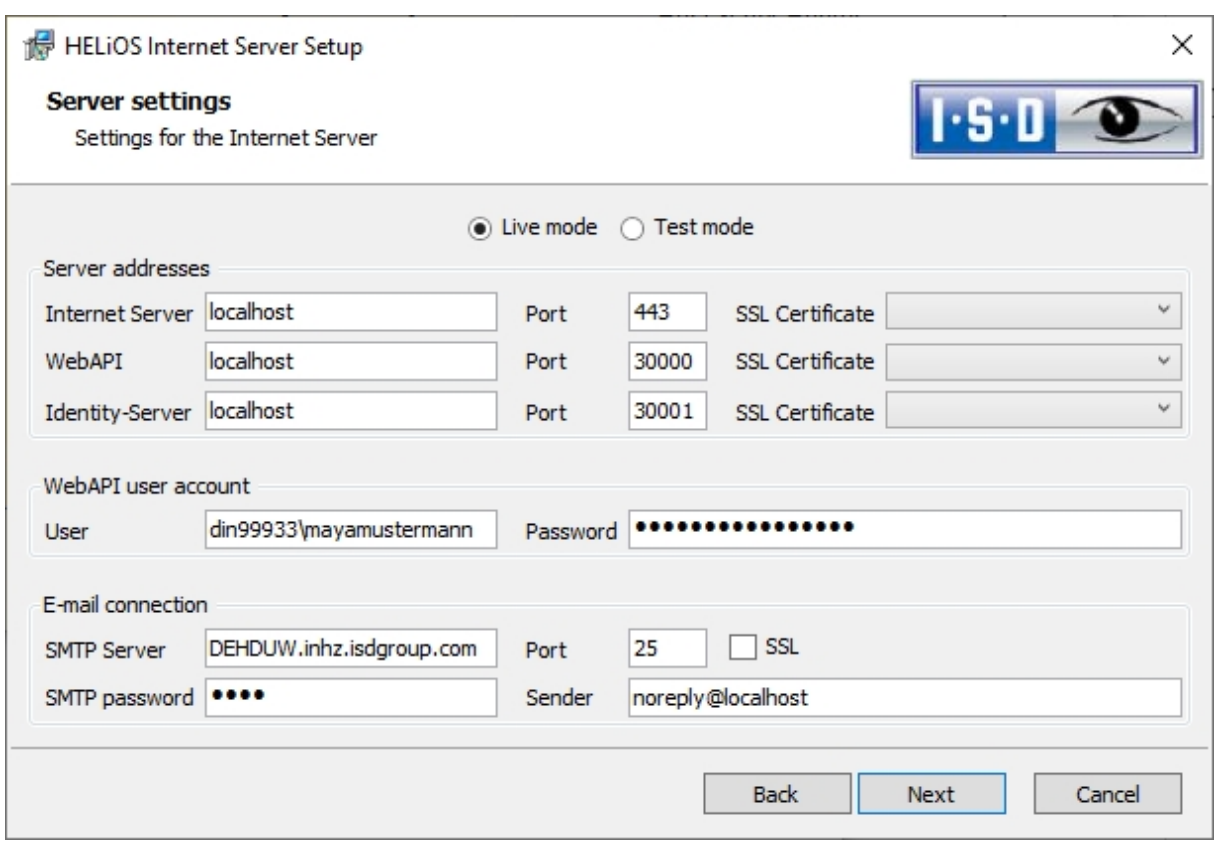

Under Server addresses you enter the internet addresses for the HELiOS internet server (e.g. his.isdgroup.com / hisapi.isdgroup.com / hisid.isdgroup.com), including ports and during Live mode one or more SSL certificates for https matching the internet addresses.

In Test mode only http without coding is configured.

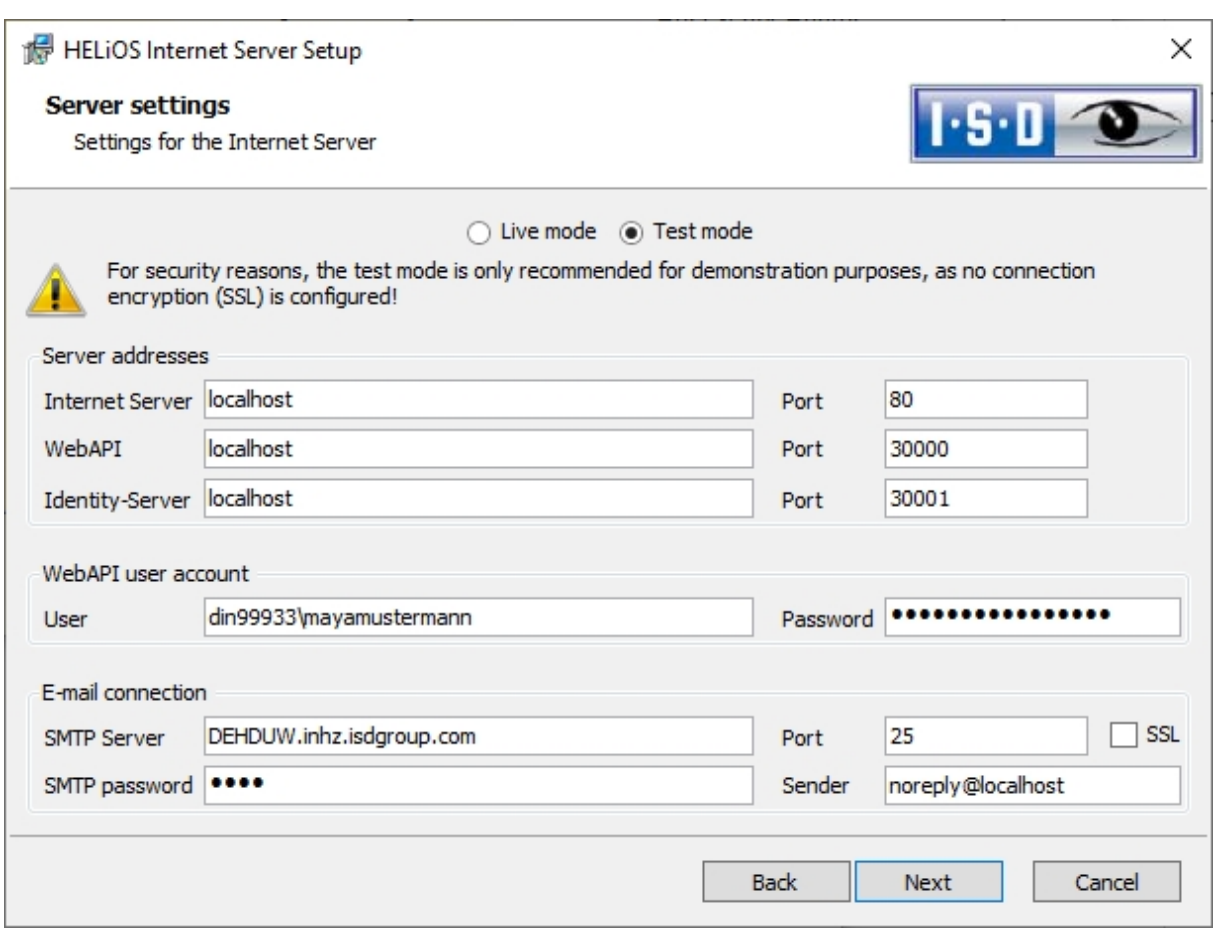

Enter your Windows user account under WebAPI user accountunder which HELiOS functions are to be executed. Under E-mail connection enter the connection settings of the E-mail server to send "Forgot password" E-mails as an example. Then click Next.

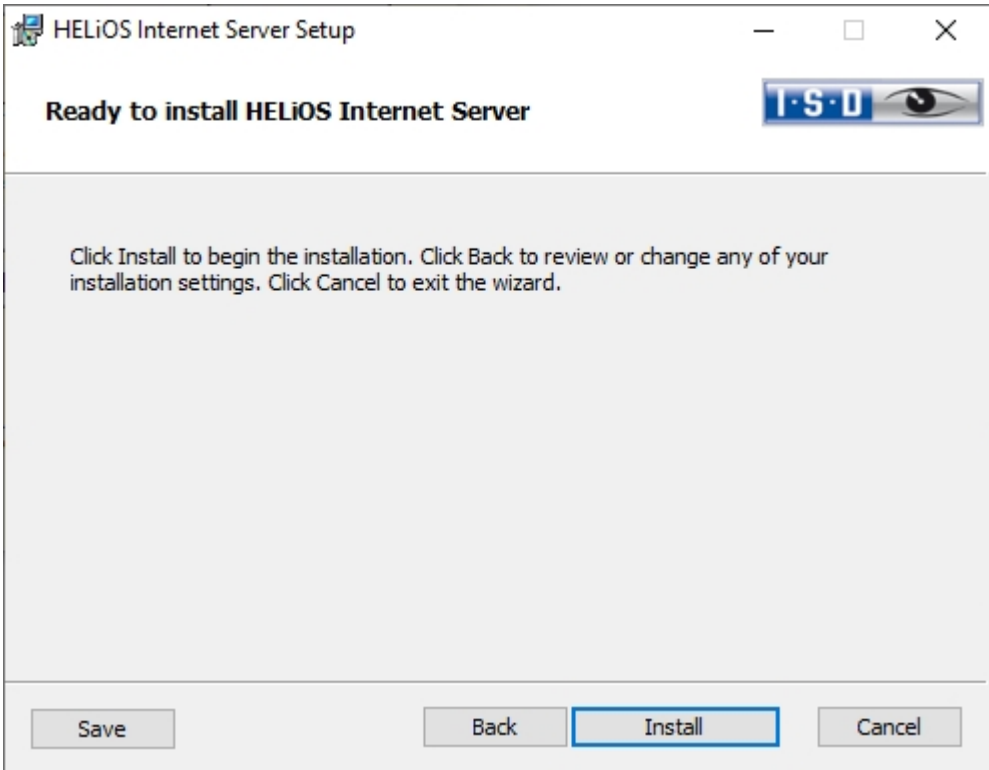

#### Click Install.

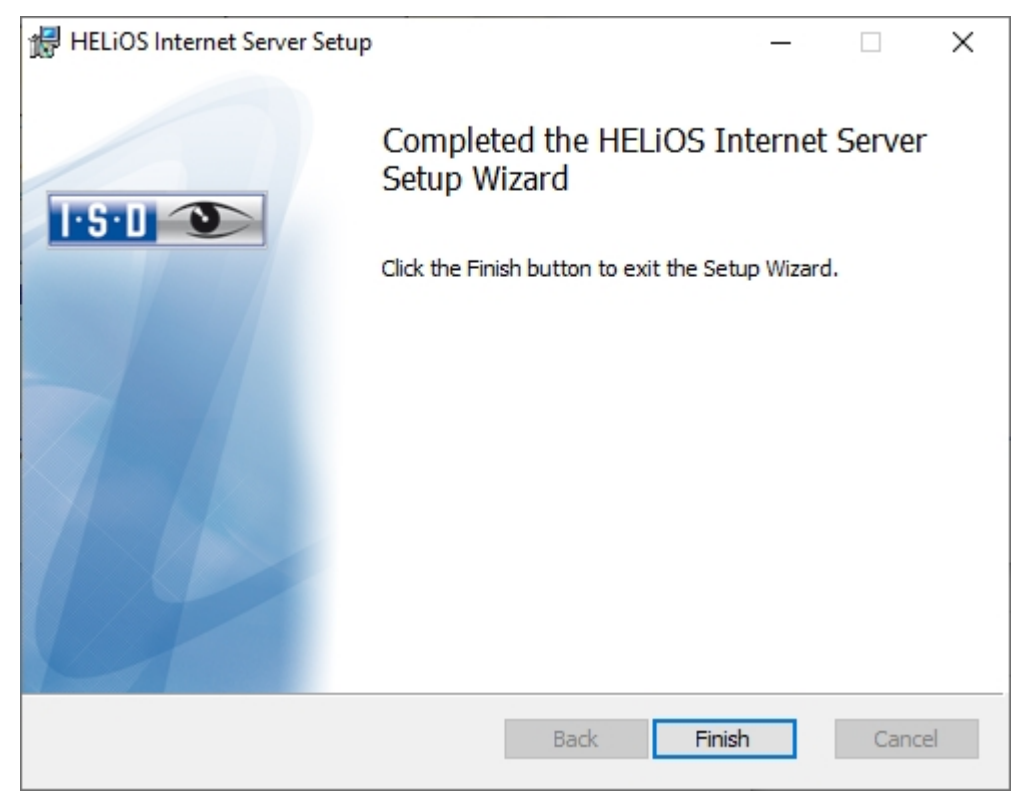

After successful installation, the HELiOS Internet Server can be found in the program folder.

### Installing the HELiOS Spooler

**Important installation notes - please read carefully!**

As the HELiOS Spooler (as of HELiOS 2015, V 2000.0) is an entirely new software, an update of the old Spooler is not possible. Before installing the new HELiOS Spooler, please make a record of the old Spooler's settings, uninstall it, and then adjust the settings of the new Spooler accordingly.

Further information can be found in the HELiOS Online Help.

The HELiOS Spooler is only available as a 64Bit version, and supports only 64Bit applications.

Start Windows to install the HELiOS Spooler. If Windows has already been opened, close all other applications and start the installation wizard.

Leave the selection mask of the installation wizard open, so that you can select the desired components one after the other.

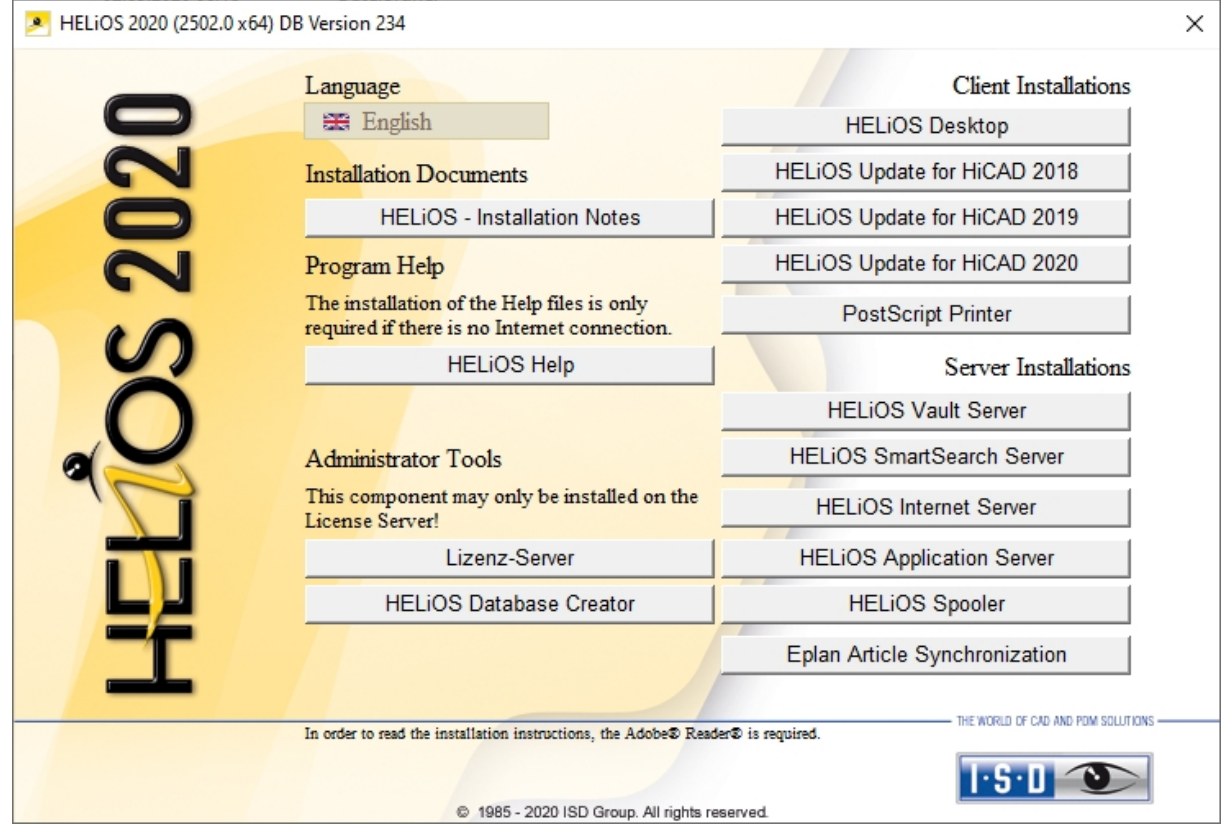

Click on the HELiOS Spooler button.

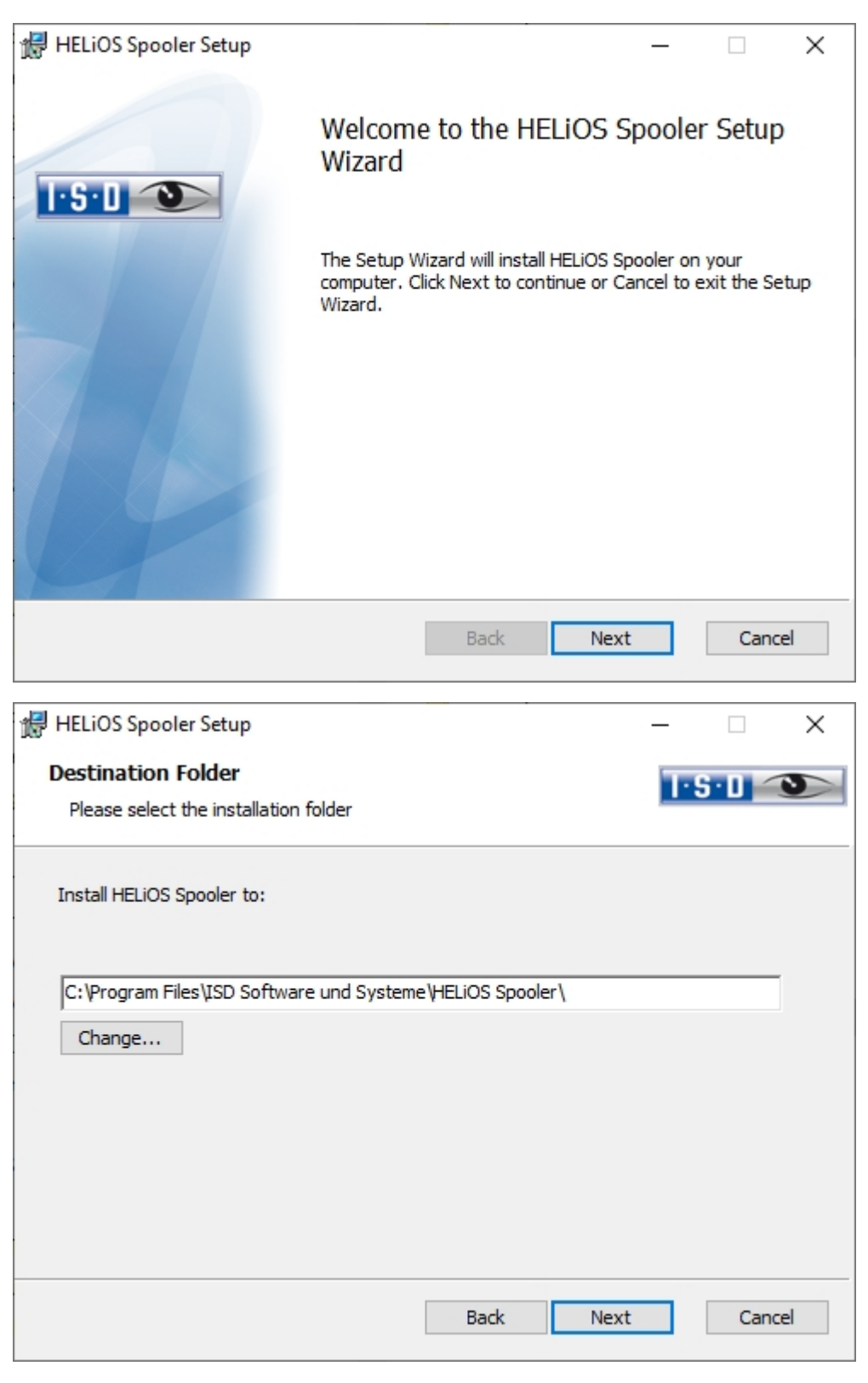

Enter the installation directory for the software.

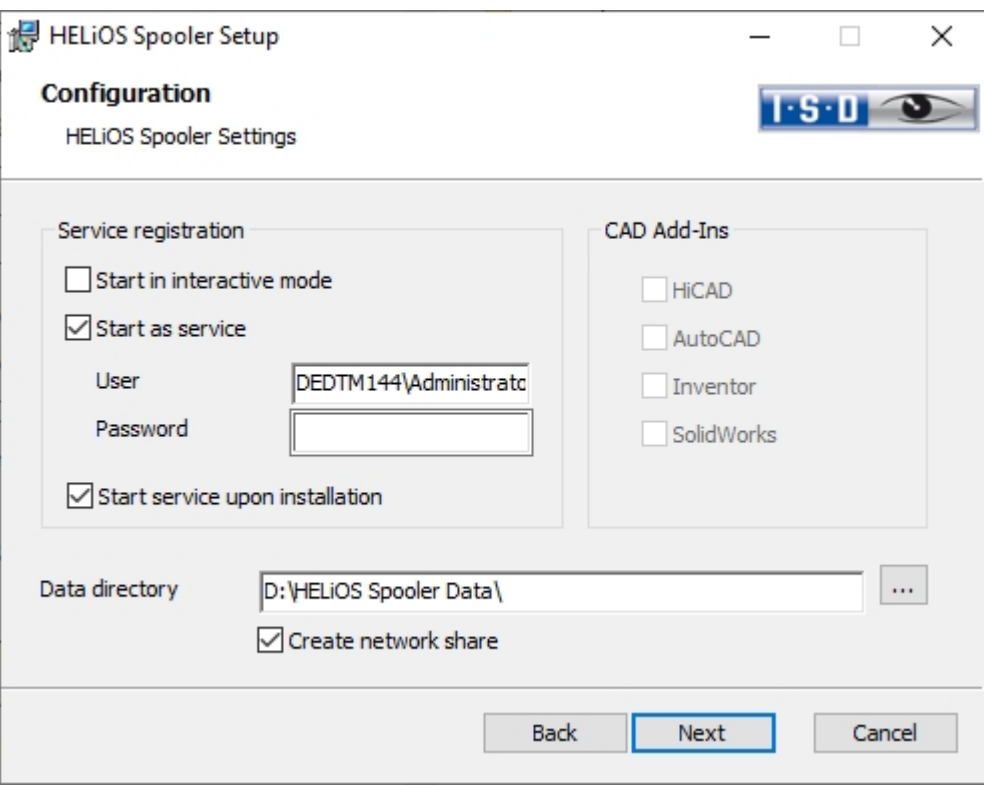

In the Service registration area you can choose between the options Local system and User account.

A part of the Spooler is started by the system as a background process (Windows service). For safety reasons it is recommended to create a Windows User account, with User name and Password with read and access permission, before installation.

If you do not know the user yet, you can choose Local system. The Spooler will then run, initially without access to any printers, as a simple Windows system service. Now, select Control Panel > Administrative Tools > Services. Right-click HELiOS Spooler and select Properties. On the Log On tab, switch to This account and enter the User name and the Password.

#### Important:

If the Spooler user's password later changes or expires, the password must be reassigned to the HELiOS Spooler service in the Windows Control Panel at Management > Services via Right-click > Properties > Log On.

If the Start service upon installation option is active, the Spooler service will not require a manual start after installation.

Normally, the HELiOS Spooler runs as a Windows Service in the background. In this standard configuration the Spooler process will be started by the operating system in a special session which is not visible for the user. Therefore, the process will even continue running after the Spooler user has logged off from the computer. Unfortunately, internal tests have found that problems may occur with this type of operation in conjunction with some CAD systems; currently this applies in particular to the interface with SOLIDWORKS.

If you are considering using the HELiOS Spooler together with SOLIDWORKS, we therefore recommend choosing the Start in interactive mode option during installation in order to avoid problems. When this option has been selected, the Spooler will no longer be set up as a service, but will be started directly in the foreground via the Administration UI. During this type of operation, the Spooler process will appear in the form of a small text window in the window bar (Caution: When you log off from the Server, the Spooler process will also be ended here!)

For starting the "interactive" configuration of the Spooler automatically, the file Helios. Spooler.exe from the installation directory must be invoked with the option "—no service", for instance, either from the "Autostart" folder or via Windows task planning. If you have further questions, please contact our ISD Consulting team.

Select the data directory. Activate the Create network share checkbox to enable the communication with the PrintClient. If the network share is not created during installation, it must be created manually afterwards. Since special settings will be required here, we recommend contacting our Consulting team.

Choose the CAD system that you want to link to the HELiOS Spooler, and click Next.

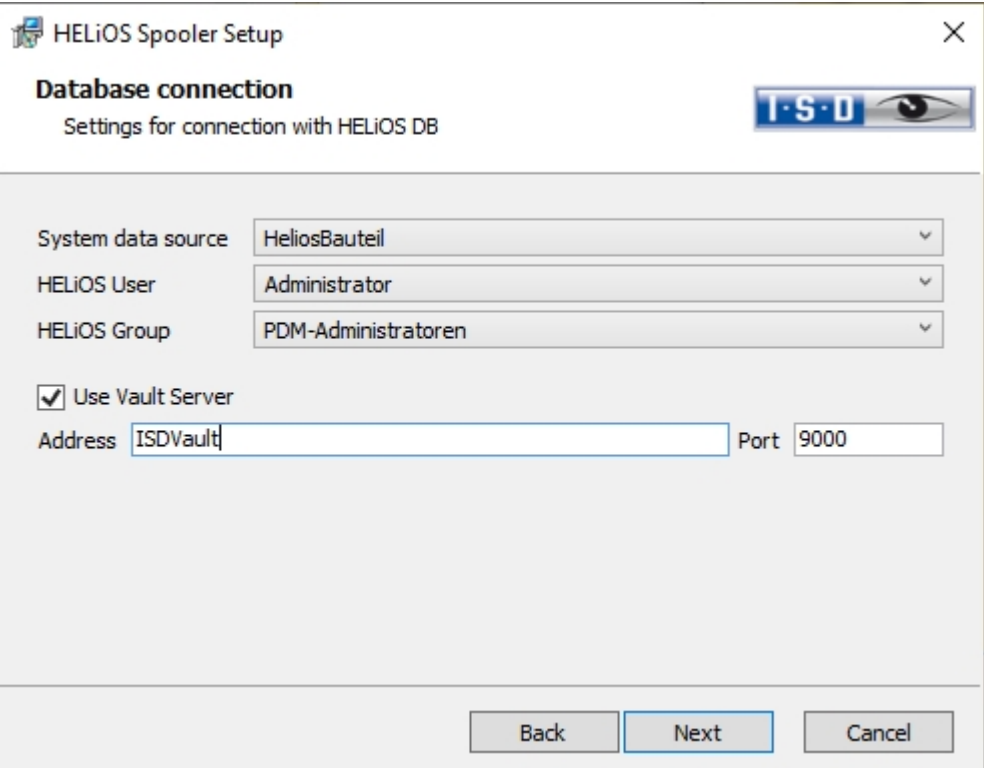

In this dialoguie window you will be asked for the login of the database user, which is the login of the (SQL) database system.

Under System data source you must then select the corresponding ODBC database connection. The HELIOS User via which the Spooler will run is also selected here. It is important that this user has administration rights and is also assigned to the HELiOS Group "PDM Administrators" at this point. Otherwise you will receive an error message.

Activate Use Vault Server and enter the Address and Port of the Vault Server installed in the system for your MultiCAD operation.

Click Next.

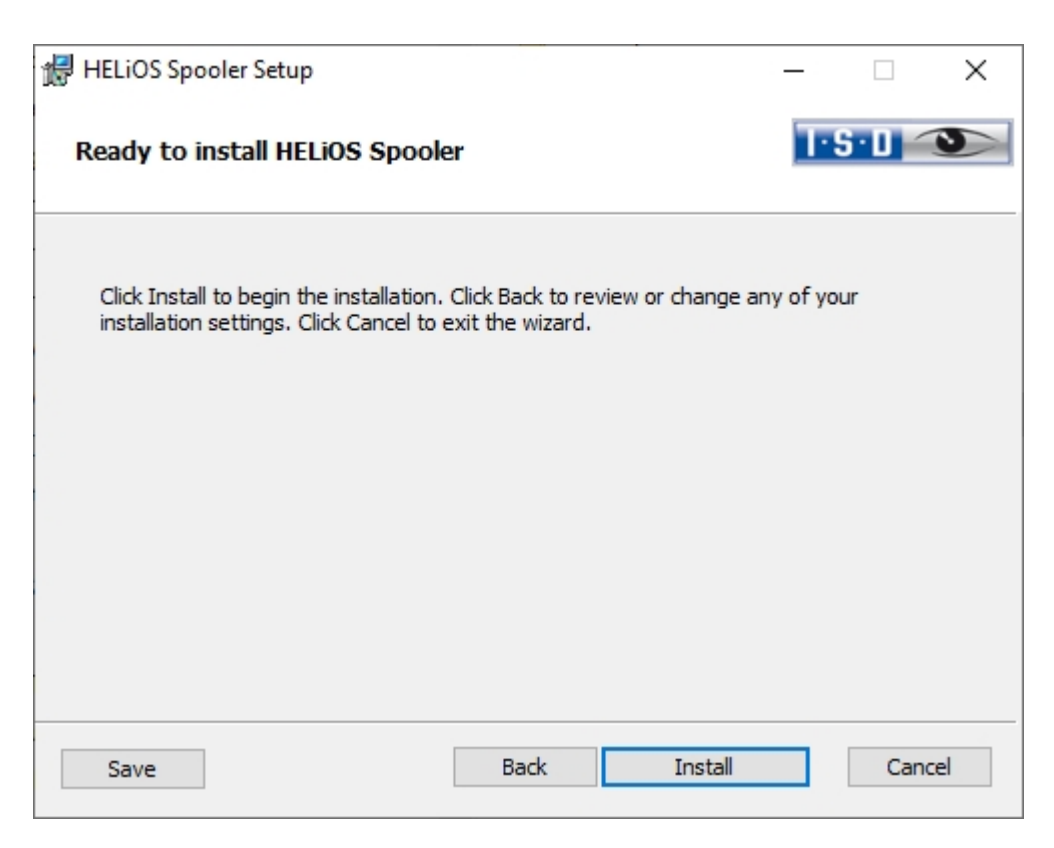

#### Click Install.

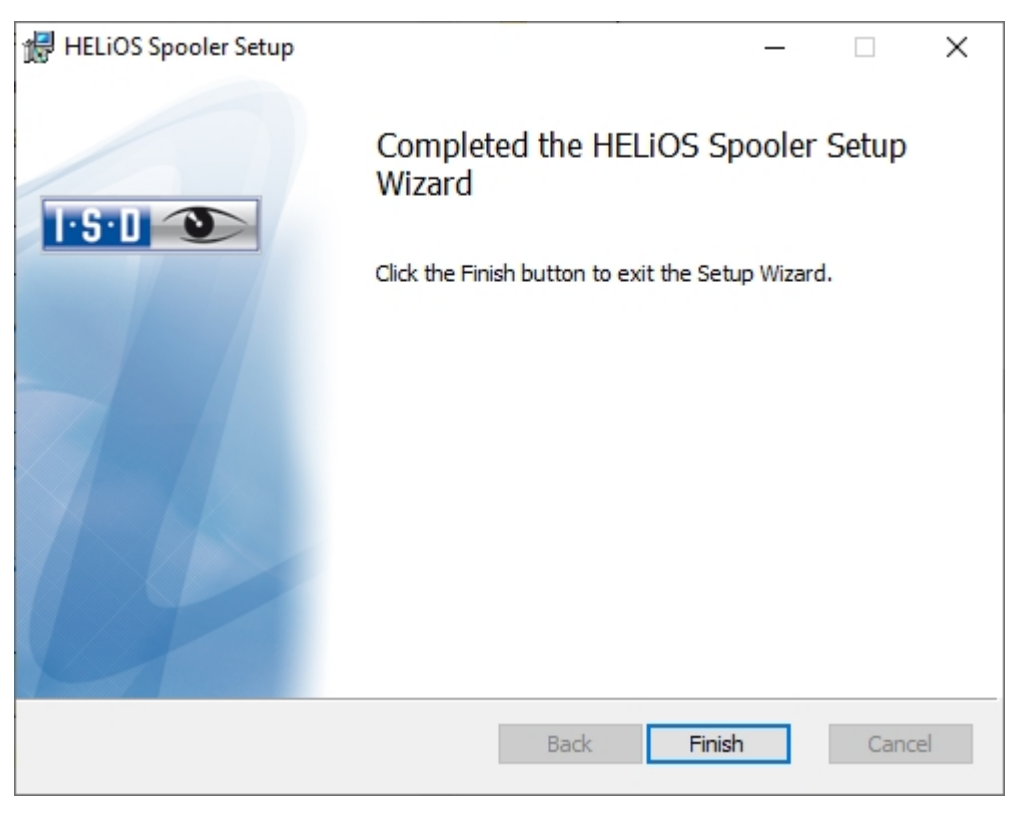

Click Finish to complete your installation.

After successful installation, the HELiOS Spooler can be found in the program folder.

### Installing the HELiOS SmartSearch Server

The SmartSearch in HELiOS allows a quick retrieval of parts, documents, folders and projects by means of a (also object-) comprehensive meta data and full text search.

To be able to use the SmartSearch, you need to install an index server, the so-called HELiOS SmartSearch Server, on your system. The only requirement for installation is Java Runtime Environment. If no Java Runtime Environment has been installed on the Server yet this needs to be done now.

### **D** Please note:

The SmartSearch functions have to be activated by a registry entry per each workplace. For this, the provided file EnableSmartSearch.reg from the installation directory HELiOS SmartSearch can be executed on the respective computer.

Start Windows to install the HELiOS Smart Search Server. If Windows has already been opened, close all other applications and start the installation wizard.

Leave the selection mask of the installation wizard open, so that you can select the desired components one after the other.

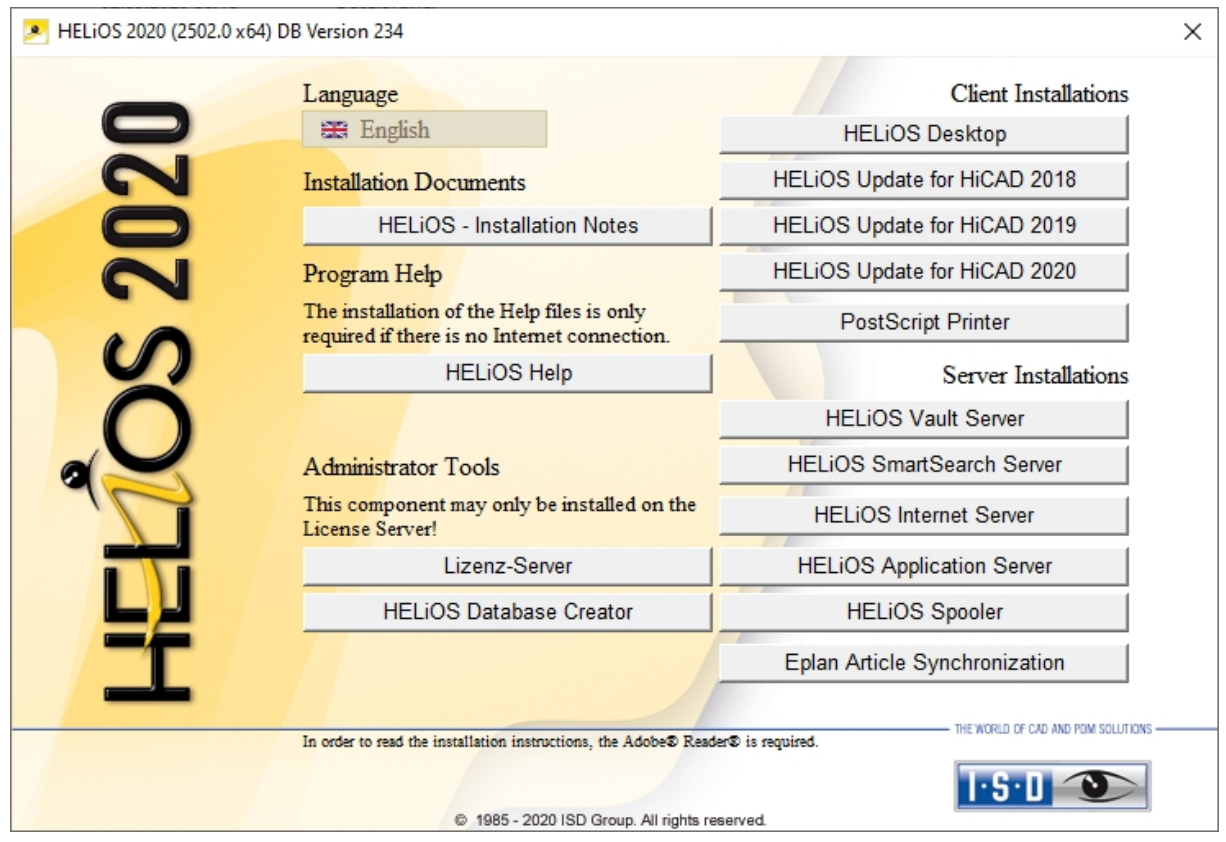

#### Click on the HELiOS SmartSearch Server button.

If Java Runtime has not been installed on your system yet, this must be done prior to the actual installation.

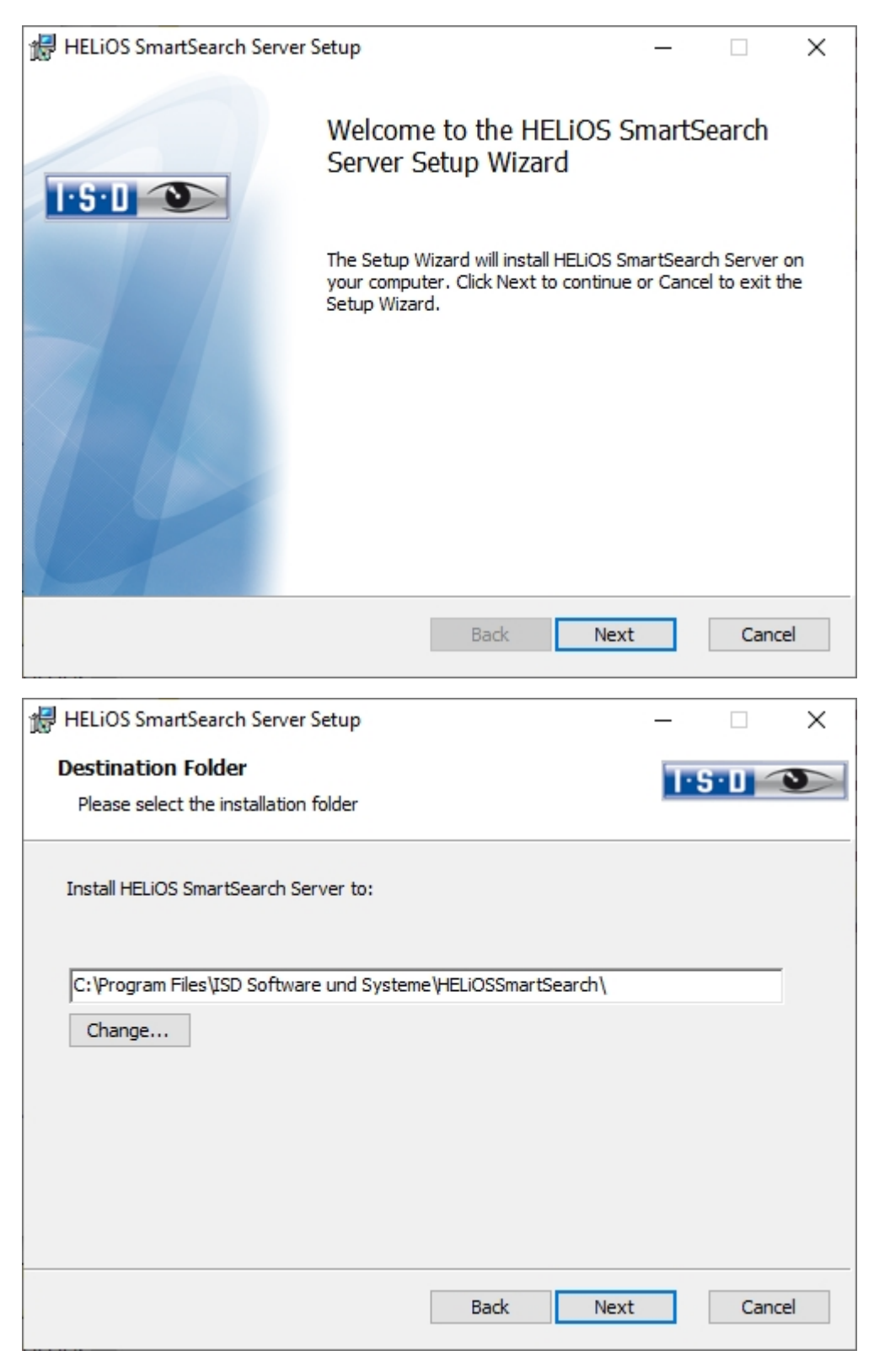

Enter the installation directory for the HELiOS SmartSearch Server and click Next.

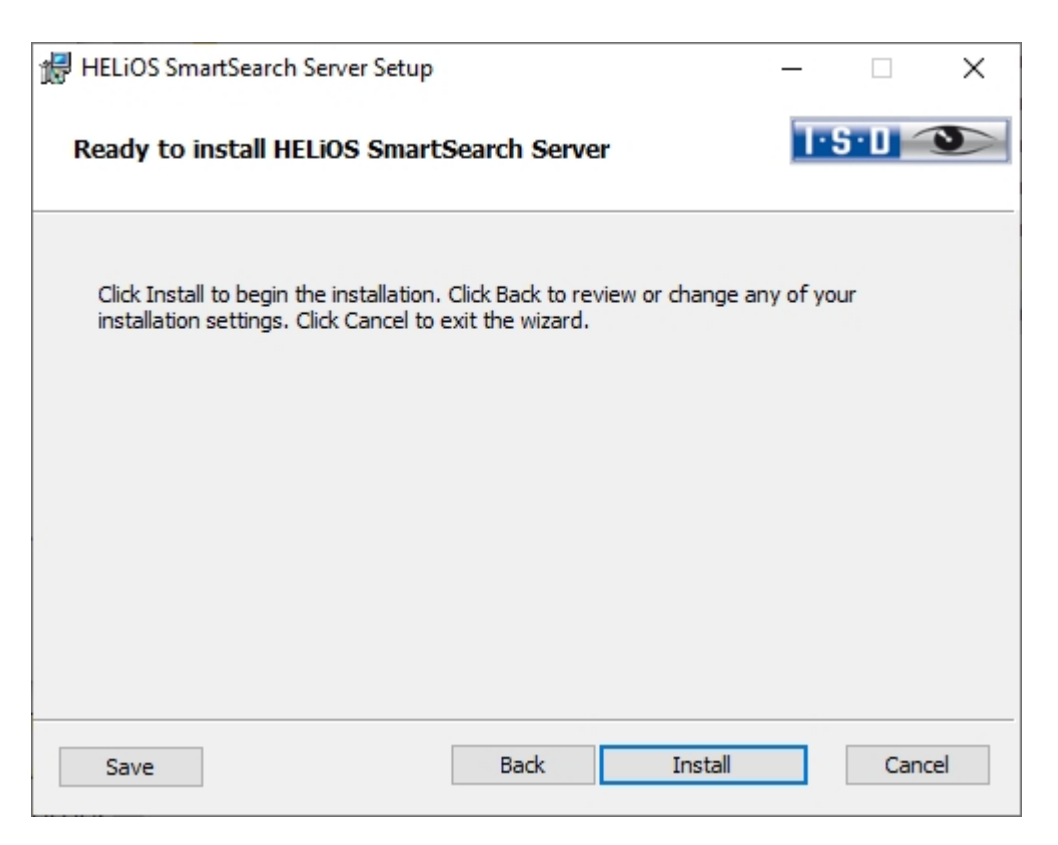

#### Click Install.

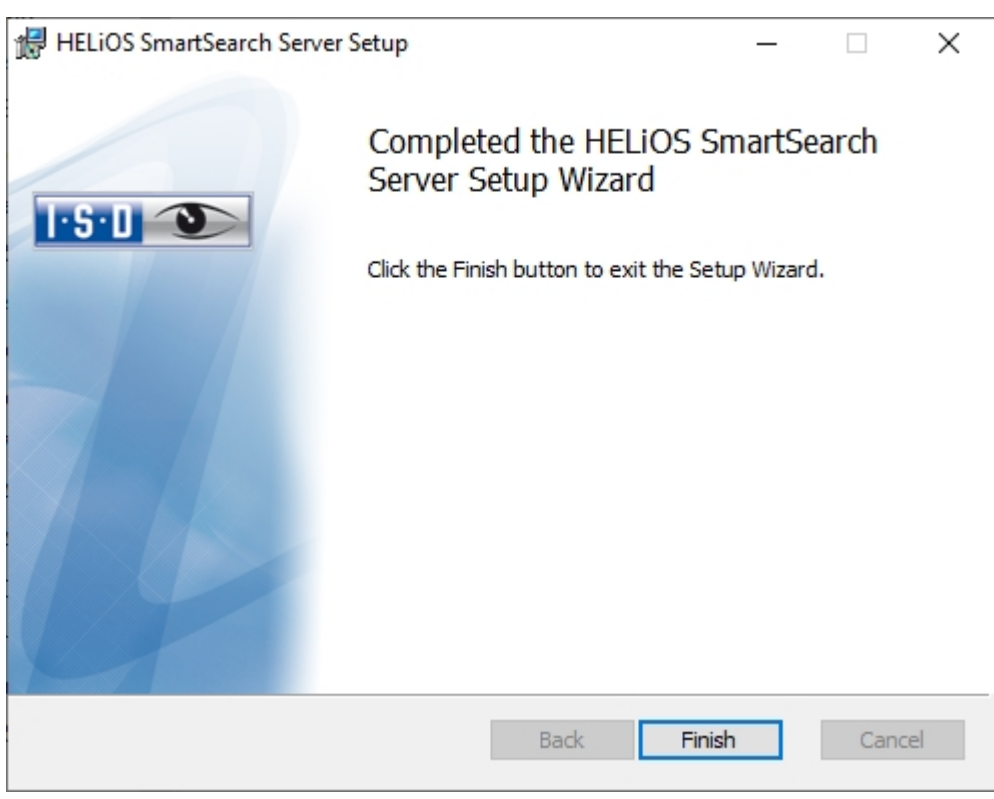

Click Finish to complete your installation.

### Installing the EPLAN Article Synchronization

In addition to the EPLAN interface that must be activated in the HELIOS Interfaces tab of the Extended settings window, you need to install the EPLAN Article Synchronization service. You can find the corresponding button at the bottom right of the selection mask.

## **D** Please note:

For the configuration of the HELiOS-EPLAN interface please contact the ISD Consulting team.

To install the HELiOS Spooler, please start Windows. If Windows has already been started, please close all other applications. Insert the DVD in your DVD drive. The installation wizard will then be started automatically.

| HELiOS 2020 (2502.0 x64) DB Version 234                                                                                          |                                                                                            |                                                      | × |
|----------------------------------------------------------------------------------------------------|--------------------------------------------------------------------------------------------|------------------------------------------------------|---|
|                                                                                                    | Language<br><b>Exe</b> English                                                             | <b>Client Installations</b><br><b>HELiOS Desktop</b> |   |
| UZU                                                                                                    | <b>Installation Documents</b>                                                              | HELIOS Update for HiCAD 2018                         |   |
|                                                                                                    | <b>HELIOS - Installation Notes</b>                                                         | HELiOS Update for HiCAD 2019                         |   |
|                                                                                                    | Program Help                                                                               | HELiOS Update for HiCAD 2020                         |   |
|                                                                                                    | The installation of the Help files is only<br>required if there is no Internet connection. | <b>PostScript Printer</b>                            |   |
|                                                                                                    | <b>HELiOS Help</b>                                                                         | Server Installations                                 |   |
|                                                                                                    |                                                                                            | <b>HELIOS Vault Server</b>                           |   |
|                                                                                                    | <b>Administrator Tools</b>                                                                 | <b>HELIOS SmartSearch Server</b>                     |   |
|                                                                                                    | This component may only be installed on the<br>License Server!                             | <b>HELIOS Internet Server</b>                        |   |
|                                                                                                    | Lizenz-Server                                                                              | <b>HELiOS Application Server</b>                     |   |
|                                                                                                    | <b>HELIOS Database Creator</b>                                                             | <b>HELiOS Spooler</b>                                |   |
|                                                                                                    |                                                                                            | Eplan Article Synchronization                        |   |
|                                                                                                    |                                                                                            | he world of cad and pom.                             |   |
| In order to read the installation instructions, the Adobe® Reader® is required.<br>@ 1985 - 2020 ISD Group. All rights reserved. |                                                                                            |                                                      |   |

Click on the EPLAN Article Synchronization button.

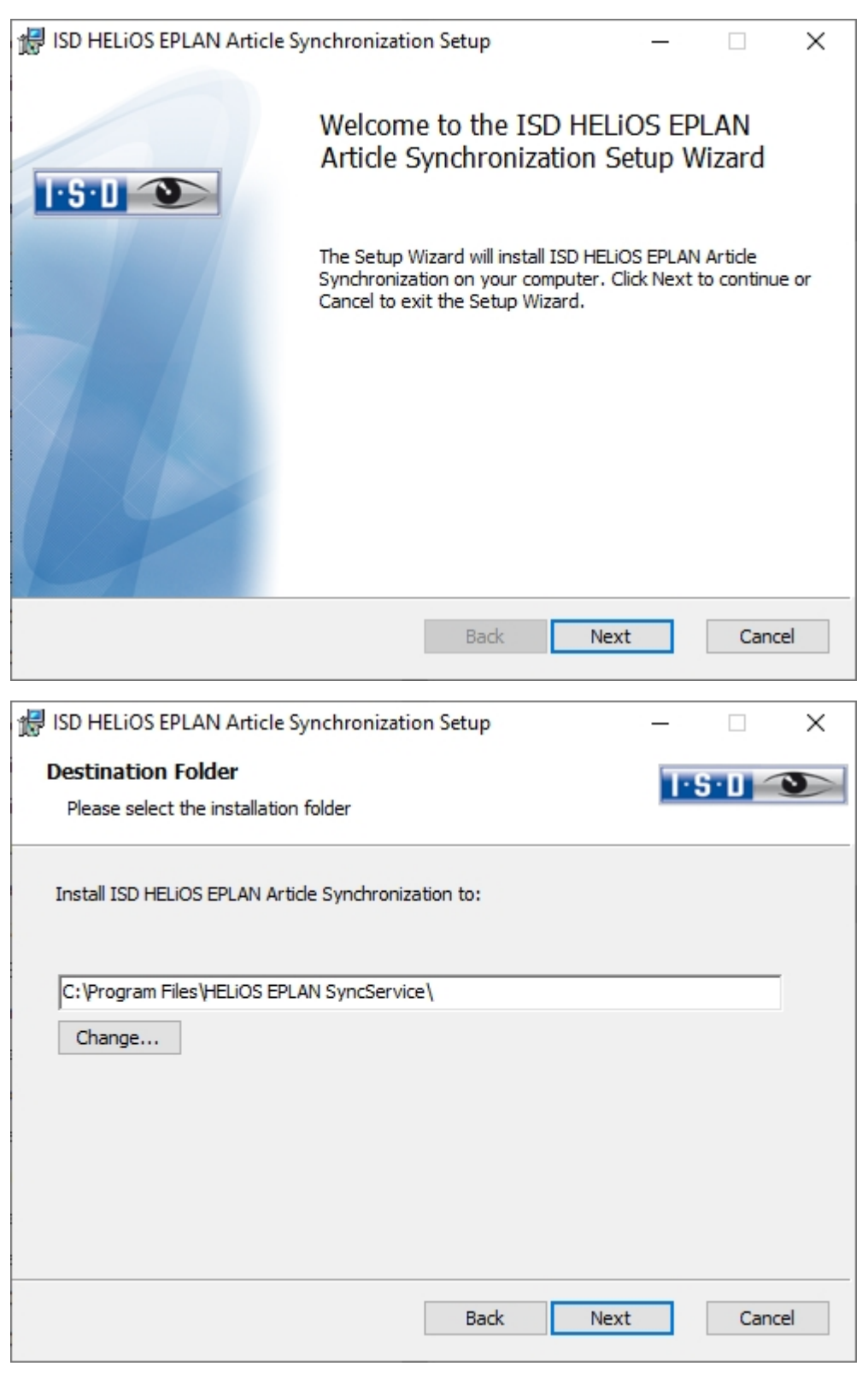

Enter the installation directory for the software.

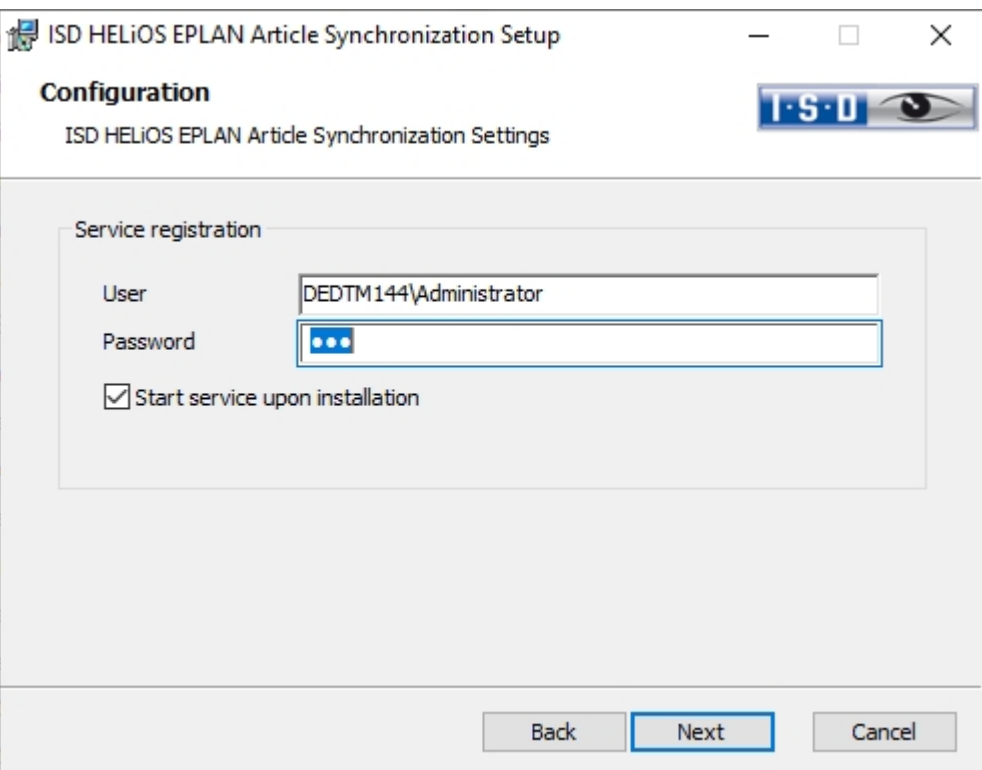

In the User field, enter the User login for HELiOS, (or a user account) with access to HELiOS.

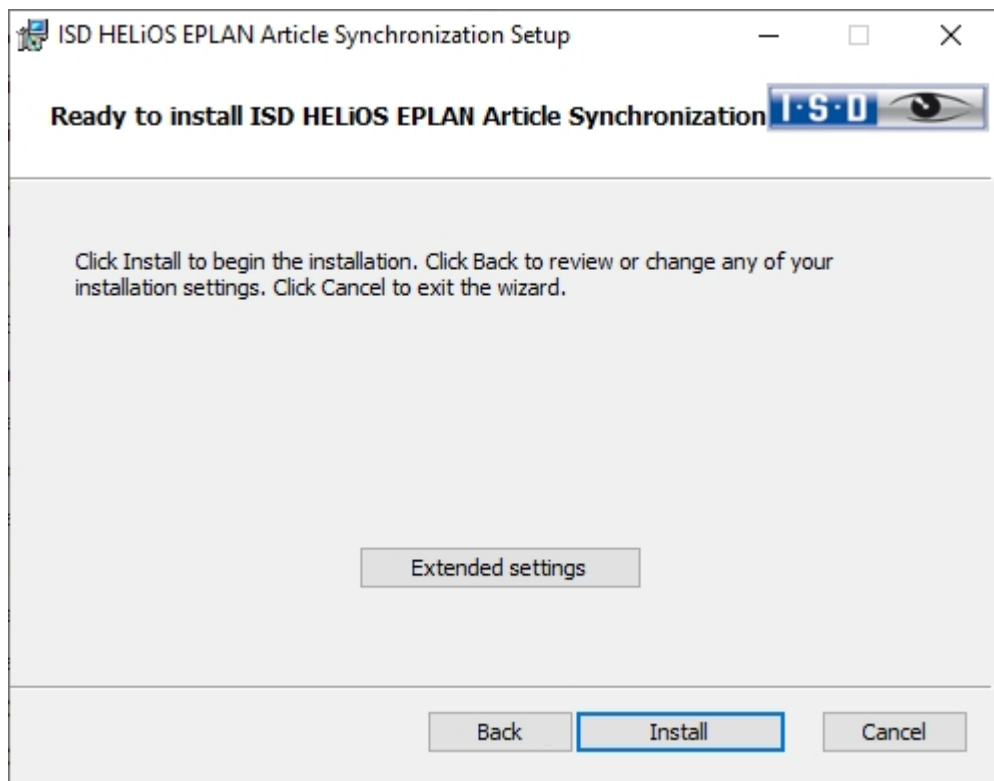

You can now begin with the installation or modify the Extended settings, e.g. for HELiOS.

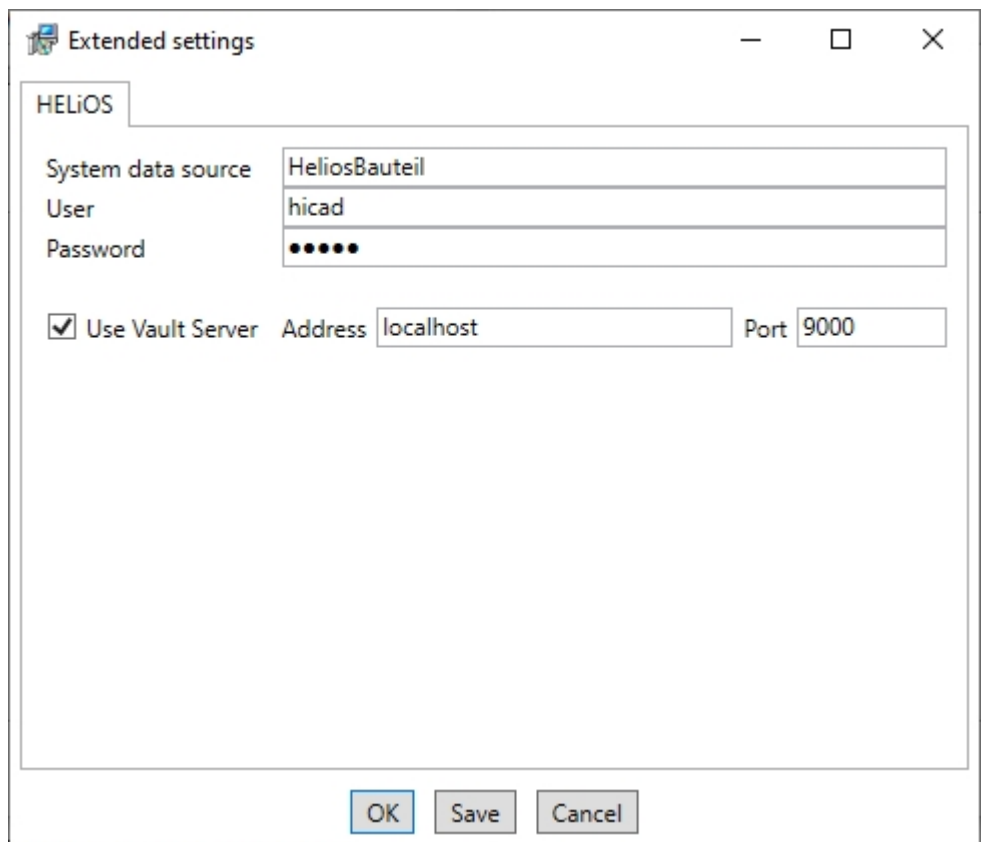

The existing system data source will be suggested. User and Password are identical to those for the ODBC login. If you use a Vault Server, activate the Vault Server checkbox. Enter the name of the Server in the Address input field,

and the Server Port of the Vault Server in the Port input field. These can be found at  $\rightarrow$  FeLiOS Options > Database > General > Vault Server .

Click Save to store the Extended settings in an .ini file. Confirm withOK.

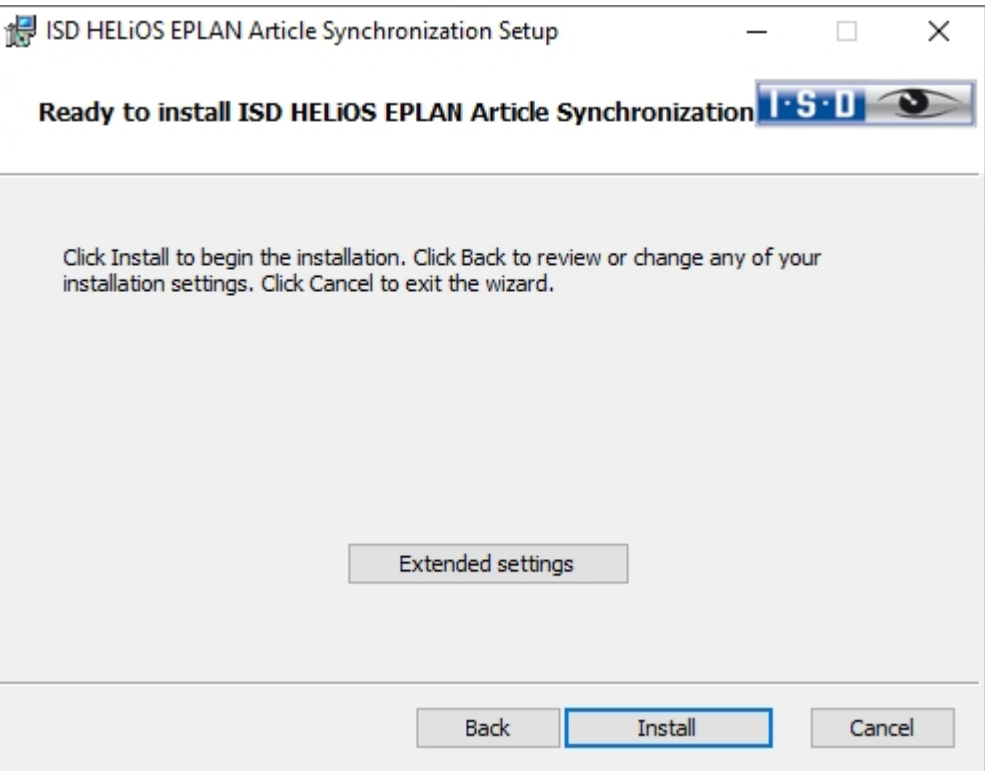

Click Install to start the installation.

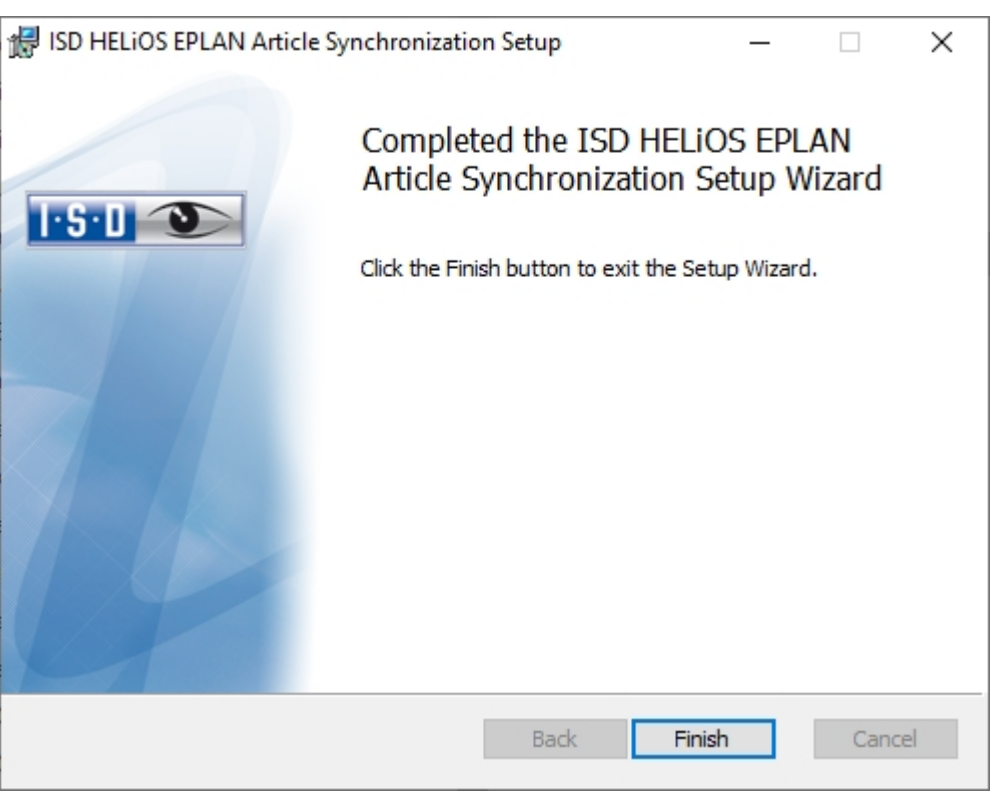

After successful installation, the EPLAN menu will contain the Synchronize articles with HELiOS function in the PDM menu.

# **Configuration**

Company- or user-specific requirements can be conveniently adapted to the configration.

- <sup>n</sup> [Configuration](#page-64-0) HELiOS (Central Distribution of Settings)
- Parameter [Configuration](#page-67-0) for HELiOS

### <span id="page-64-0"></span>Configuration HELiOS (Centrale Distribution of Settings)

During installation of HELiOS you may either import the HELiOS settings (e.g. user interface, masks and attribute assignments) as a ZIP package as usual or provide them locally (in a network folder). HELiOS then checks for newer settings when the application is started and updates the local settings accordingly.

The optional request for UI configuration during a New, Update or Change Installation has been extended in HELiOS 2020. It is now possible to distinguish between a local and a central (cross-computer) directory. This means that you can save the HELiOS configuration for several workstations in a central directory instead of having to "distribute" it to the individual local directories. To do this, create a ZIP file in HELiOS under View > Settings > Export.

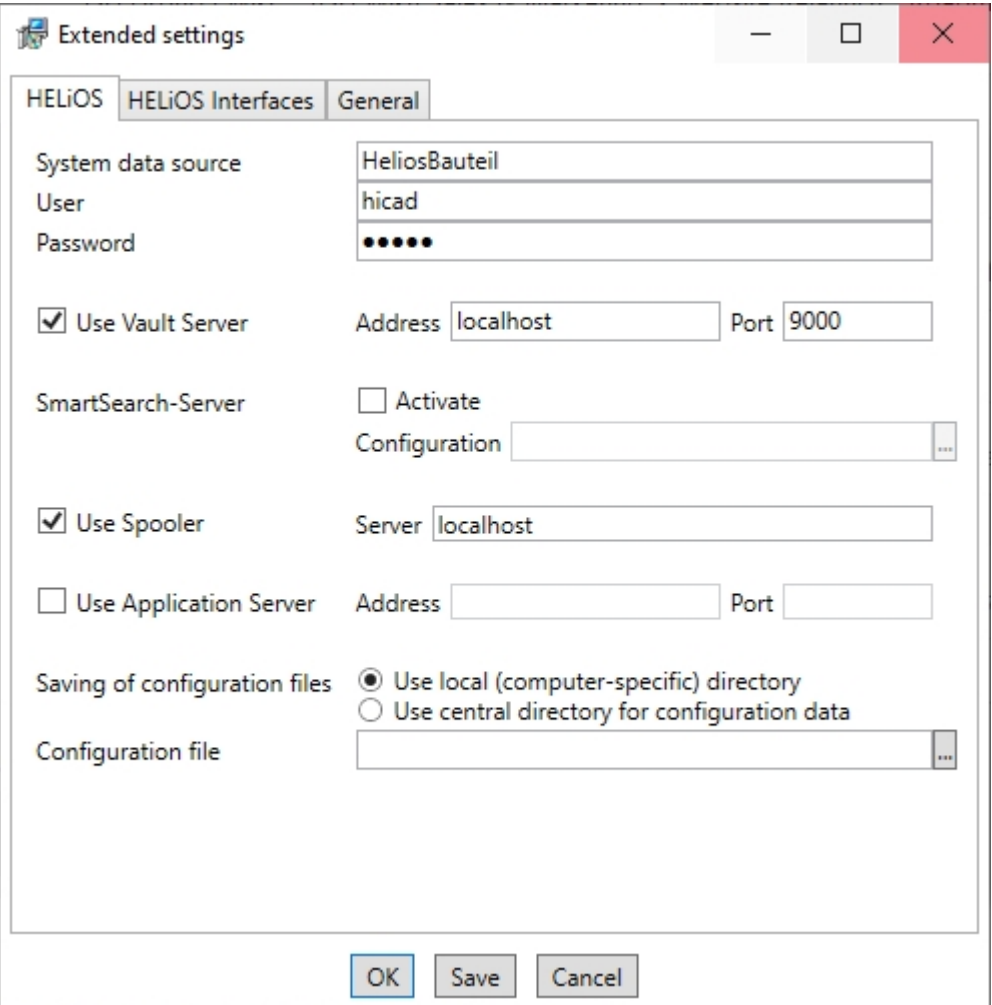

If you select the option Use central directory for configuration data in the new or update installation, a directory (e.g. network drive) must be selected via Windows Explorer  $\frac{1}{2}$  instead of the local **Configuration file**in .ZIP format.

#### **Change Installation**

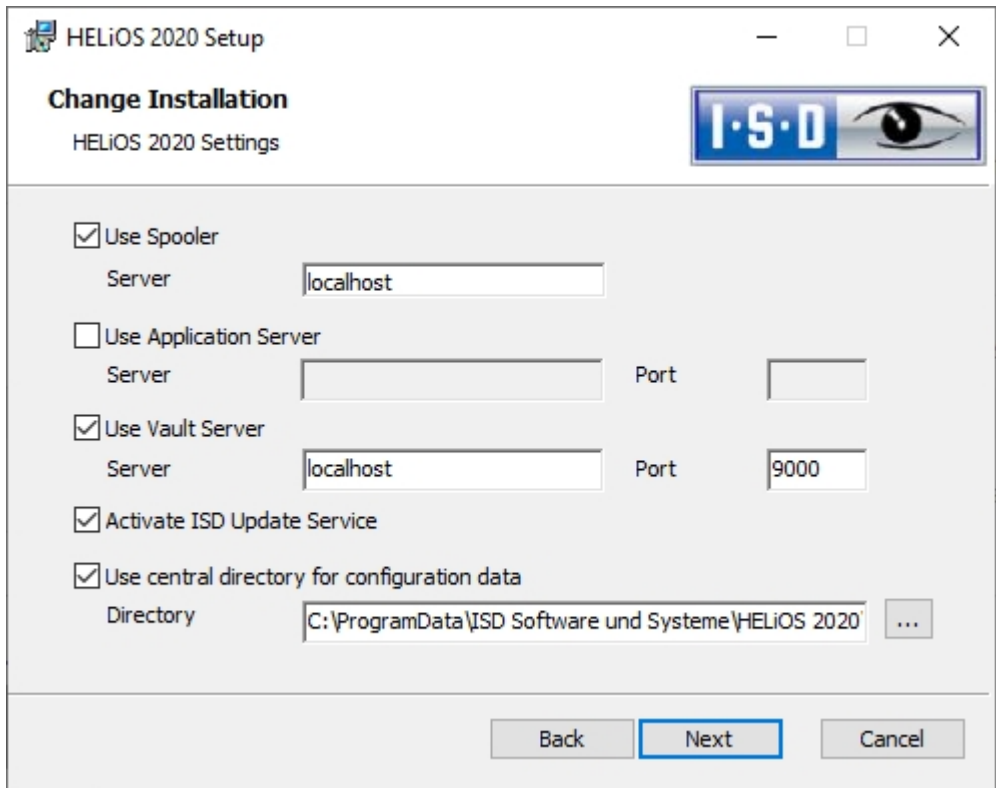

A Change Installation from HELiOS offers the option to change a central configuration subsequently. However, a subsequent selection of a local Configuration file is not required here. If would like to change the configuration file subsequently, use the HELiOSConfigImport.exe tool.

### $\mathbf{\mathbf{\mathsf{D}}}$  Please note:

- <sup>n</sup> Settings files that are provided by the administrator in a central directory must be selectively copied to that directory. The directory structure provided by HELiOS must be observed due to the dependency on files. This must correspond to the directory structure defined in %APPDATA%\ISD Software und Systeme\HELiOS 2020. If in doubt, contact the ISD consulting team if you have any further questions.
- <sup>n</sup> If the set configuration directory is not accessible at runtime, HELiOS behaves as if it is empty. This means that the program starts without updating the interface configuration.
- <sup>n</sup> During the update installation of HELiOS for an older HiCAD version (before 2020), the option for setting the configuration directory is missing and can only be adjusted via the registry. If you have any questions, please contact the ISD consulting team.
- <sup>n</sup> When updating an older HELiOS to HELiOS 2020 or higher, old mask files (in the \sys\ directory of the installation) are converted to the new XML format during the process and saved under %Program Data%. This conversion is not dependent on whether the local or central directory was selected for the interface configuration. The old configuration file can then be found in a backup directory created by the operation below the installation folder.

■ The new masks at %Programdata% should not be overwritten in any case, because these are the "delivery status", which may be updated by later update installations. If masks are edited and changed with the mask editor, they are stored at %Appdata% and are called up by HELiOS when working in corresponding masks from this directory. This means: If masks are to be distributed uniformly to different workstations, they must be saved under %Appdata% and not (!) under %Programdata%

### <span id="page-67-0"></span>Parameter Configuration for HELiOS

HELiOS provides appropriately adjusted user interfaces and configurations for various interfaces. During installation of HELiOS the MultiCAD.csv file, that sets up the templates required for the operation of the interface, will automatically be run via the HeliosClientConfig.exe program.

You can also load an own \*.csv file subsequently if desired. In the EXE directory of your HELiOS installation, start

the **HeliosClientConfig.exe** program. Click the  $\Box$  button to select the path of the CSV file and confirm with **OK.** 

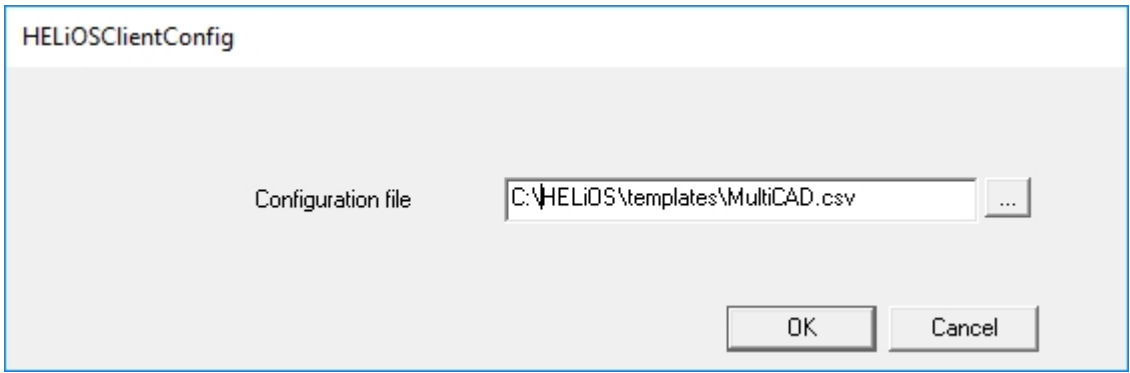

Furthermore, HELiOS offers template files for title blocks (AutoCAD drawing frames with database attributes) and HELiOS masks that have been adjusted for MultiCAD operation:

- <sup>n</sup> In the …\templates directory of your HELiOS Desktop installation you will find the adjusted HELiOS masks for MultiCAD operation in the ... \MultiCAD folder. Copy them to the ... \sys directory of your HELiOS installation.
- In the…\templates\AutoCAD\ directory you will find drawing frame templates that you can copy to the corresponding templates directory of your CAD software

# **Update**

- **Exercise** [Licensing](#page-72-0) in Case of Updates
	- [Updating](#page-72-1) the Server License
	- [Updating](#page-73-0) Local Licenses
- Carrying Out the [Installation](#page-74-0)
- Data Compatibility of HiCAD/HELiOS
- **n** ISD [Update](#page-75-0) Service
	- [Installing](#page-75-1) the ISD Update Service
	- Using the ISD [Update](#page-77-0) Service
	- ISD Update Service: [Settings](#page-81-0)
- **D** Updating the HELiOS Database [\(Database](#page-83-0) Schema)
- Mask [Converter](#page-87-0) for HELiOS
- Manual [Registration](#page-86-0) of Multi-CAD Add-ins

#### **Important notes on updates!**

#### **Harware Exchange**

If you use local HELiOS licenses and want to exchange any hardware components, modify the partitioning of, or re-install the operating system, you need to revoke the existing license on the HELiOS workstation first, and request, using the new hardware or modified configuration, a new license key (further information on the procedure can be found in the software documentation).

If a revocation is technically possible, but will not be performed, the ISD reserves the right to charge costs in an appropriate amount for the reissuing of the license. If the license will not be revoked, or if such revocation is no longer technically possible, the ISD may request proof that the unrevoked license is no longer utilisable; in case of failure to produce such proof, the ISD reserves the right to refuse the transfer of the license to a new hardware.

#### **Licenses**

Before updating HELiOS 2019 or 2018 to HELiOS 2020 you must deactivate all licenses (Server Licenses or Local Licenses). The procedures for Server Licenses and Local Licenses are different.

#### **Data compatibility**

When performing a HELiOS update, the update start mask shows you the HELiOS subversion, which needs to match the existing database. If this is not the case, only an error message will appear when you start HELiOS. To update the database schema, use the program HeliosDbUpdate.exe. If the database schema requires an update, you can no longer access the database with older HELiOS versions. Therefore, all workstations accessing the database need to be readjusted accordingly at the same time.

#### **Administrator**

Before carrying out an update you should inform the responsible Administrator to ensure a well coordinated switch to the higher version.

#### **Backup HELiOS**

It is mandatory to make a database backup before carrying out an update, as the update can normally only be reverted by importing the backup.

#### **HELiOS Data base schema**

As existing datasets with non-compliant conditions may cause conflicts during the central update process of the HELiOS delivery database, you should consider the following:

- 1. Do a database backup: You should make sure that a backup of your HELiOS database has been created before the update. This can be done with the HELiOS Database Creator or via your SQL server application. Please contact the ISD hotline if you have any questions or need support for your individual system architecture.
- 2. The log file of the update: If any conflicts occur during the update, they are traced in the log file HeliosDbUpdate.txt (in the system path %appdata%\ISD Software and Systems\HeliosDbUpdate\). Have this file ready if you contact the ISD hotline for troubleshooting and successful updates.

#### **New Mask Editor in HELiOS 2020**

Due to the complete revision of the Mask Editor in HELiOS 2020, the previous mask format has been changed from .MSK to .XML. In addition, mask files are now managed outside the installation directory, resulting in some changes in the system architecture that Administrators must consider:

- n The masks of older versions (before V 2500.0) that were previously stored in the SYS directory of the installation are automatically converted to the new XML format in case of an update installation and stored at %Programdata%.
- n The new masks at %Programdata% should not be overwritten under any circumstances, as these represent the "delivery status", which will be updated by later update installations. If masks are edited and changed with the Mask Editor, you must store and call them at %Appdata%.

#### **Updating the HELiOS-Inventor interface**

For an update of the Inventor interface from an older HELiOS version to HELiOS 2020 (Version 2500) or higher (and the corresponding update of the database schema) the following changes have to be considered:

- 1. The structure identifiers for Inventor parts must be updated.
- 2. The standard part and semi-finished product identifiers are changed to a document-based (instead of article-based) management.

An update installation can only be carried out after an appropriate preparation of the migration.

In case of an update, please contact the Consulting team of the ISD Group. New installations of HELiOS 2020 and the associated database are not affected.

#### **Updating the HELiOS-SOLIDWORKS interface**

For an update of the SOLIDWORKS interface from an older HELiOS version to HELiOS 2020 (Version 2500) or higher (and the corresponding update of the database schema) the following changes have to be considered:

Since a migration of the configuration IDs is performed during the update, an update installation can only be performed after the migration has been prepared accordingly. In the event of an update, contact the Consulting team of the ISD Group. New installations of HELiOS 2020 and the associated database are not affected.

**Important update notes for attribute mapping in title blocks**

Until HELiOS 2019, attribute mapping at SOLIDWORKS was done by the following files:

- $\blacksquare$  heliossw\_titleblock.dat (attributes for the title block),
- <sup>n</sup> helios\_cs\_global\_config.dat (attribute mapping/presetting in both directions),
- sw\_comp\_name.dat (display in the model tree in CAD).

As of HELiOS 2020 (Version 2500.0), the mapping must be set up again manually. No migration tools exist.

Up to HELiOS 2019, the attribute for the title block in AutoCAD was created using the following files:

- $\blacksquare$  heliossac\_titleblock.dat,
- nelacblock.xml

As of HELiOS 2020 (version 2500.0), the mapping must also be set up manually here.

In case of an update, please contact the Consulting team of the ISD Group.

**Important notes for administrators during a HELiOS update installation working with the HELiOS integration for Inventor, AutoCAD and SOLIDWORKS!**

When updating the database to HELiOS 2019 Service Pack 2 or higher, the old workspace is checked for documents in progress. These are documents with the pen symbol in the respective (old) workspace dialog, or entries of locked documents in the Workspace Manager from HELiOS Desktop (on the right hand side).

Should the check find relevant documents, the following message appears:

The update of the database cannot be performed because there are still locked documents in old local work areas which will not be supported in the future. After this update, only work areas with new administration are supported and automatic migration is not possible. More [information](https://help.isdgroup.com/helpdirect/1033/migrate_workspace.pdf) can be found here.

#### **Material Manager**

The Material Manager (materialmanager.exe) that enables a taking over of materials from Catalogue Editor to HELiOS needs to have the same database schema as HELiOS. Therefore the Material Manager will also be updated.
# Licensing in Case of Updates

Before updating HELiOS 2019 or 2018 to HELiOS 2020 you need to deactivate all licenses (Server licenses or local licenses). The procedures for Server Licenses and Local Licenses are different.

## Updating the Server License

For a Server license the License Server software and the License Management tools may require an update. Furthermore, you need to deactivate the licenses for Versions 2019 or 2018 first, and then activate those for Version 2020.

You can start with the installation of HELiOS before or after activation of the new licenses; a starting of the software is, however, only possible after activation of the new licenses.

The current Version of the License Server, Sentinel RMS License Manager 8.6.2, can be found on the installation medium of HELiOS 2020. If you have an older version, you need to uninstall this version with the help of the Windows Control Panel. First, uninstall the Sentinel RMS License Manager there and (if there are any) the AdminToolsServer.

You can then install the new version of the License Server from the installation medium. Start the installation wizard . In the selection mask of the installation wizard, click on the [License](#page-89-0) Server button.

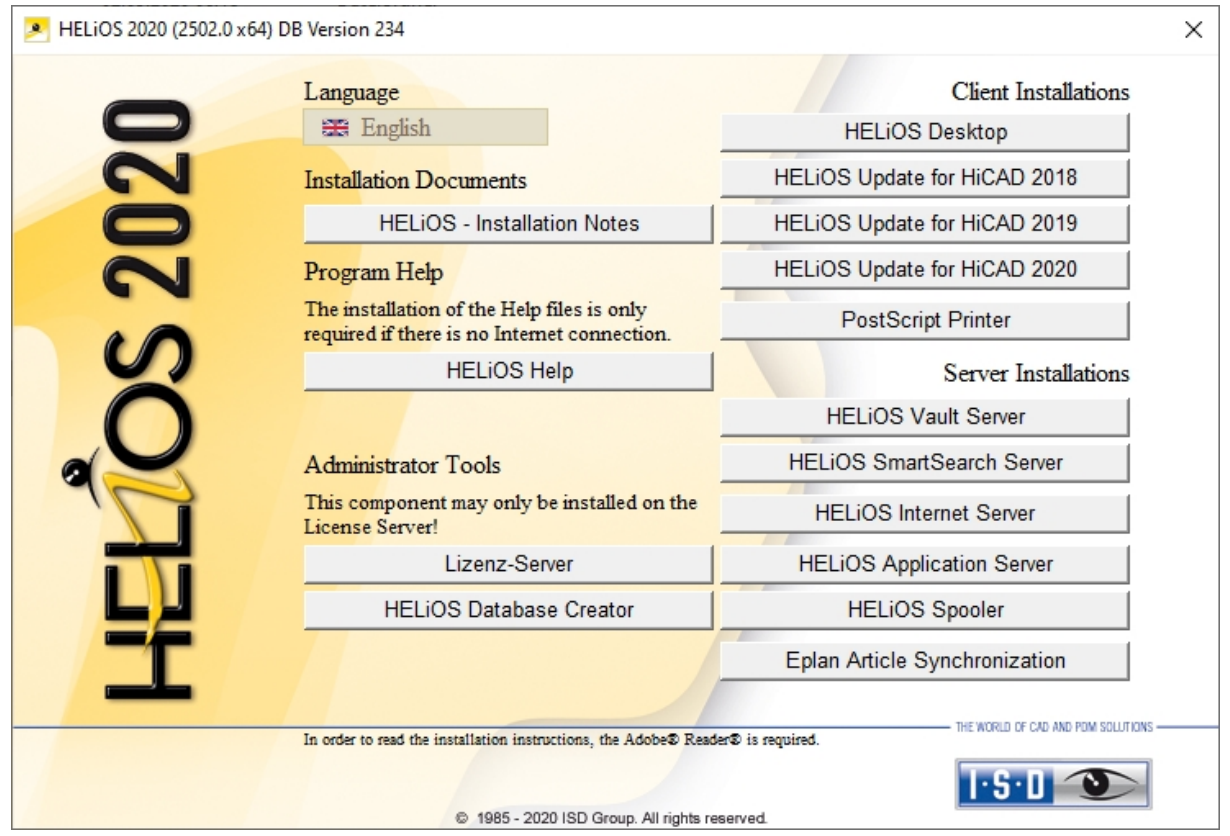

Before you can use the new licenses of HELiOS 2020 you need to deactivate the old licenses for Version 2019 or 2018 with the help of the License Manager. This tool is located in the Windows Start menu at All programs > ISD Software und Systeme > Administration.

After starting the ISD License Manager the License Activator tab will be active. Normally, the EID (Entitlement ID) field is still filled in and the fields E-mail and Password are still empty. The activated modules of Version 2019/2018 are highlighted (blue). Click on the **Deactivate** button to revoke the activation of these modules.

To activate the new licenses you require the **ISD License Manager**. After installing HELiOS 2020 this tool will be available to you in the Start menu of Windows at ISD Software und Systeme > Administration.

Another prerequisite for the activation of the new licenses is their requesting via the new Update form ([isd](https://wiki.isdgroup.com/display/DOW/Download+Area)[group.com](https://wiki.isdgroup.com/display/DOW/Download+Area) > Support & Schulung > ISD Wiki > Download) and the subsequent provision of the licenses by the ISD. .

Start the ISD License Manager, which you can find in the Start menu of Windows at ISD Software und Systeme > Administration(C:\Program Files (x86)\ISD Software und Systeme\AdminToolsServer\exe).

On the License Activator tab, enter the Entitlement ID, your E-mail address and your Password and click Login. After connecting to the **ISD License Server**, all your purchased licenses will be shown. Use the checkboxes to select the modules that you wish to activate and confirm your selection with a click on the **Activate** button.

After successful activation you can start HELiOS.

#### Updating Local Licenses

Before installing HELiOS 2020 you need to deactivate the local licenses for HiCAD 2019 or 2018 on your workstation. After installing HELiOS 2020 you need to activate the new licenses.

To deactivate the old licenses you use the ISD License Manager which is located in the Windows start menu at ISD Software und Systeme > Administration (C:\Program Files (x86)\ISD Soft- ware und Systeme\AdminToolsServer\exe).

On the License Activator tab, click on the Deactivate button to revoke the activation of the modules, i.e. to deactivate them. After successful deactivation, a corresponding message will be displayed.

To activate the new licenses you require the **ISD License Manager 4.0**. After installing HELiOS 2020 this tool will be available to you in the Start menu of Windows at ISD Software und Systeme > Administration.

Another prerequisite for the activation of the new licenses is their requesting via the new Update form ([isd](https://wiki.isdgroup.com/display/DOW/Download+Area)[group.com](https://wiki.isdgroup.com/display/DOW/Download+Area) > Support & Schulung > ISD Wiki > Download) and the subsequent provision of the licenses by the ISD. After installing HELiOS, start the ISD License Manager, which you can find in the Start menu of Windows at ISD Software und Systeme > Administration (C:\Program Files (x86)\ISD Software und Systeme\AdminToolsServer\exe).

On the License Activator tab, enter the Entitlement ID, your E-mail address (the address to which the E-mails of the Activation@isdgroup.de were sent) and your Password and click Login.

After connecting to the **ISD License Server**, all your purchased licenses will be shown. Use the checkboxes to select the modules that you wish to activate and confirm your selection with a click on the **Activate** button. The selected modules will then be activated on your workstation. You can deactivate them again at any time to enable their use on a different workstation.

After successful activation you can start HELiOS.

# Carrying Out the Installation

The installation of HELiOS can be carried out by a technician of the ISD or by the customer.

In this context, please note the following recommendations by the ISD:

- **n** HELiOS
	- Update of version 2019 or 2018 to version 2020: An installation by the ISD is recommended.
	- Update of version 2017 (or older) to version 2020: An update is not possible. The update installation from version 2008 (or older) additionally included a data conversion from ANSI to UNICODE format. Please contact our Consulting team.
- 3rd party CAD with HELiOS
	- Update of version 2019 or 2018 to 2020: An installation by the ISD is recommended.

## ISD Update Service

The automatic search for and installation of HELiOSupdates (Hotfixes). For this you require the program ISDUpdateSvc.exe, that you can either activate during installation of HiCAD or install via the Windows Control Panel afterwards.

## <span id="page-75-0"></span>Installing the ISD Update Service

You can activate the automatic search for and installation of HELiOS updates (Hotfixes), either during the installation of HELiOS or, later, via the Windows Control Panel.

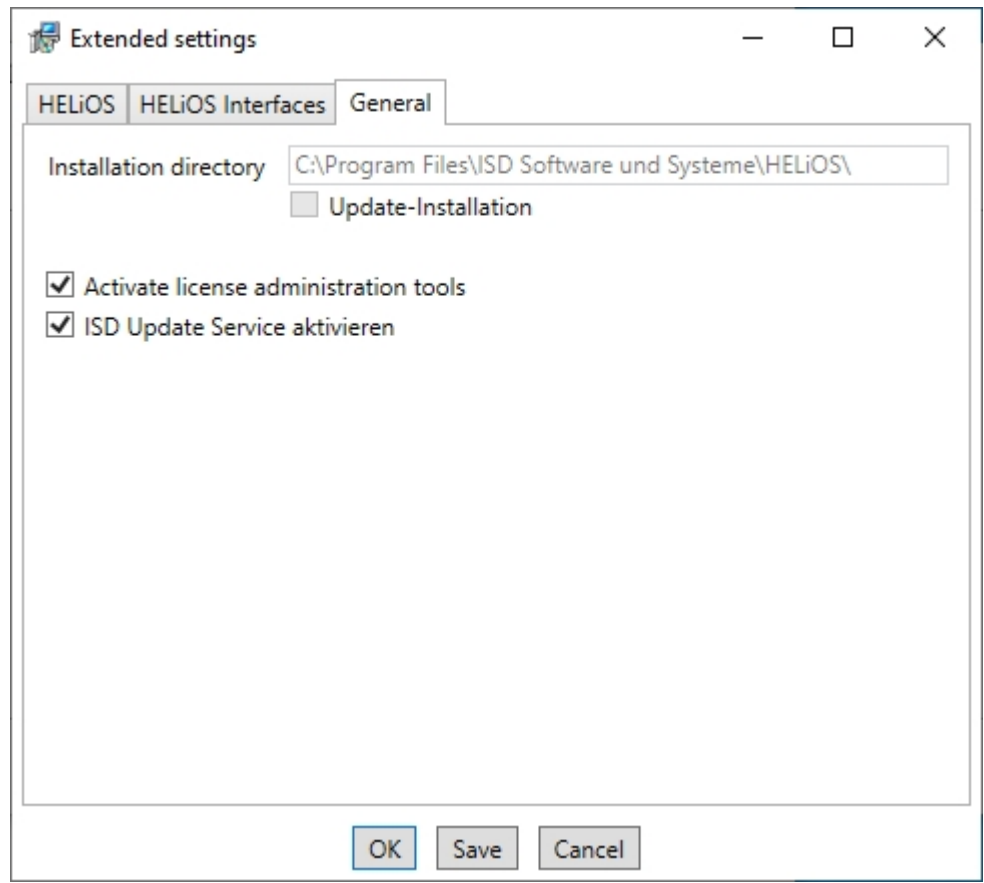

During installation you can go to Extended settings > General and activate the Activate ISD Update Service option to activate the automatic search for Updates on the ISD Server. You can also activate or deactivate this option afterwards via the Windows Control Panel.

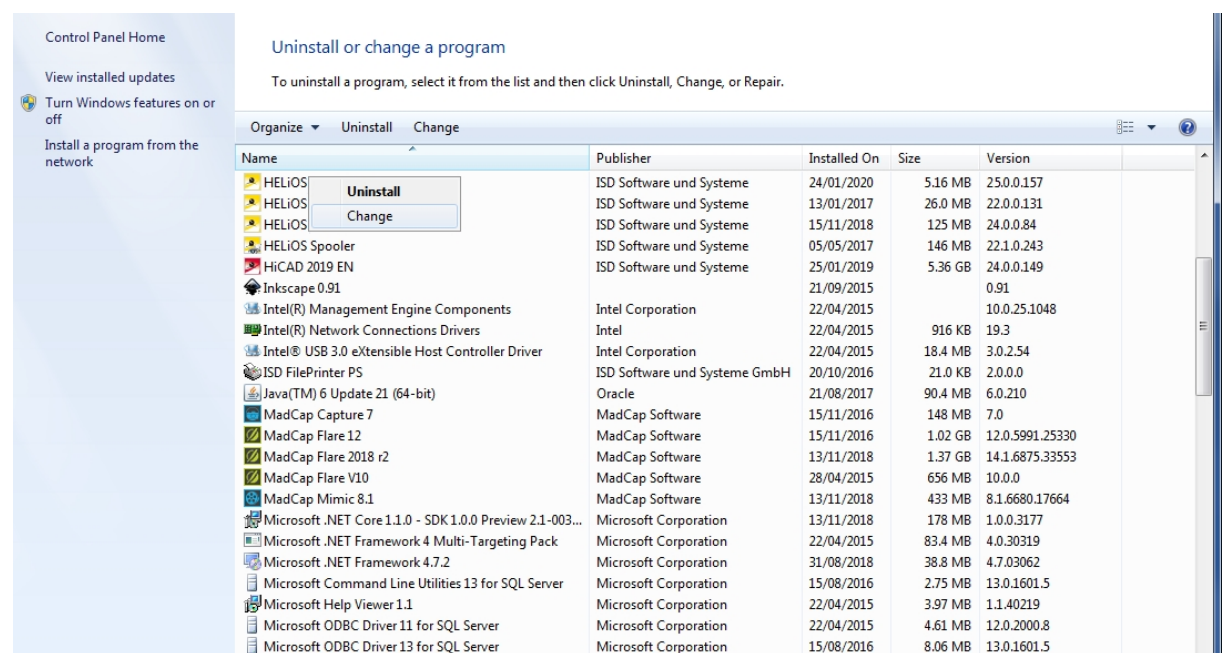

In the Windows Control Panel, choose Programs and Features, right-click on HELIOS and choose Change.

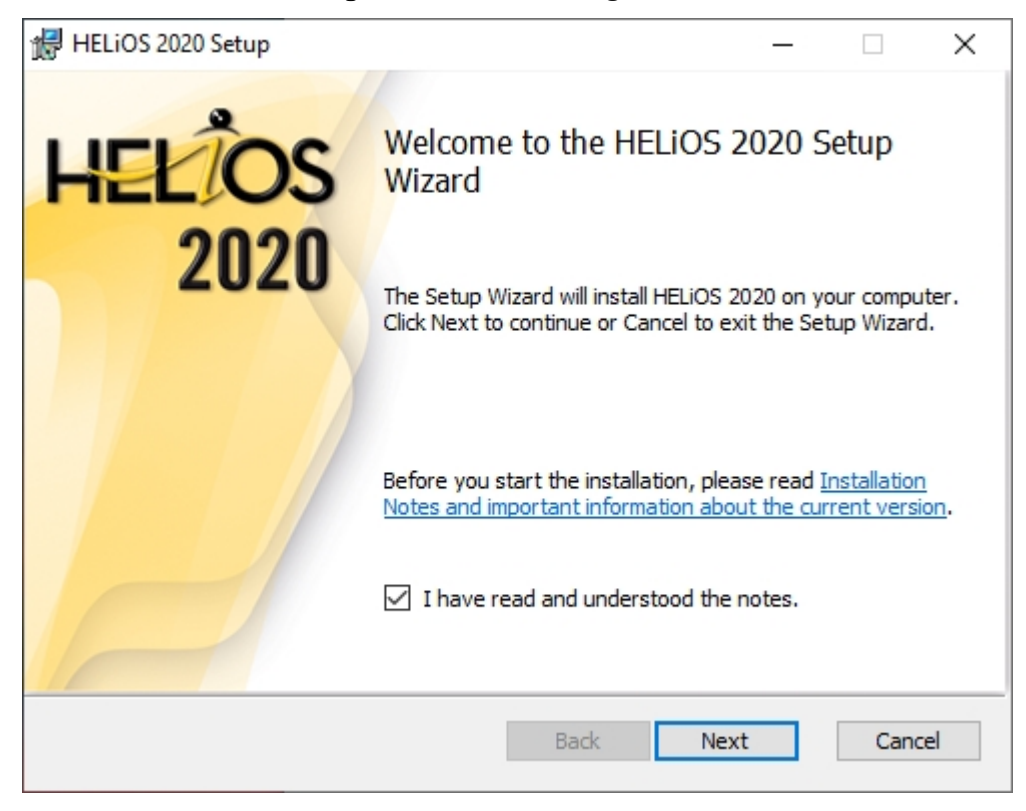

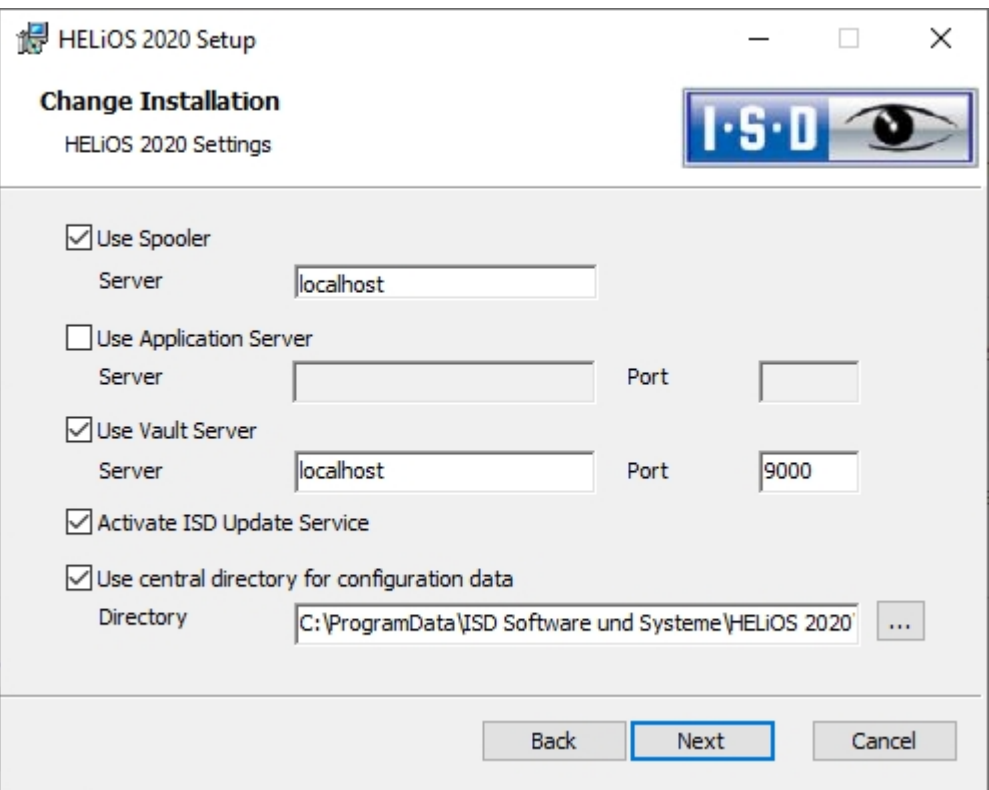

Checkmark Activate the ISD Update Service and click Next. After all options have been queried, click Change.

After successful installation, the program ISDUpdateSvc.exe will be located by default in directory C:\Program Files\ISD Software und Systeme\ISD Update Service

#### Using the ISD Update Service

If you have [installed](#page-75-0) the ISD Update Service, the following message appears at the bottom right of your screen whenever a Hotfix is available:

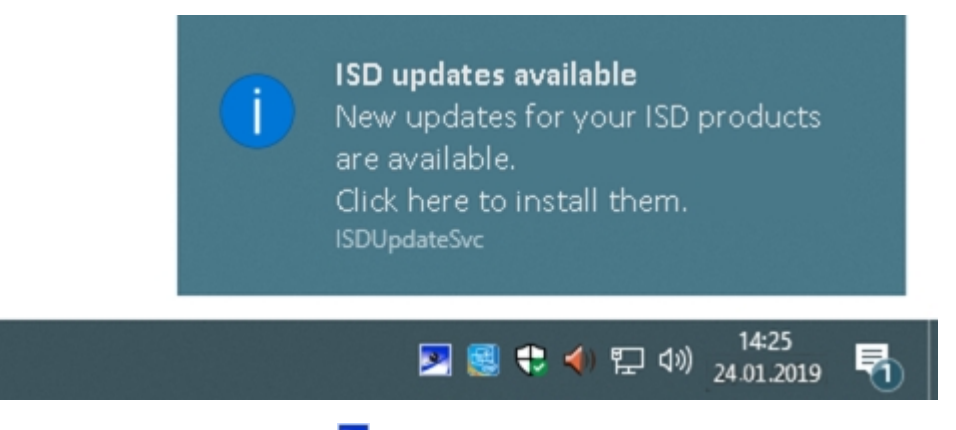

Click on the message or double-click on the indication at the bottom right to start the ISDUpdateSvc.exe program. You can also directly double click on the ISDUpdateSvc.exe file to start the program. Confirm the query in the Windows User Account Control dialogue window.

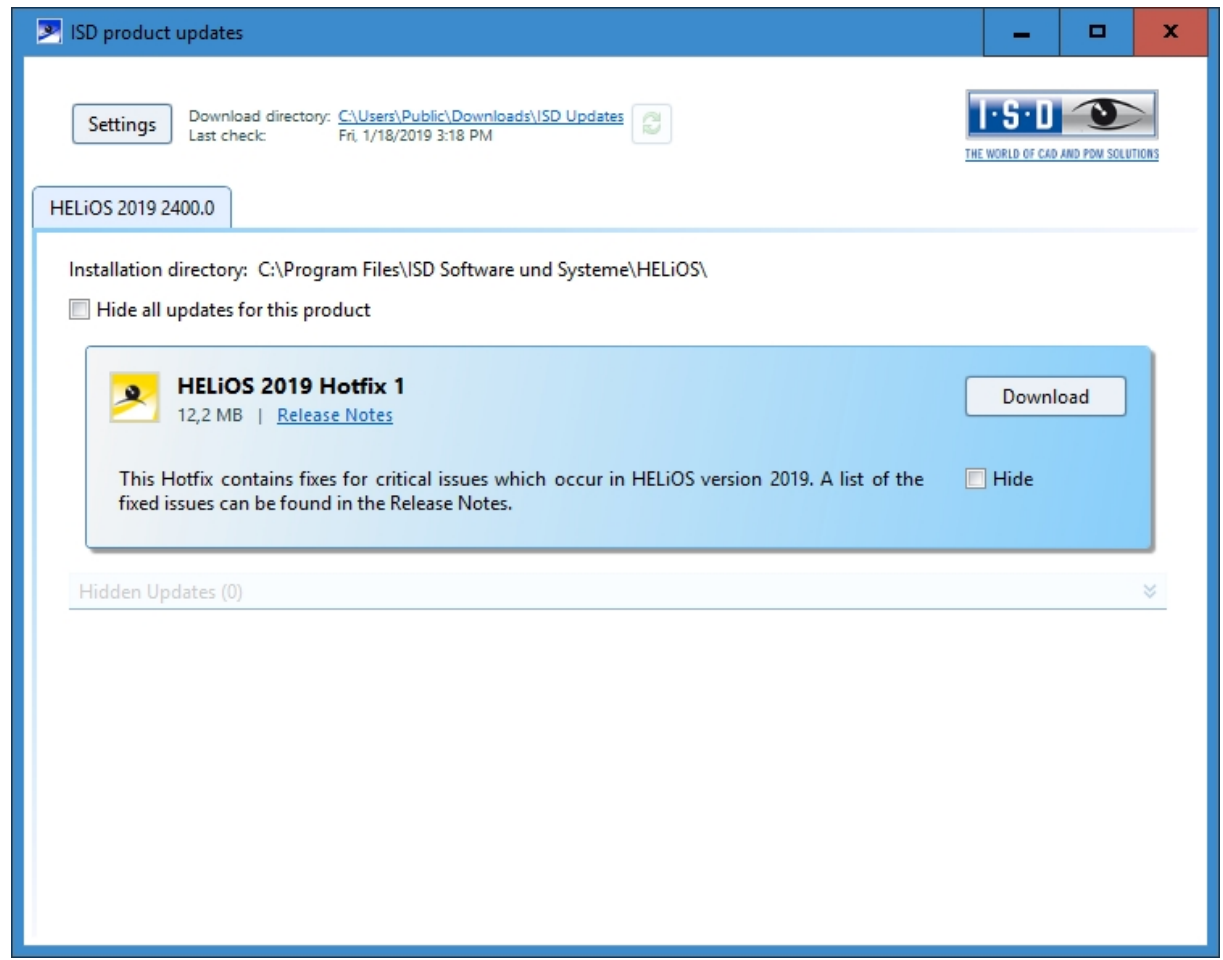

If an update is available, click the **Download** button to download it from the ISD Server to your computer. If an update should not be displayed anymore, activate the **Hide...**  $\blacksquare$  checkbox.

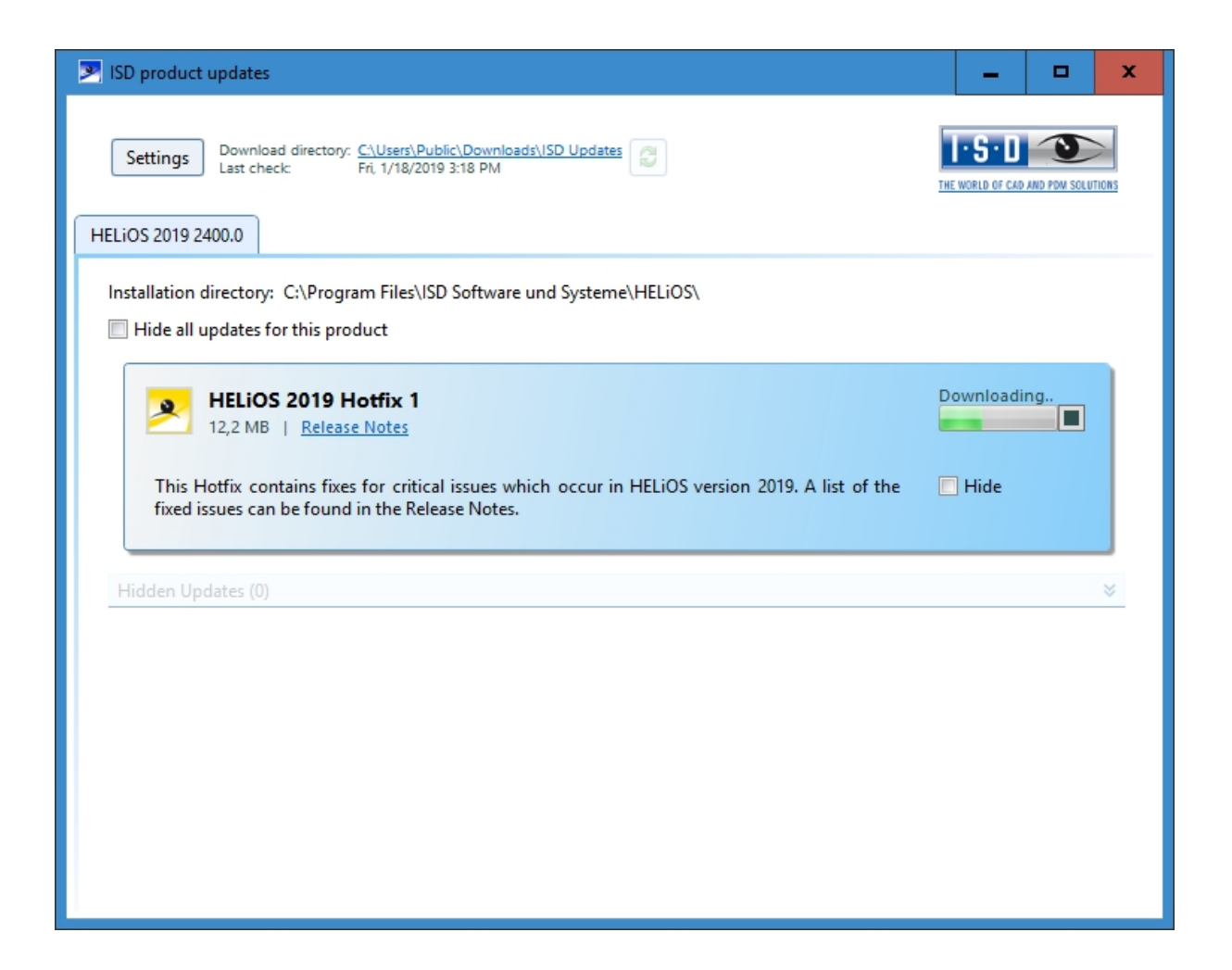

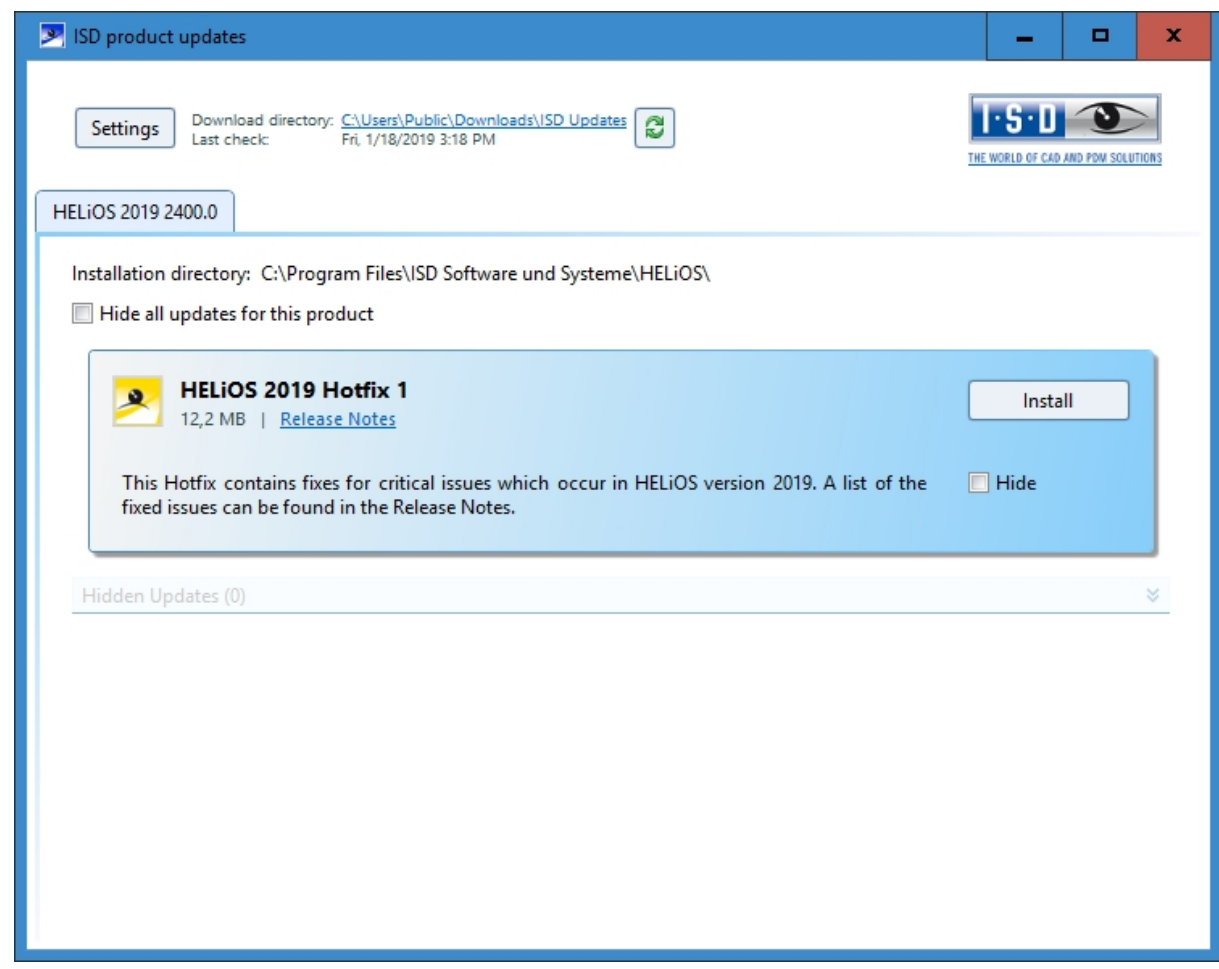

After downloading of the Hotfix, click Install.

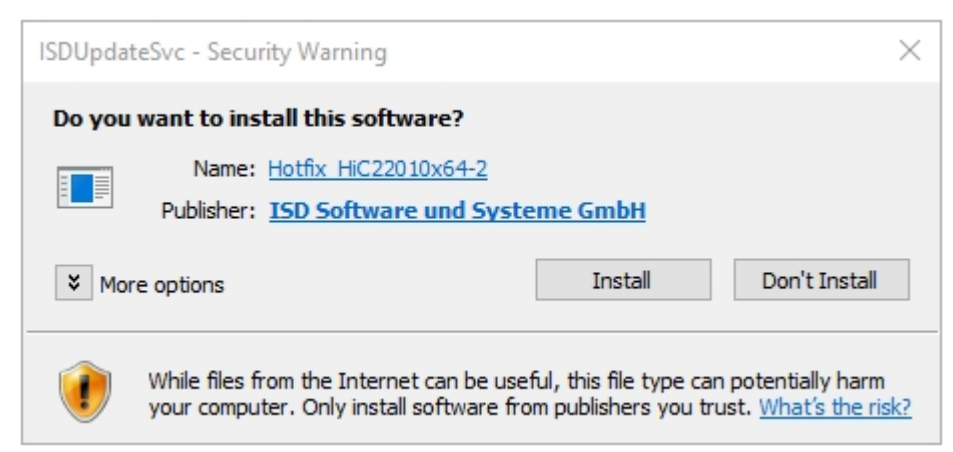

Confirm the Windows Security Warning with Install.

Follow the instructions on the screen to install the update.

The HELiOS Info window indicates the current HELiOS version number (incl. build number) and the numbers of installed hotfixes. To display the Info window, click Help Topics and Information  $\odot$  on the top of HELiOS Desktop and then select HELiOS Desktop.

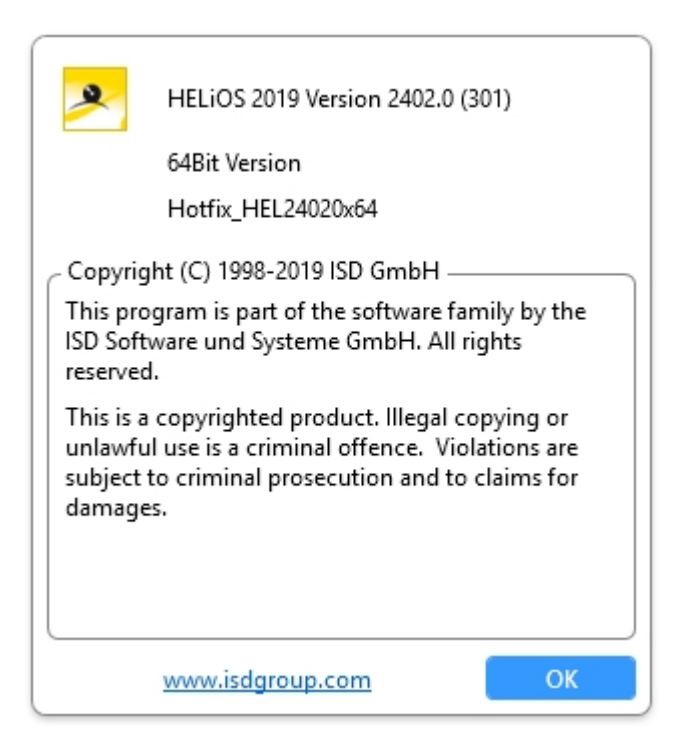

## ISD Update Service: Settings

If you have [installed](#page-75-0) the ISD Update Service, you can, after calling the program (with the icon at the bottom right on the Windows Taskbar, or by double-clicking on the file ISDUpdateSvc.exe), configure the search and the installation with the Settings button.

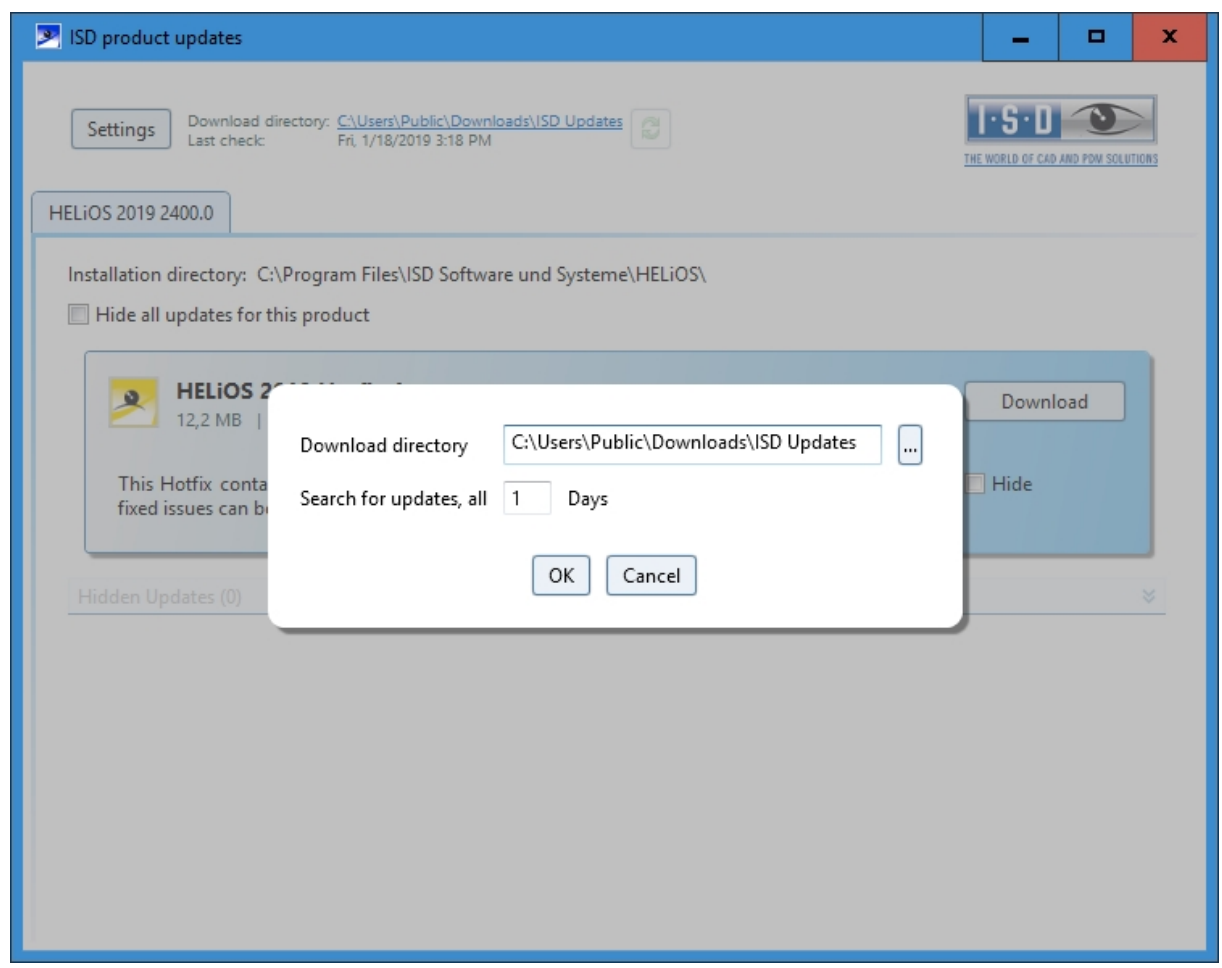

Via the Settings button you can specify the download directory for Updates and a time interval for the search for updates.

You can use the icon to start the search for updates manually.

# Updating the HELiOS Database (Database Schema)

Improvements of the HELiOS functionality require a regular updating of the database; if the database version is no longer up to date, HELiOS displays the following message (version numbers may vary) when it is started:

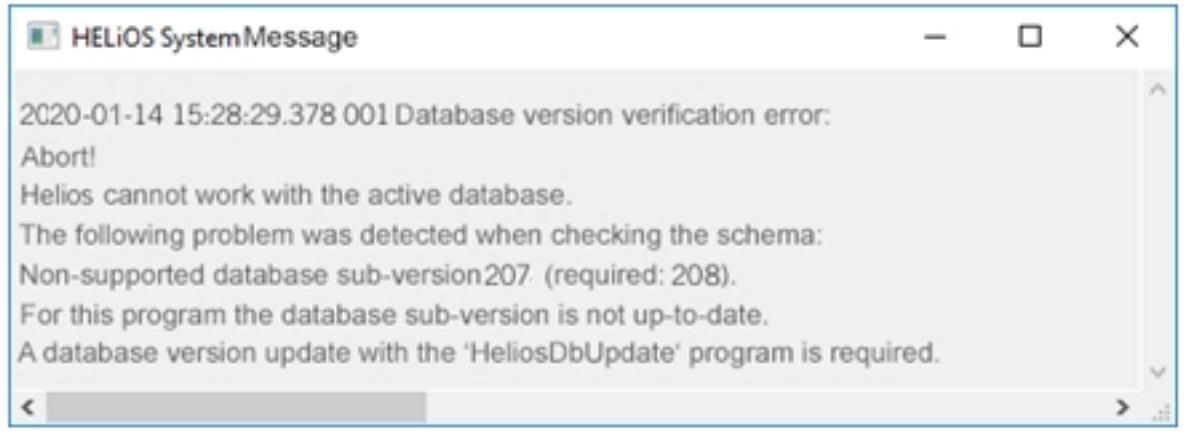

To update the database schema, use the program HeliosDbUpdate.exe.

#### **HELiOS Data base schema**

As existing datasets with non-compliant conditions may cause conflicts during the central update process of the HELiOS delivery database, you should consider the following:

- 1. Do a database backup: You should make sure that a backup of your HELiOS database has been created before the update. This can be done with the HELiOS Database Creator or via your SQL server application. Please contact the ISD hotline if you have any questions or need support for your individual system architecture.
- 2. The log file of the update: If any conflicts occur during the update, they are traced in the log file HeliosDbUpdate.txt (in the system path %appdata%\ISD Software and Systems\HeliosDbUpdate\). Have this file ready if you contact the ISD hotline for troubleshooting and successful updates.

## Please note:

- <sup>n</sup> It is mandatory to make a database backup before the update, as the update can normally only be reverted by importing the backup.
- <sup>n</sup> After an update, access is only possible with the appropriate HELiOS version. A mixed operation with HELiOS versions requiring an older database schema is not possible.
- $\blacksquare$  The update must be performed once and applies to all HELiOS installations.
- <sup>n</sup> The responsible administrator should always be informed prior to the update, in order to enable a coordinated conversion.

n In some cases, a window with the message "The designations of the database attributes must be updated." will be displayed during the update process. In such cases, the language-dependent standard designations for attributes will be updated. This applies only to standard designations of attributes which have not been changed or created by the user, i.e. only for attributes according to the default settings. This means that designations that were assigned via Attribute Editor by the user will remain unchanged in the process.

The update can be performed from any HELiOS workstation with a database connection.

The HeliosDbUpdate.exe program is used for this purpose. It can be started via the Windows Explorer, or similar programs, from the exe directory of the HELiOS installation.

The following mask (software and database version may vary) will be displayed after starting the program:

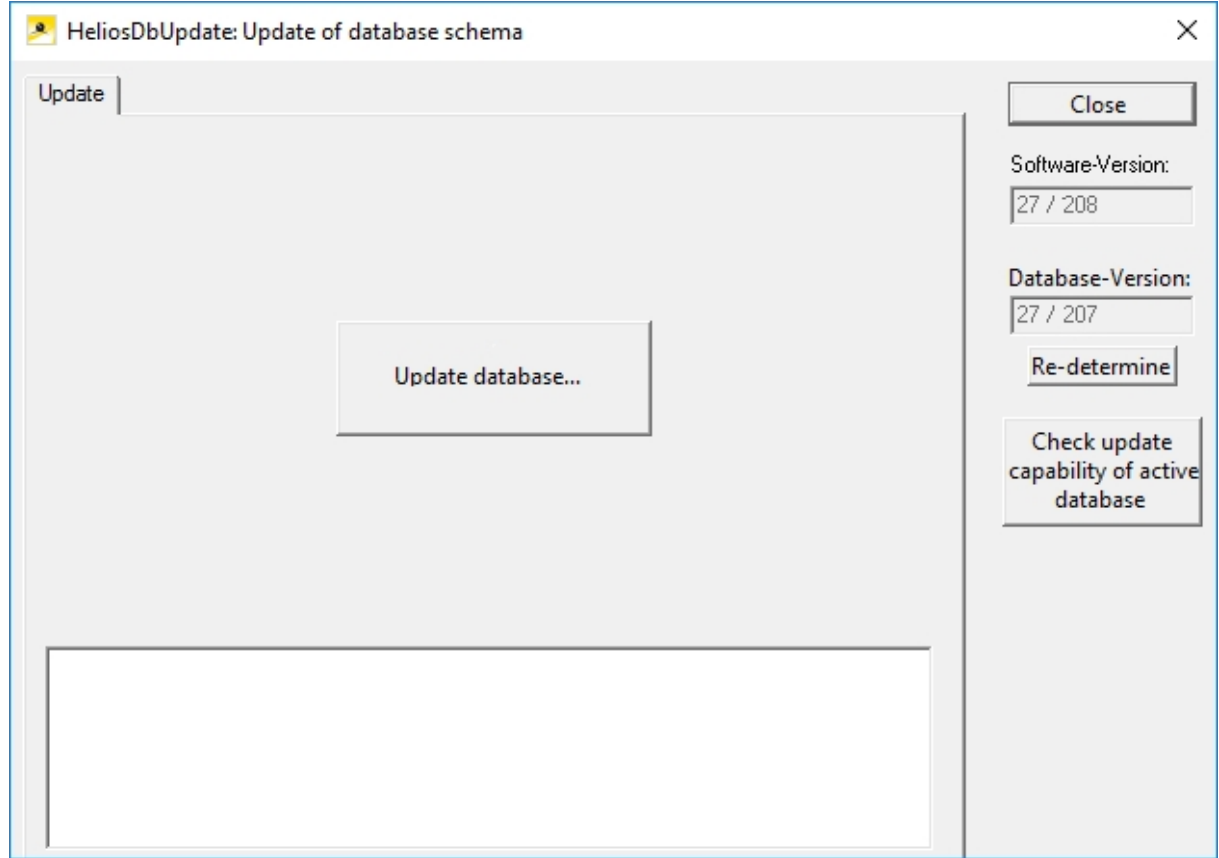

Click the Update database… button to start the update.

The following message (version numbers may vary) will be displayed after clicking the button.

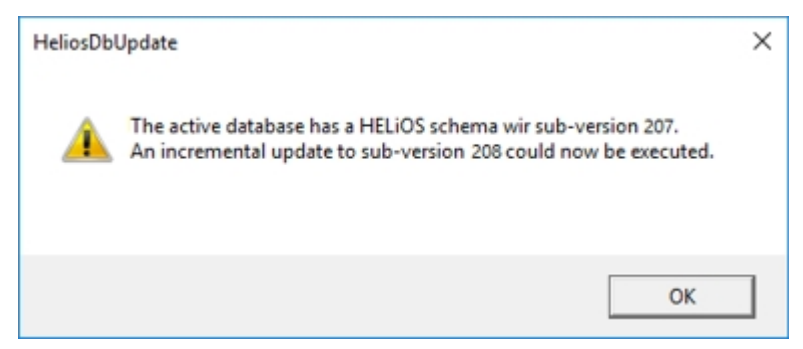

If you confirm this message with OK, another confirmation prompt is displayed.

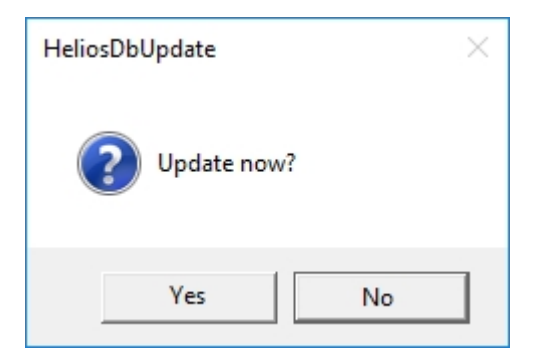

Confirm with Yes to perform the update. After a successful update, the following message will be displayed.

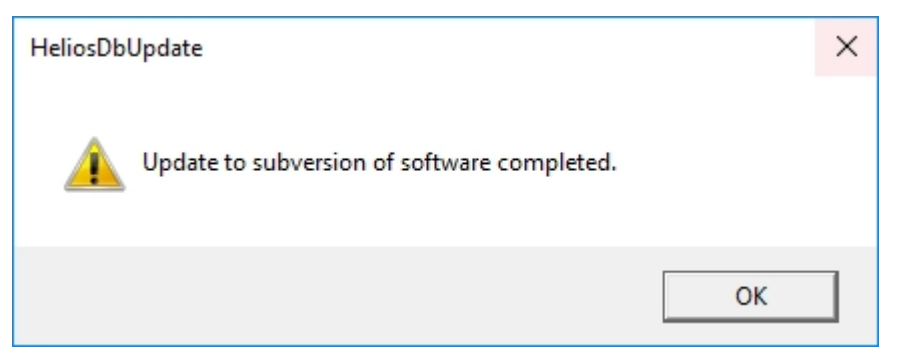

A further check can be carried out by clicking the Re-determine button in the main window of the program, after confirming this message with OK.

After a successful update, software version and database version should be identical.

# Please note: If you use HiCAD and HELiOS together it may occur after an update of HiCAD that according to the error message for verification of your database version the number of the required sub-version is lower than that of the current one, which is, according to the message, not supported. In this case, please contact our Hotline: Tel: 02 31 / 97 93 - 166

Fax: 02 31 / 97 93 - 101 E-Mail: [support@isdgroup.com](mailto:support@isdgroup.com?subject=Niedrigere Datenbankversion ben�tigt)

# Manual Registration of Multi-CAD Add-ins

If you use both HiCAD and HELiOS on your system in mixed operation it is not possible (as opposed to the standalone version of the HELiOS Desktop) to establish an interface between HELiOS and further CAD or CAE software via an update or modification installation.

To do so you can use the **HeliosCouplings.exe** tool (in the /exe/ directory of the HiCAD installation).

It can be used to activate interfaces with AutoCAD, Inventor, SOLIDWORKS or EPLAN.

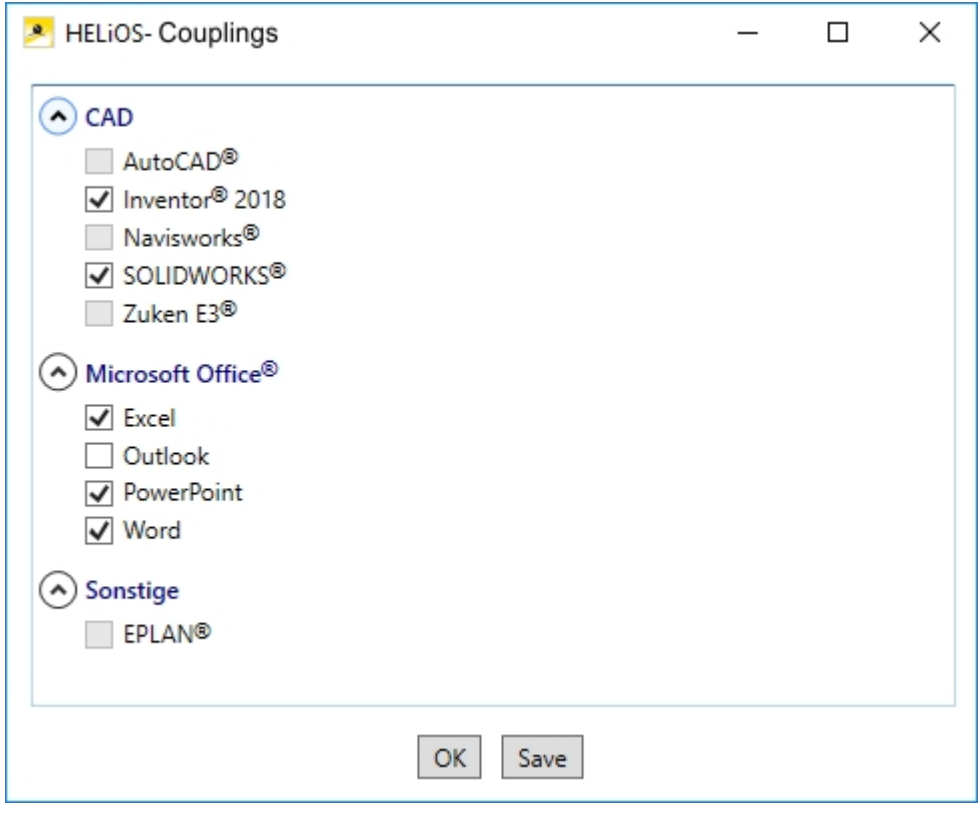

Activate the checkbox of the required software and confirm with OK. The interface will then be activated. The respective software has to be installed in the system.

# New Mask Editor for HELiOS

The Mask Editor (as of HELiOS 2020) has been completely revised. Besides a modern ribbon design, which also supports operation at high resolutions, the basis for a further expansion of the masks and the editor has been laid.

The revision of the mask editor has also led to a conversion of the mask format to XML. Mask files are now managed outside the installation directory.

#### New mask format and central mask configuration

In HELiOS 2020, the previous mask format has been changed from .msk to .xml, parallel to the revision of the mask editor. In addition, mask files are now managed outside the installation directory, resulting in some changes in the system architecture that administrators should urgently consider:

The masks of older versions that were previously stored in the \sys\ directory of the installation are automatically converted to the new XML format by an update installation of an older HELiOS version to HELiOS 2020 (V 2500.0) or higher and stored at%Programdata%.

At %Programdata%, the masks are stored in a version-specific path, i.e. for HELiOS 2020 this path could look like this: "C:\ProgramData\ISD Software und Systeme\HELiOS 2020\GUI\Masks". In a later version, the version identifier in the path will be correspondingly higher.

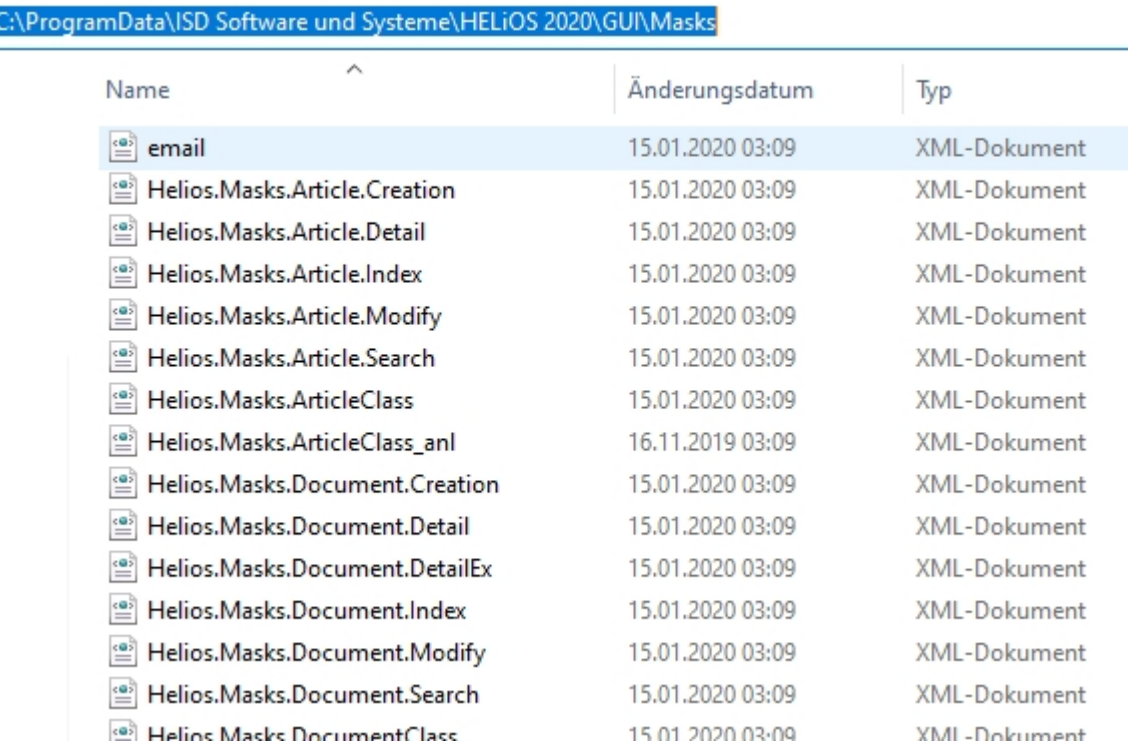

This conversion or directory is not dependent on whether the local or central directory was selected for the interface configuration (see below).

The old configuration file can then be found in a **Backup** directory that was created below the installation folder.

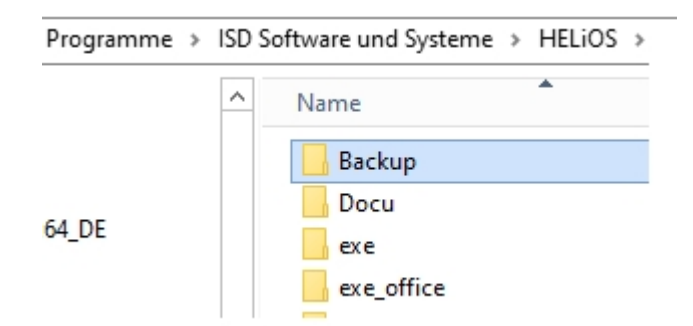

The new masks at %Programdata% should not be overwritten in any case, because these are the "delivery status", which may be updated by later update installations. If masks are edited and changed with the mask editor, they are stored at %Appdata% and are called up by HELiOS when working in corresponding masks from this directory.

## Important:

This means: If masks are to be distributed uniformly to different workstations, they must be saved under **%Ap**pdata% and not (!) under %Programdata%.

#### Mask Converter

During the update installation - starting from an installation earlier than HELiOS 2020 - the tool MskToXmlUpdate.exe is placed in the exe directory of the HELiOS installation. This tool is used by the installation program when updating to HELiOS 2020 for automatically converting masks in the old MSK mask format to the new XML mask format. The images contained in the masks are also copied together with the masks.

If necessary, this tool can also be used to convert old mask files to the new XML mask format at a later date. To do this, the tool must be started as administrator from the Windows command line as follows

#### MskToXmlUpdate –BACKUPPATH=path name –MSKPATH=path name

A path must be specified for both the BACKUPPATH and MSKPATHparameters.

#### BACKUPPATH

Here the directory must be specified to which the "old" MSK/BMP files are to be moved after conversion.

After the conversion, a conversion log with the name MskToXmlResult.txt is saved in this directory.

#### **MSKPATH**

Here the directory has to be entered containing the files to be converted.

#### Example:

#### MskToXmlUpdate –BACKUPPATH=C:\helios\sys\backup\_msk -MSKPATH=C:\helios\sys\

The files are automatically converted into the file %PROGRAMDATA% of HELiOS, for instance […]\ProgramData\ISD Software und Systeme\HELiOS 2020\GUI\Masks.

# <span id="page-89-0"></span>**Licensing**

- **n** General Notes on [Licensing](#page-90-0)
	- ...for Local [Licenses](#page-90-1)
	- **.** ...for Network [Licenses](#page-90-2)
	- **.** ...for [Commuter](#page-91-0) Licenses
- **n** [Installing](#page-93-0) the License Server
- Licensing via Licensing ID (License [Activator\)](#page-99-0)
	- **[AutoRequest](#page-99-1) Licenses**
	- Activate [Licenses](#page-101-0)
	- [Deactivate](#page-102-0) Licenses
	- Trial [Licenses](#page-103-0)
	- [Reconstruction](#page-103-1) of Licenses
	- Notes on the Use of Modbile [Computers](#page-103-2) (Laptops)
- **n** [Commuter](#page-104-0) Licenses
	- Checking Out Commuter Licenses, with Network [Connection](#page-104-1)
	- Checking Out Commuter Licenses, without Network [Connection](#page-107-0)
- **n** License [Configuration](#page-112-0)
- **n** Server [Monitor](#page-113-0)
- $\blacksquare$  Theft of a [Workstation](#page-114-0)

# <span id="page-90-0"></span>General Notes on Licensing

HELiOS can be activated via 3 types of licenses:

- [Standalone](#page-90-1) Licenses (Local Licenses)
- Network [Licenses](#page-90-2)
- [Commuter](#page-91-0) Licenses

## Please note:

- A static IP address is required for a correct operation of the License Server.
- <sup>n</sup> If you activated a license while the WLAN card is switched on, this license will only be valid and visible when the WLAN card is switched on.
- <sup>n</sup> In the HELiOS directory DOCU you can find an Online Help for the Licence Manager. You start the Help by calling the LICENSEMANAGER.HTML file in the folder Docu\tools\Licensemanager.
- n In the ISD Wiki at Product Know-how > [Whitepaper](https://wiki.isdgroup.com/pages/viewpage.action?spaceKey=wpaper&title=Whitepaper) you can find the PDF document Use case: [Checkout](https://wiki.isdgroup.com/pages/viewpage.action?spaceKey=wpaper&title=Whitepaper#Whitepaper-Tempor%C3%A4resAuscheckenvonLizenzen) [Licenses.](https://wiki.isdgroup.com/pages/viewpage.action?spaceKey=wpaper&title=Whitepaper#Whitepaper-Tempor%C3%A4resAuscheckenvonLizenzen)

#### <span id="page-90-1"></span>General Information on Local (Workstation-specific) Licenses

If you choose local licensing, the activation will be directly locked to the hardware of the workstation on which your HiCAD and HELiOS Desktop program is installed.

The ISD will send you an E-mail containing the Entitlement ID for local licenses (standalone). This ID will be required for the [activation](#page-101-0) and [deactivation](#page-102-0) of the licenses and software modules. Please keep the Entitlement ID! Without this ID you cannot activate or deactivate any licenses! In case of a defect, no reconstruction of licenses will be possible without the Entitlement ID! After installing HELIOS, you activate the licenses by means of the License Activator in the ISD License Manager.

## <span id="page-90-2"></span>General Information on (Server-controlled) Network Licenses

If you choose network (server-controlled) licensing, the license will be directly locked to the hardware of the server that centrally manages the HELiOS licenses. These licenses can be used on any workstation in your network that is connected to this server.

The ISD will send you an E-mail containing the [Entitlement](#page-99-1) ID. If you have several network servers, e.g. at several locations, you will receive one Entitlement ID for each network server. This ID will be required for the activation and deactivation of the licenses and software modules. Please keep the Entitlement ID! Without this ID you cannot activate or deactivate any licenses! In case of a defect, no reconstruction of licenses will be possible without the Entitlement ID! You activate/deactivate the network licenses by means of the License Activator in the ISD License

#### Manager.

To be able to use network licenses, a License Server needs to be installed on a computer without HELiOS.

The license server enforces and manages licensing in multi-user environment. It keeps track of all the licenses and handles requests from network users who want to run a HiCAD/HELiOS application, granting authorization to the requesters, or denying requests if all licenses are in use.

The license server must not be installed on the same computer on which an ISD software product (HELiOS) is installed, as both product share system data concerning the licensing information. Formerly, such parallel installations of license servers and ISD products were performed in cases where a customer occasionally wanted to transfer the license to another computer (Remote Commuter License).

## Important:

Installations of license servers and ISD products on the same computer are no longer covered by the warranty. The ISD group advises you strongly not to perform such installations.

A static IP address is required for correct operation of the license server.

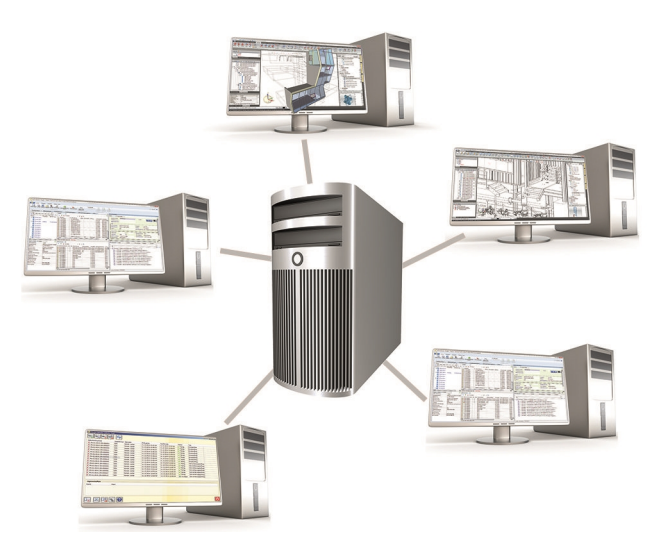

## <span id="page-91-0"></span>General Information on Commuter Licenses

Individual licenses can be checked out from the server and locked to a workstation within or outside the network (so-called "commuter licenses"). This enables you to continue working at a different location, without being connected to the license server (unless your HELiOS installation requires a connection to a database server). For this purpose you define a specific period during which you want the license to be available on a selected workstation. For this period, this license will be blocked on the license server. After expiry of this period, the license will be made available on the license server again. It is also possible to manually return this license to the server before expiry of the defined period, if the workstation is connected to the server. Licenses for one workstation can be checked out for at least one day, with the counting beginning at 1:00 AM on the day following the checkout date.

If you want to replace/exchange your license server, you need to deactivate all licenses first.

#### Practical Examples of Network Licensing

- Let us assume that three licenses have been activated on your server. Monday morning (11.00 am) you suddenly need to see a customer for design tasks, and you know that you will still be on-site at the customer's facility on Tuesday. You therefore check out a license for 24 hours on 11.00 am. This means that you can use this license until Tuesday night, 11.59 pm, from your mobile workplace. After expiration of this period, the license is automatically made available again on the server. If you manage to finish your work on Tuesday at midday, you can go back to your office and return the license to the server somewhat earlier.
- <sup>n</sup> Similar situation as the one described above, with the difference that you are not in your office on Monday, 11.00 am. In such cases you can generate a hardware ID, enabling your colleagues in the office to check out a license for you. This license is sent to you by E-mail and can then be activated. In contrast to the previous

example, this license is exclusively available to you for a fixed period of time and cannot be returned to the server before expiration of this period.

# <span id="page-93-0"></span>Installing the License Server

If you want tp perform a HELiOS update to Version 2020 and use a license server (i.e. work with network licenses), you require Version 8.6.2 of the License Server. If you have installed an older version, you need to uninstall it before re-installing the License Server.

To install the License Server, start Windows. If Windows has already been opened, close all other applications and start the installation wizard.

Leave the selection mask open, open, so that you can select the desired components one after the other.

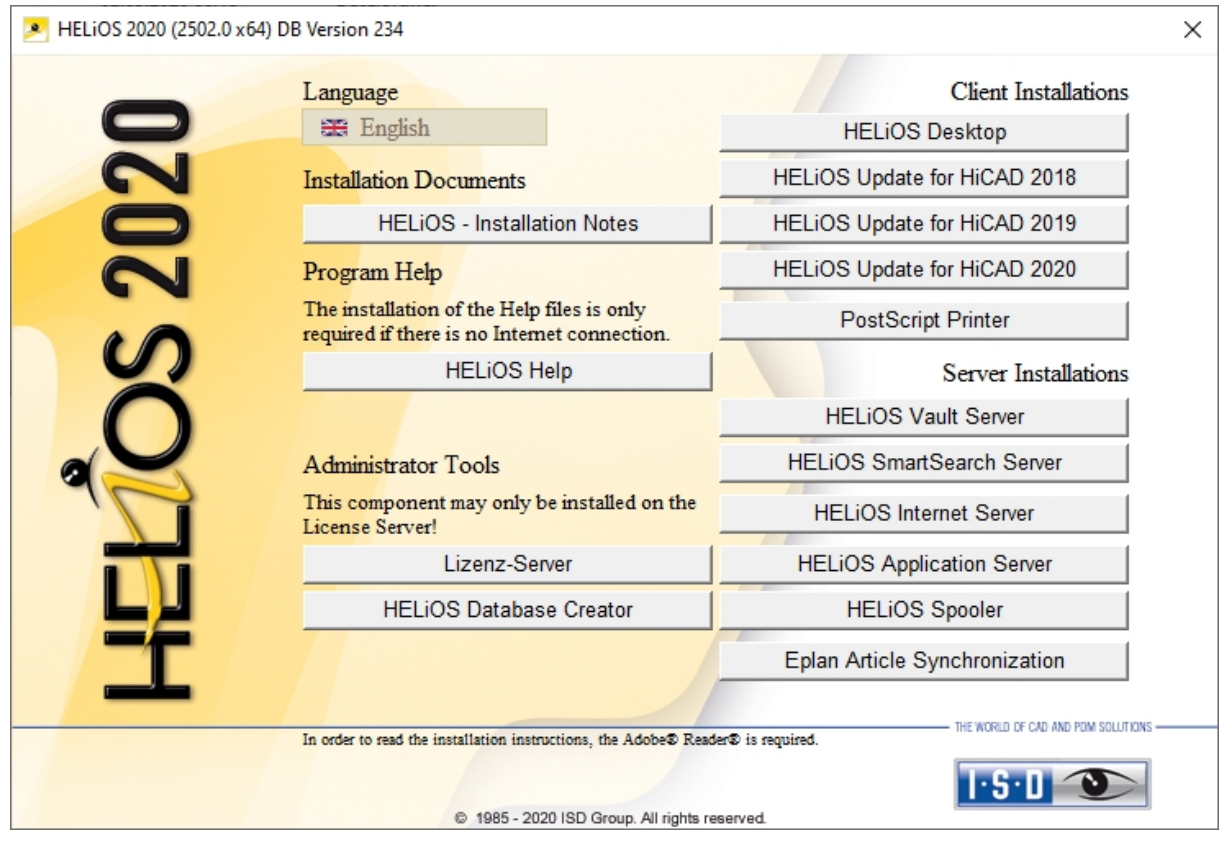

Click on the License Server button.

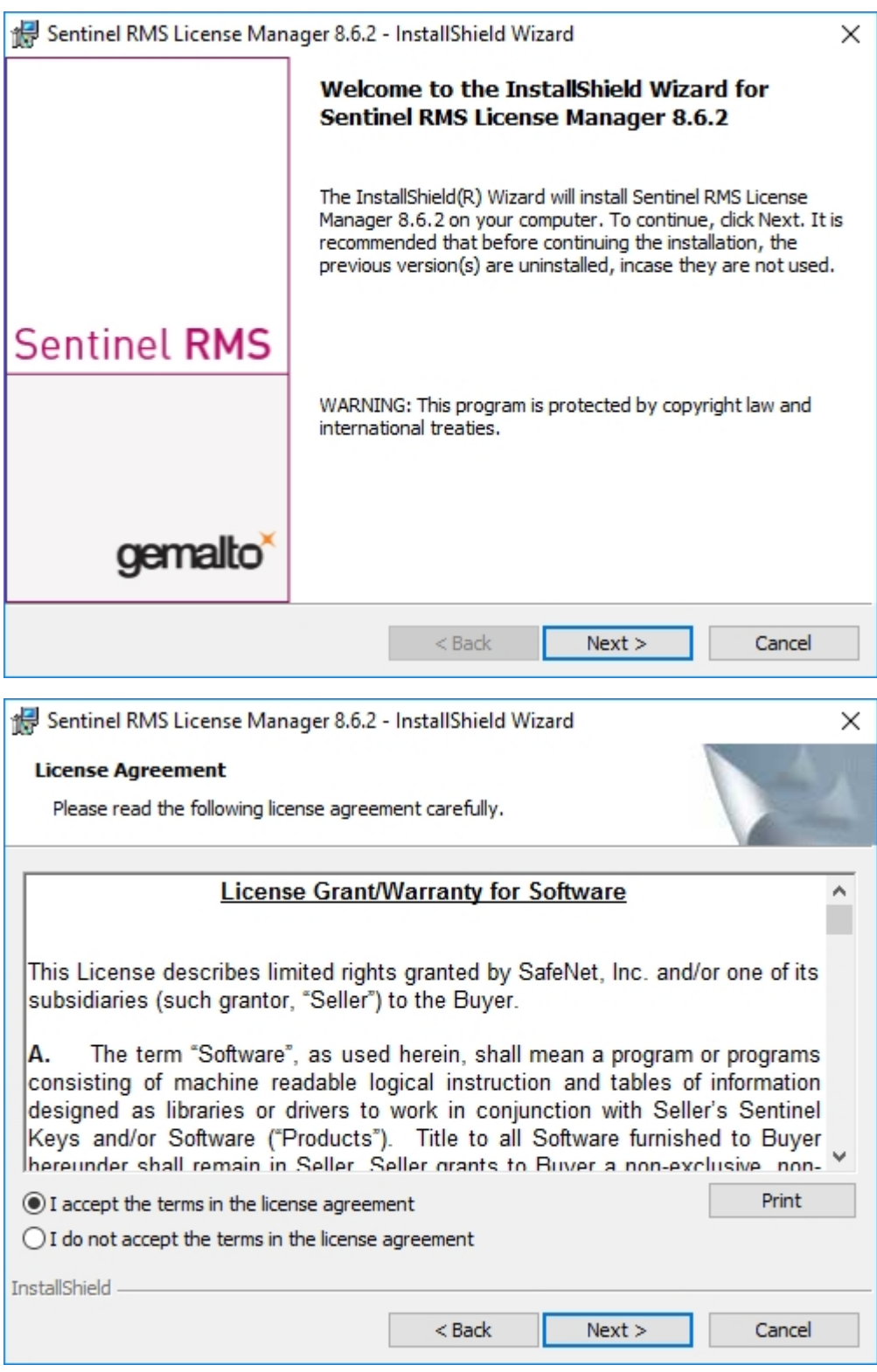

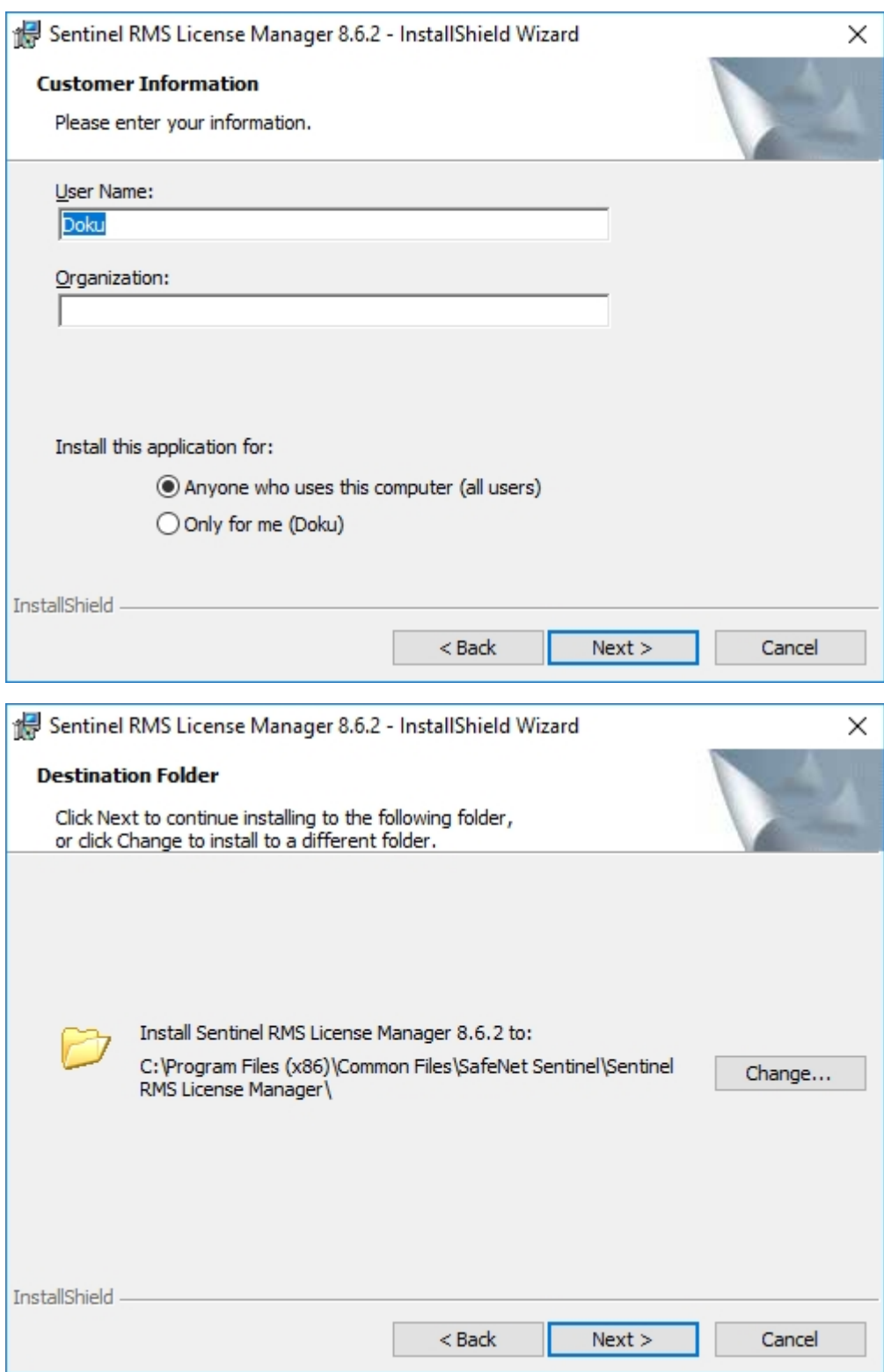

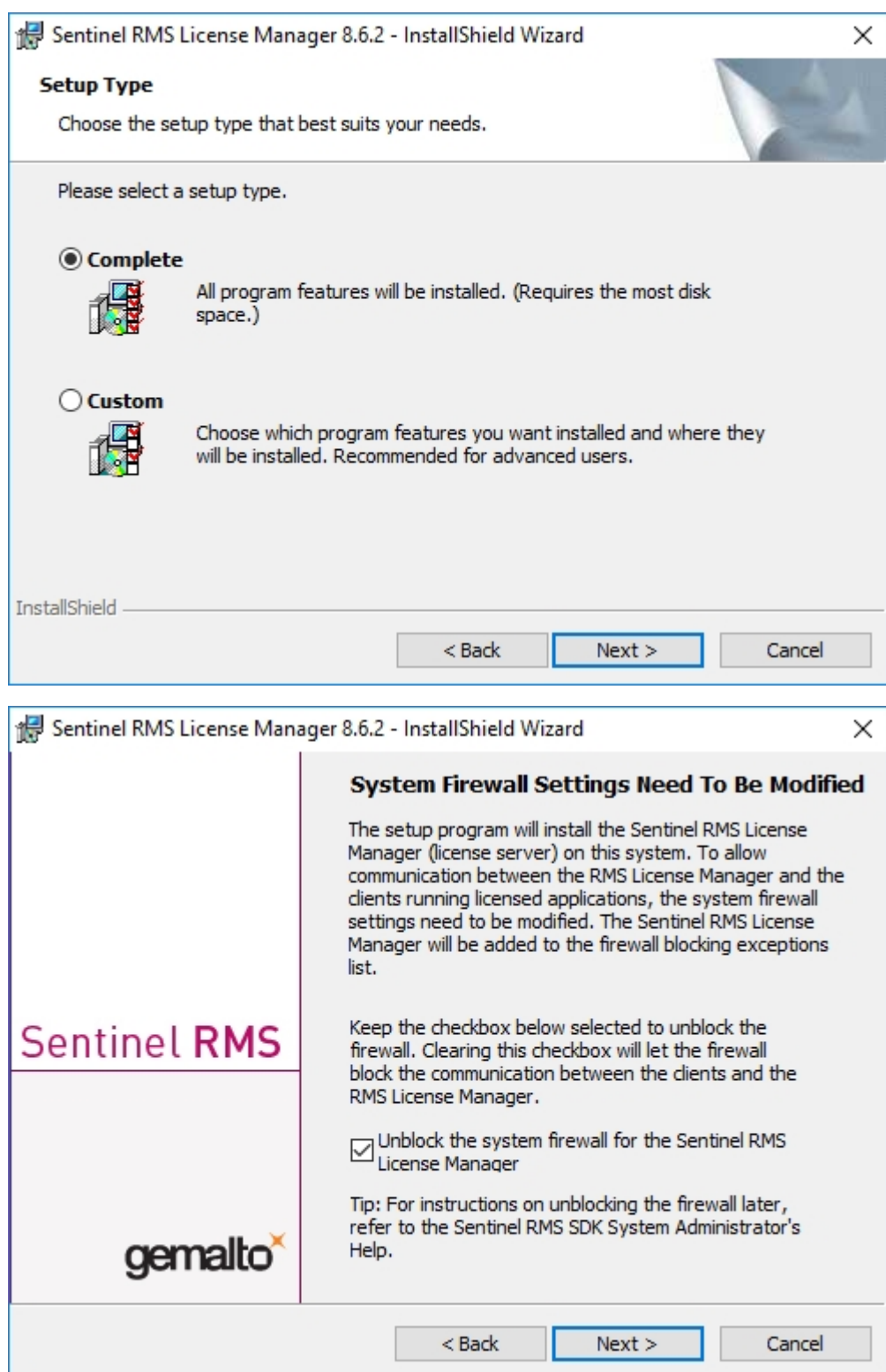

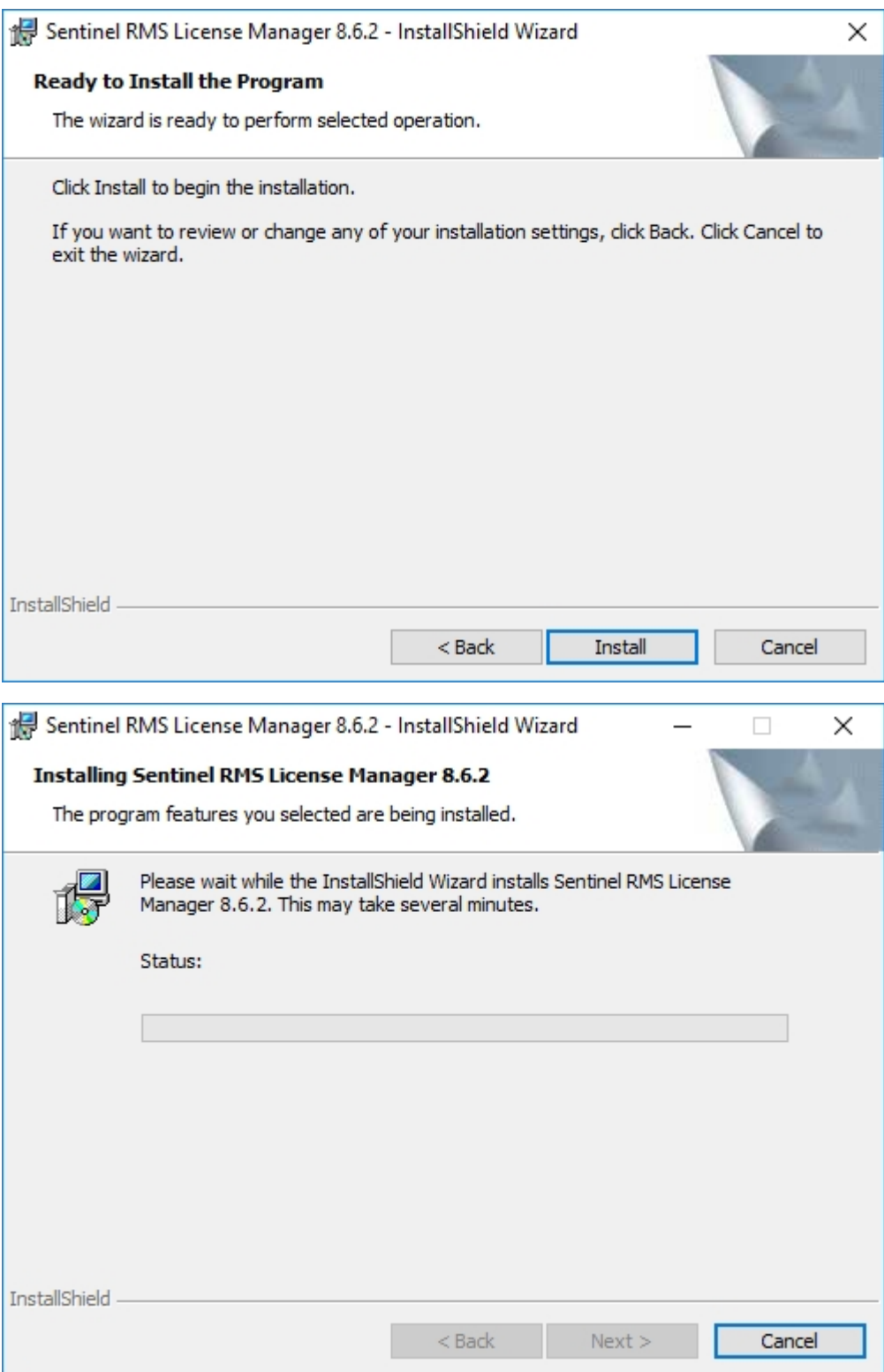

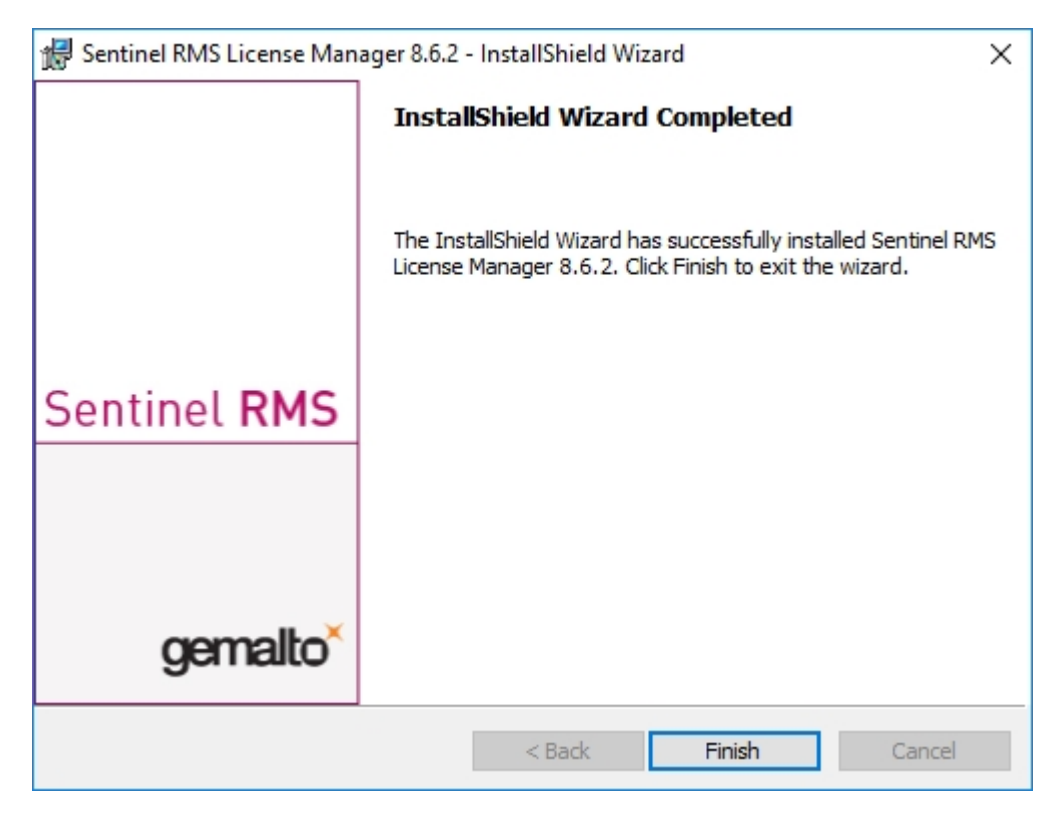

After successful installation you will find the Server (Sentinel RMS License Manager) under Services. From here you can also start and end the License Server.

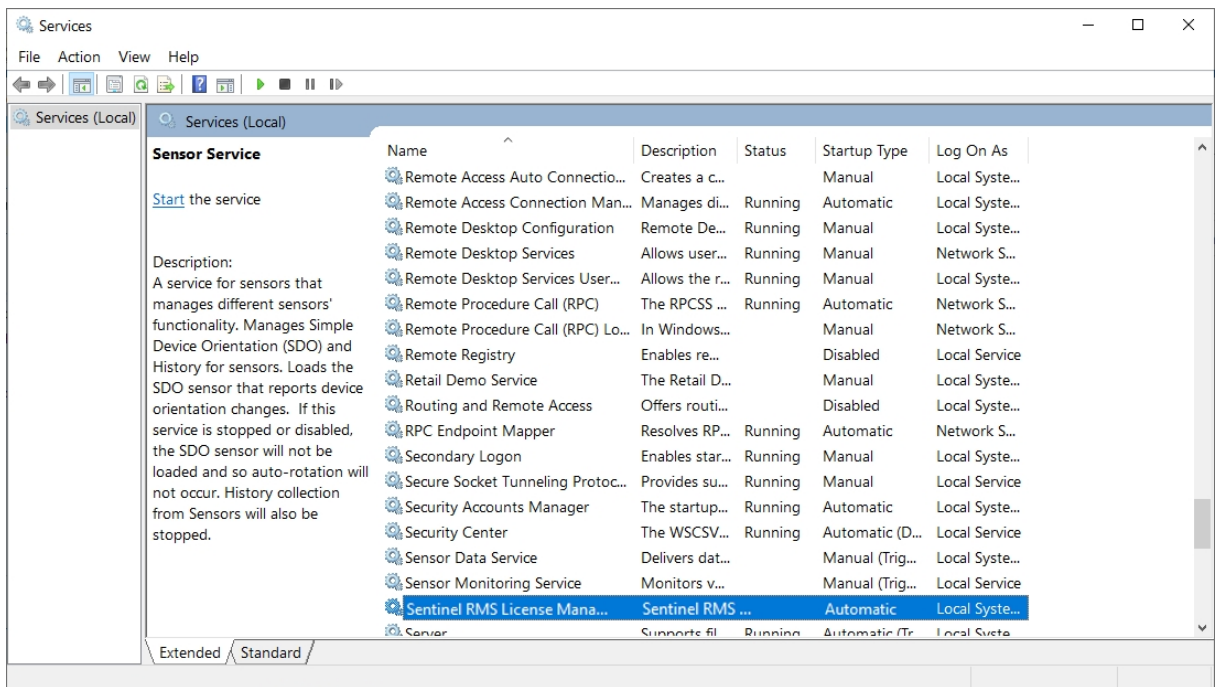

## Important:

To ensure that the HELiOS Client will find the correct License Server, an environment variable LSFORCEHOST should be set on each Client using network licenses. The value HOSTNAME, respectively the IP address of the License Server is assigned to the variable.

# <span id="page-99-0"></span>Licensing via Entitlement ID (License Activator)

The ISD License Manager significantly facilitates the communication between the customer and the ISD during licensing.

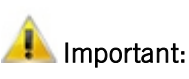

For the activation of HELiOS 2020 the ISD License Manager 4.0 will be required.

#### <span id="page-99-1"></span>AutoRequest Licenses

When acquiring a HELiOS license, you will obtain one Entitlement ID for local licenses (Standalone) and another one for network licenses (Network). If you have several network servers, e.g. at different locations, you will obtain one Entitlement ID for each network server. These numbers will be required for the [activation](#page-101-0) and [deactivation](#page-102-0) of the licenses and the software modules.

Von: activation@isdgroup.de [mailto:activation@isdgroup.de] Gesendet: Mittwoch, 18. Januar 2020 09:36 An: Musterfrau, Nadine **Betreff: EMS - Entitlement Certificate** 

Dear musterfrau@isdgroup.de,

Congratulations! An entitlement has been created for you with the following details:

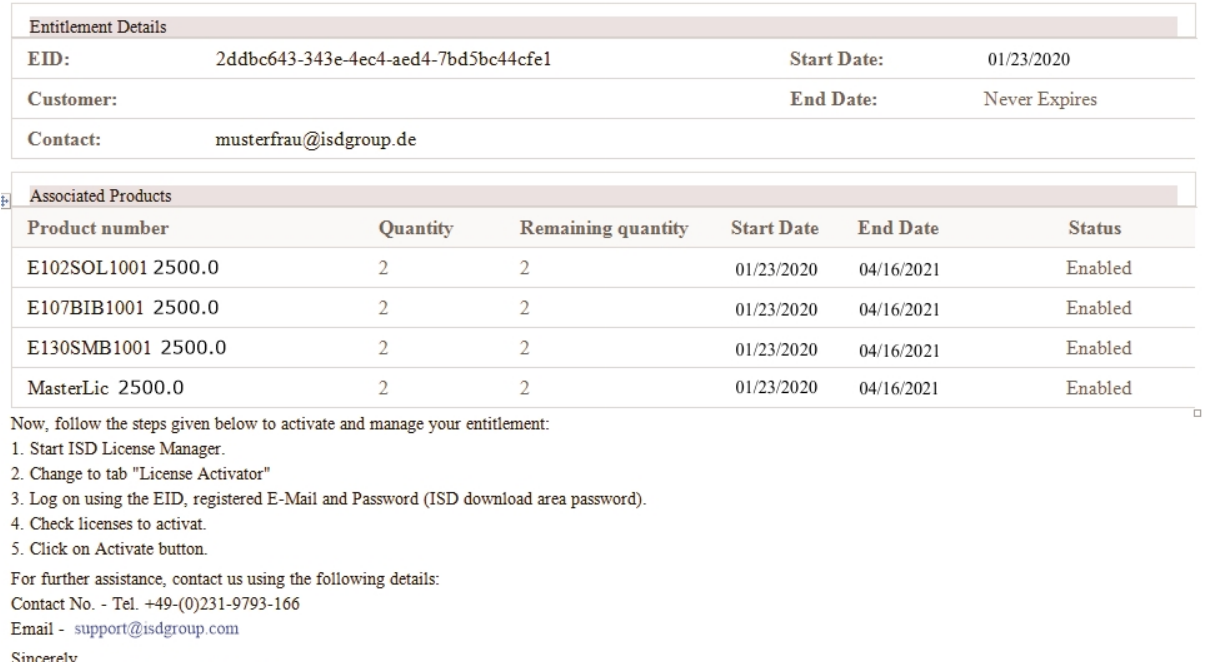

ISD Software und Systeme GmbH Team

@ 2020 SD Software und Systeme GmbH, All Rights Reserved

# Important:

Please keep the Entitlement ID! Without this number you cannot activate or deactivate licenses. In case of a system crash a reconstruction of the licenses cannot take place without the Entitlement ID.

After installing HELiOS you can find the program in the Windows Start menu at ISD Software und Systeme > Administration. Please note that for the execution of some functions, administrator rights are required.

The range of functions of the **ISD License Manager** depends on the activation of the License Administration Tools option. The information about this setting is entered in the Registry and can also be changed there subsequently if desired (please contact the Hotline).

#### Important:

To activate/deactivate Network Licenses, always start the ISD License Manager via the Windows Start menu: Select Start > All programs > ISD Software und Systeme GmbH > Administration. To avoid errors when activating/deactivating licenses, perform an update of the new ISD License Manager and/or the License Administration Tools beforehand.

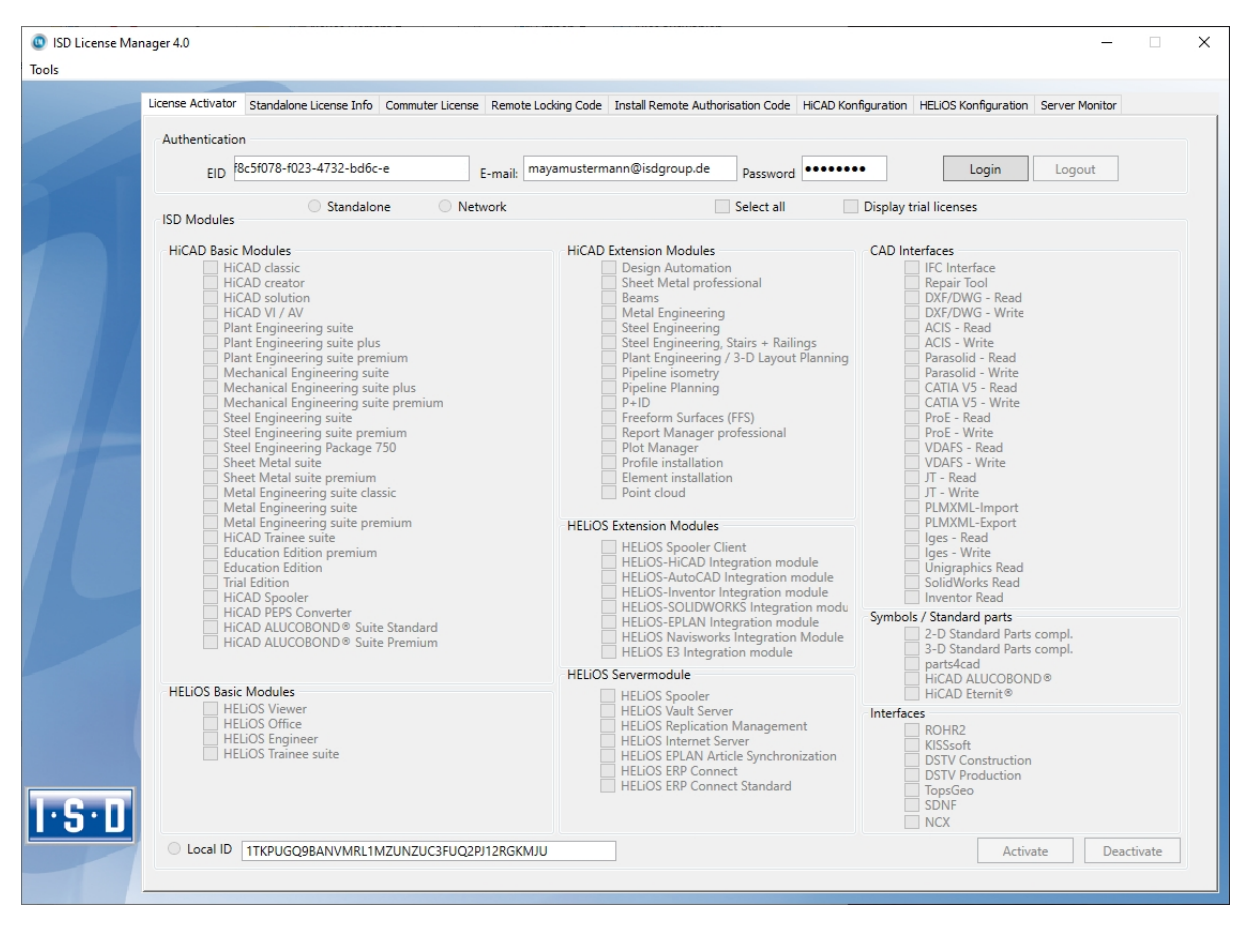

Activate the License Activator tab and enter the Entitlement ID, your E-mail address and your Password. New customers obtain their password from the ISD Hotline. With this password you can also access the Download Area.

After entering the data, click Login. The ISD License Manager connects to the ISD License Server and the acquired licenses will be displayed.

This process may take several minutes. You can then [activate](#page-101-0) the licenses.

## <span id="page-101-0"></span>Activate Licenses

After successful [Login](#page-99-1) the number of available licenses and the number of acquired licenses are indicated next to each module.

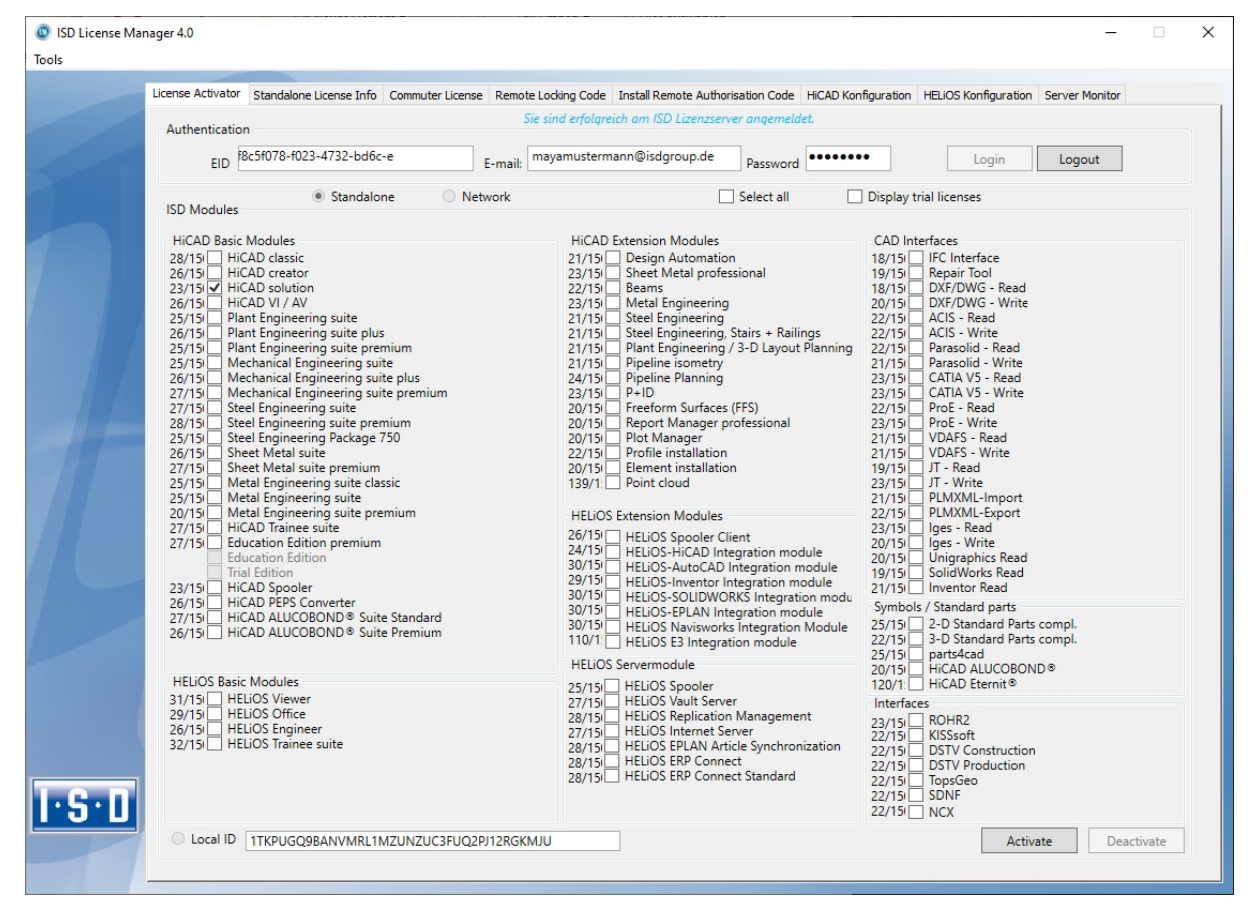

Select the modules to be activated and click **Activate** to start the activation. For Server Licenses the modules are already pre-selected.

After successful activation a message showing you that all licenses have been successfully activated will be displayed:

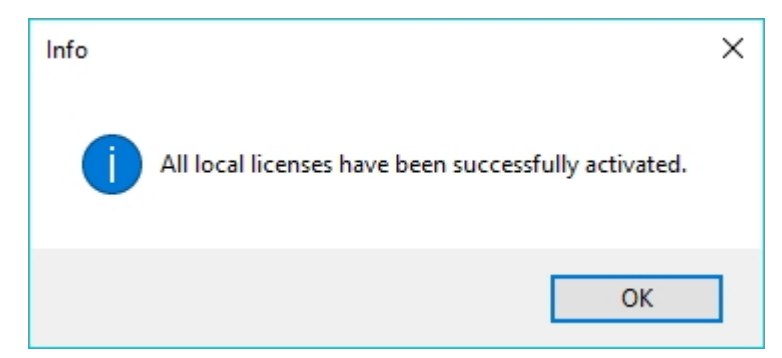

You can then log out and work with the HELiOS modules.

In addition, you will receive an E-mail informing you about the deactivated modules.

For Network Licenses, all modules will always be activated or [deactivated](#page-102-0) (for further information about the operation of the License Manager, please read the Online Help for the License Manager).

#### <span id="page-102-0"></span>Deactivate Licenses

A deactivation of licenses for modules will be required in the following situations:

- **Exchange of hardware or changing of hard disk partitioning**
- Update of the operating system (e.g. from Windows 7 to Windows 10
- For updates within one version no deactivation will be required
- Transfer of local modules from one workstation to another
- Acquisition of further modules, or return of hired licenses
- Switch from local licenses to network licenses

Please note the following: All workstations with modules having the same Entitlement ID need to be deactivated completely before a redistribution of the module licenses can take place.

Close all HELiOS applications before deactivating local licenses or logging onto the License Manager.

After starting the ISD License Manager the activated modules will be highlighted in a different colour.

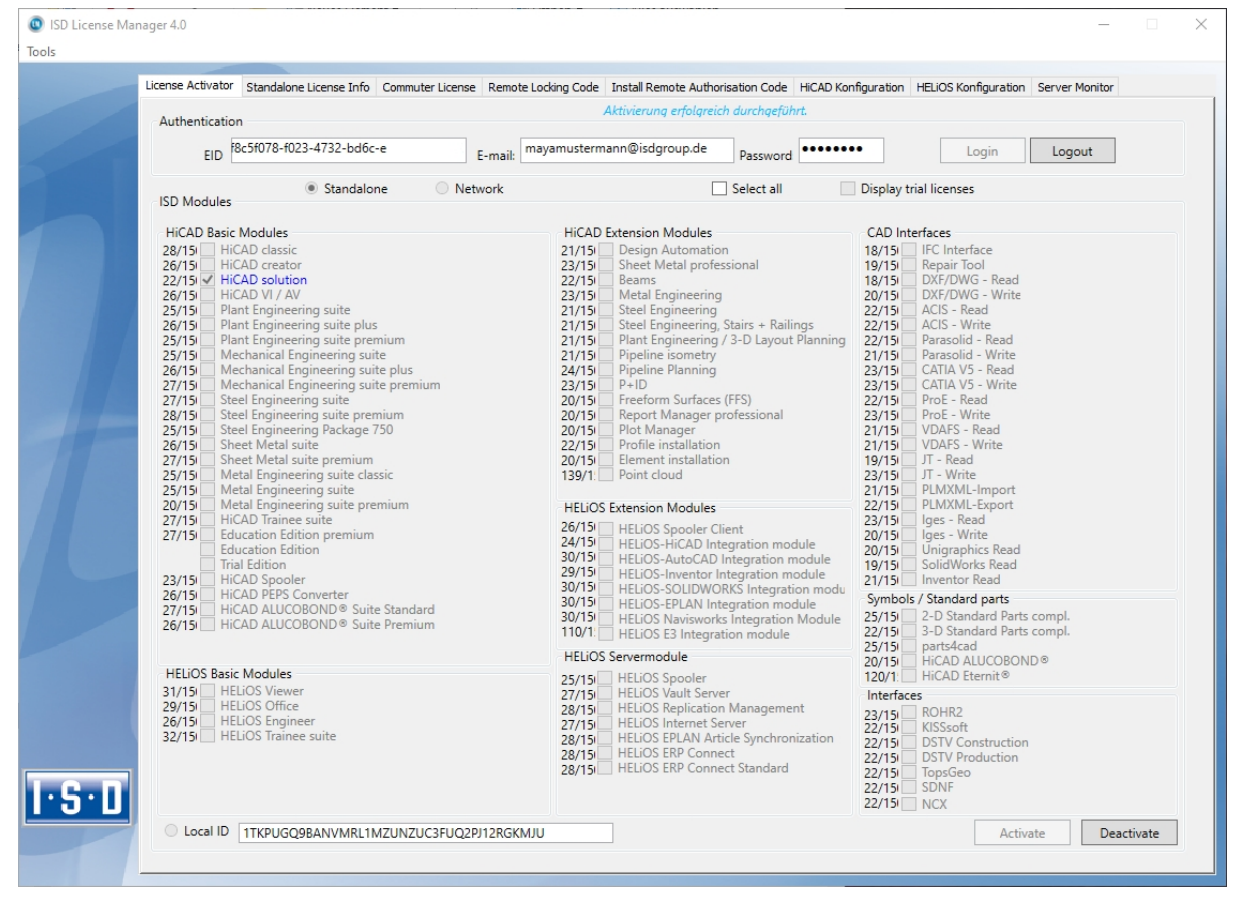

Click the **Deactivate** button to revoke the activation of the modules.

A selection is not possible, as you need to deactivate all modules, no matter whether local licenses or network licenses. The deactivation process must not be disrupted, e.g. by a logout or the closing of ISD License Manager!

After successful deactivation the following message will be displayed.

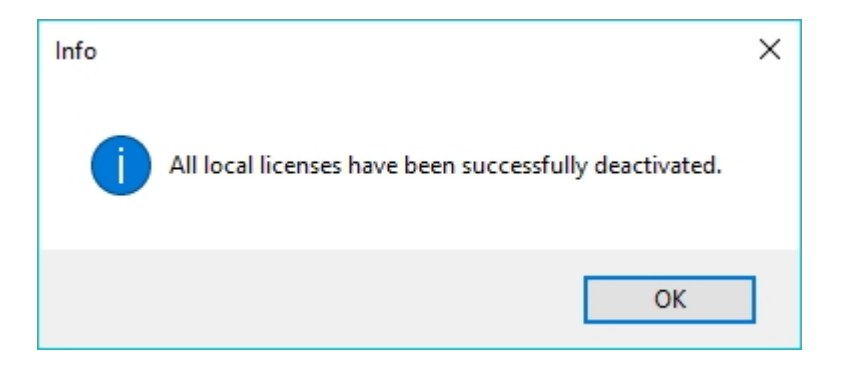

## <span id="page-103-0"></span>Trial Licenses

If you select Display trial licenses after login, you will be also shown, besides all trial licenses with a limited period of validity, all purchasable licenses which are not simultaneously available as trial licenses.

## <span id="page-103-1"></span>Reconstruction of Licenses

As all licenses are stored on the ISD Server, you can, in case of an interrupted connection or an accidental deletion of licenses, restore all licenses by logging in with your Entitlement ID. The restoring will only function if the hardware was not changed (see [Deactivate](#page-102-0) Licenses).

#### <span id="page-103-2"></span>Notes on the Use of Mobile Computers (Laptops)

If you use a computer with WLAN card, Please make sure that the WLAN card is either always switched on, or always switched off.

## <span id="page-104-0"></span>Commuter Licenses

Commuter licenses enable you to use network licenses even if the workstation is not connected to the Server. There are two ways of receiving commuter licenses:

- <sup>n</sup> Checking Out Commuter Licenses, with Network [Connection](#page-104-1)
- <span id="page-104-1"></span><sup>n</sup> Checking Out Commuter Licenses, without Network [Connection](#page-107-0)

## Checking Out Commuter Licenses, with Network Connection

Start the ISD License Manager (while a connection to the Server still exists). Switch to the Commuter License tab.

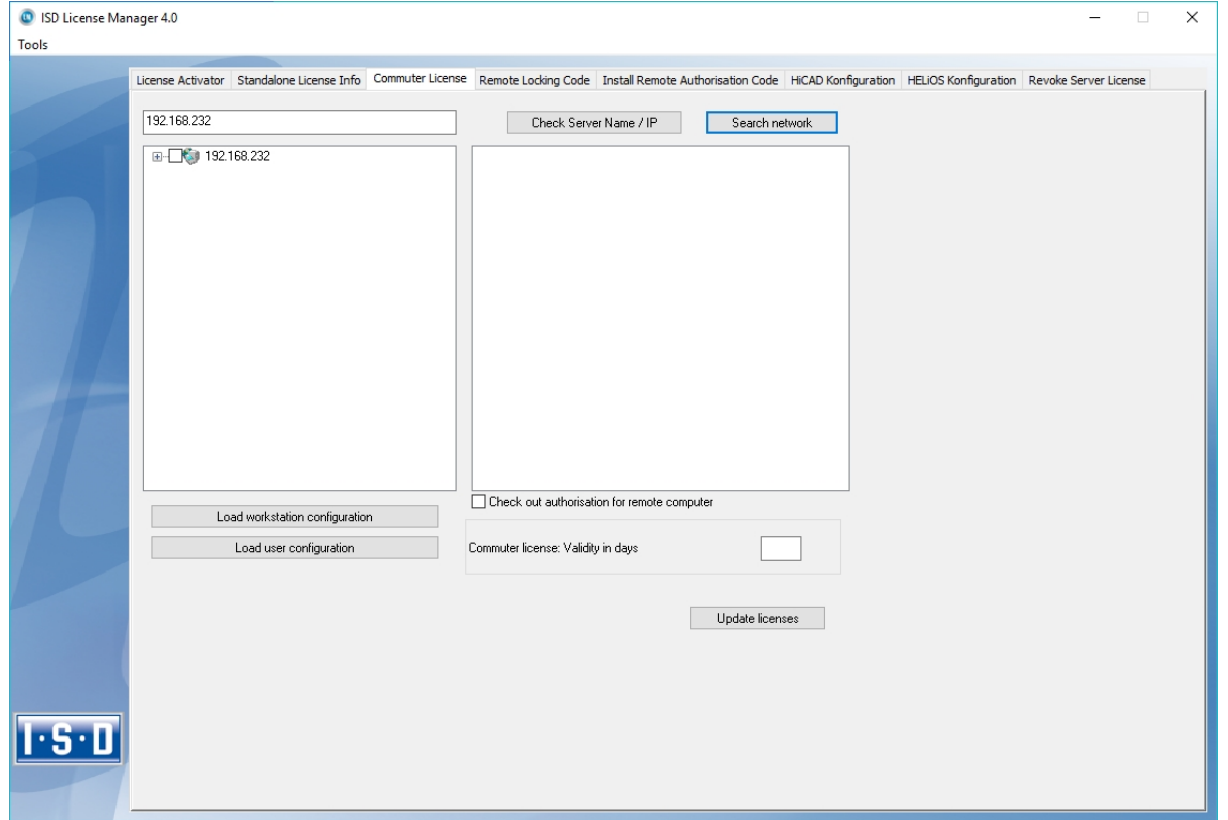

If you have set the system environment variable LSFORCEHOST, the entered License Server will be displayed as the preselected server upon start. Use the Search network button to automatically search for License Servers.

Expand the tree structure of the found Server by a click on the "+"-sign. The result looks as follows:

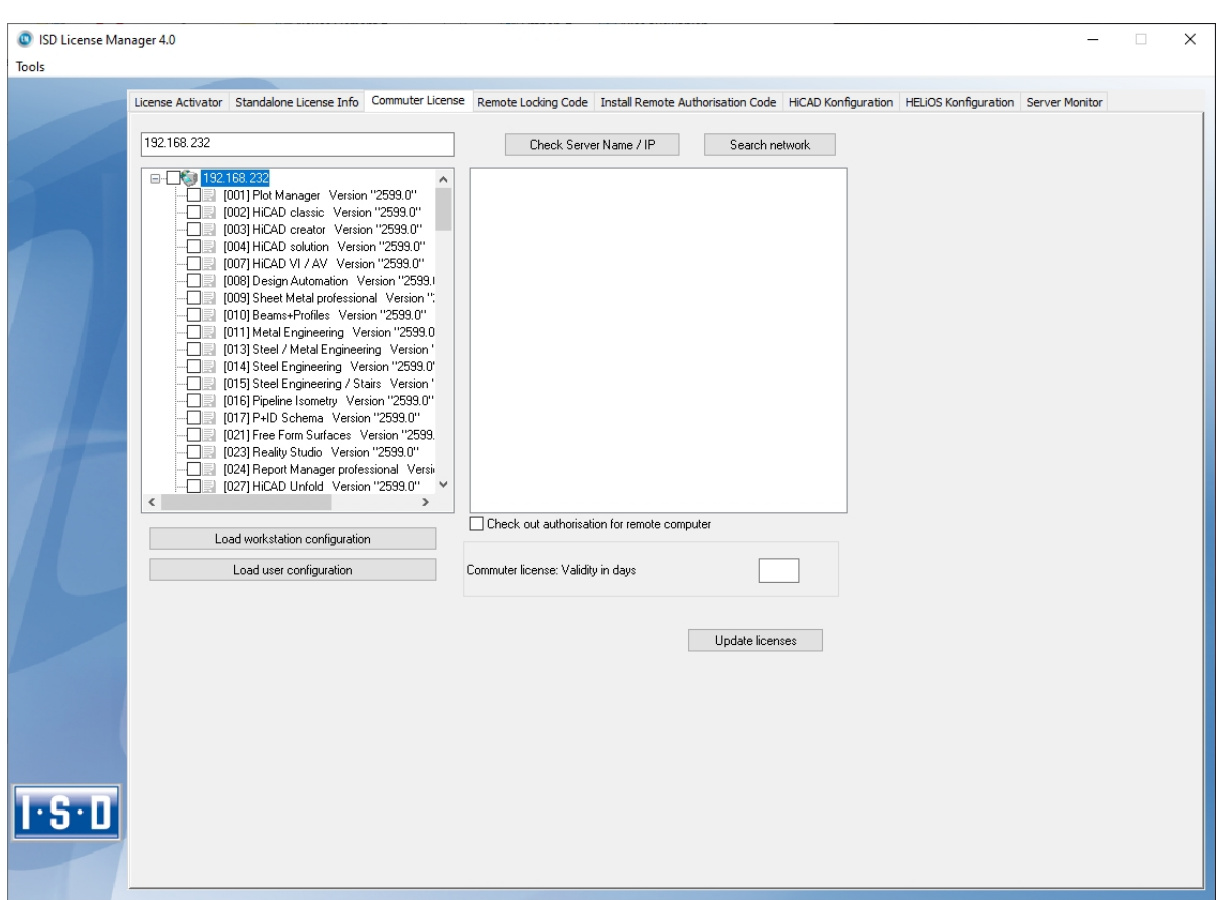

Select the required licenses by activating the corresponding checkboxes on the left hand side.

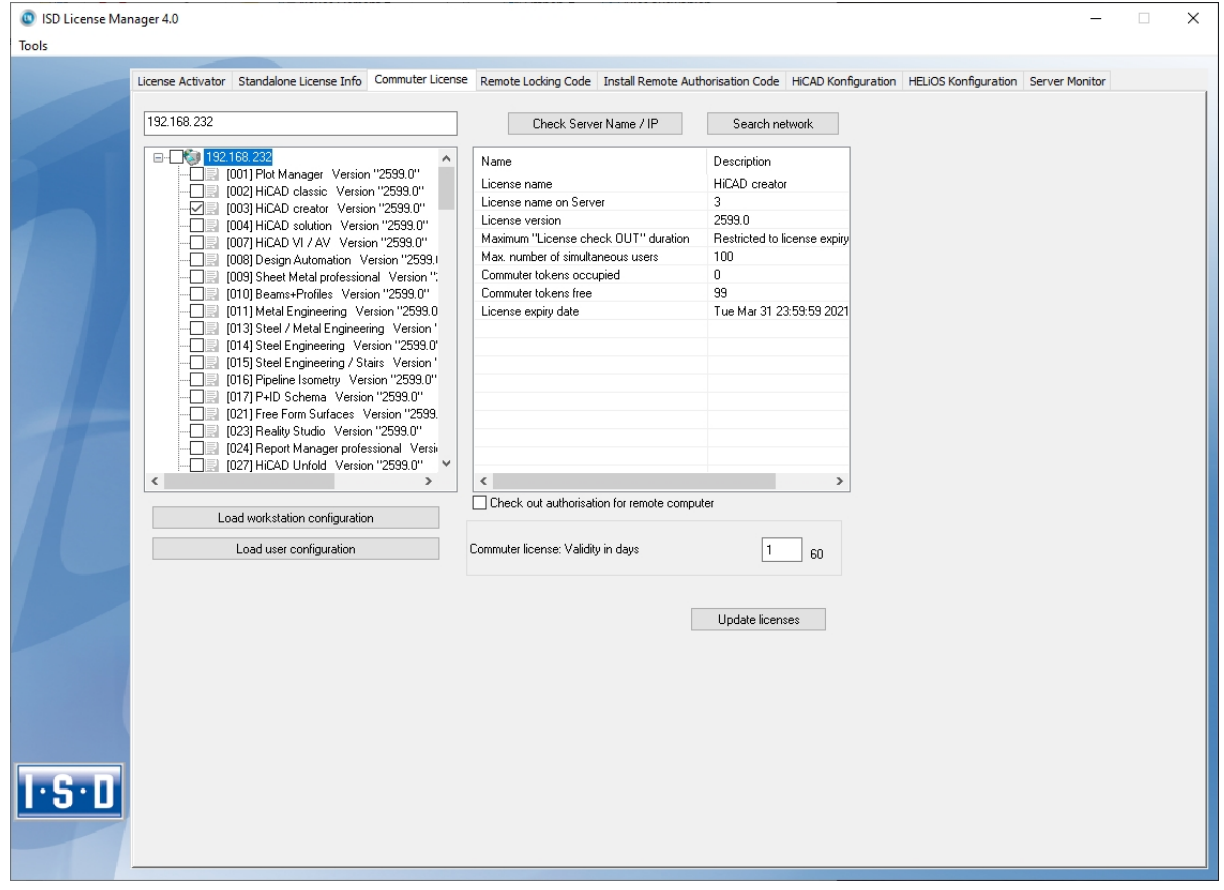

On the right hand side, information on the selected license is displayed.

In the Commuter license: Validity in days field, you enter the number of days that you want the commuter licenses to remain checked out from the Server. The maximum number of days is 60. By default (or if a "0" is entered), the value is set to 1.

For reasons of safety you should check out the licenses only for the required period! If a commuter license is lost, e.g. because of theft or a defect of the client computer, the license on the Server cannot be used any more before expiry of this date.

After entering the expiry date for the commuter licenses, click the Update licenses button. The Commuter licenses are checked out from the Server.

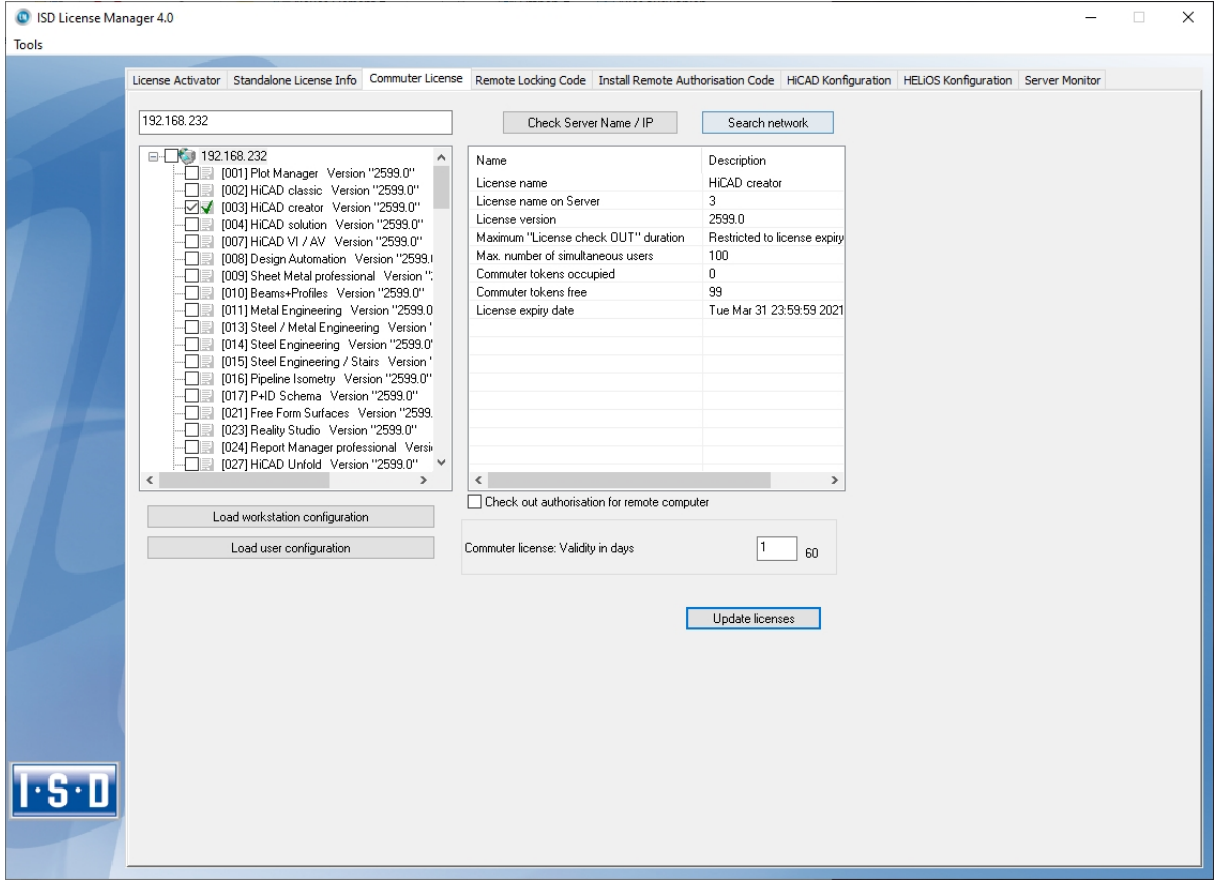

All selected licenses are now checked out from the Server and you possess all rights on your computer for the specified validity period for the commuter licenses. This means that you are enabled to work network-independent. The checked out licenses are no longer available to the other computers on the network.

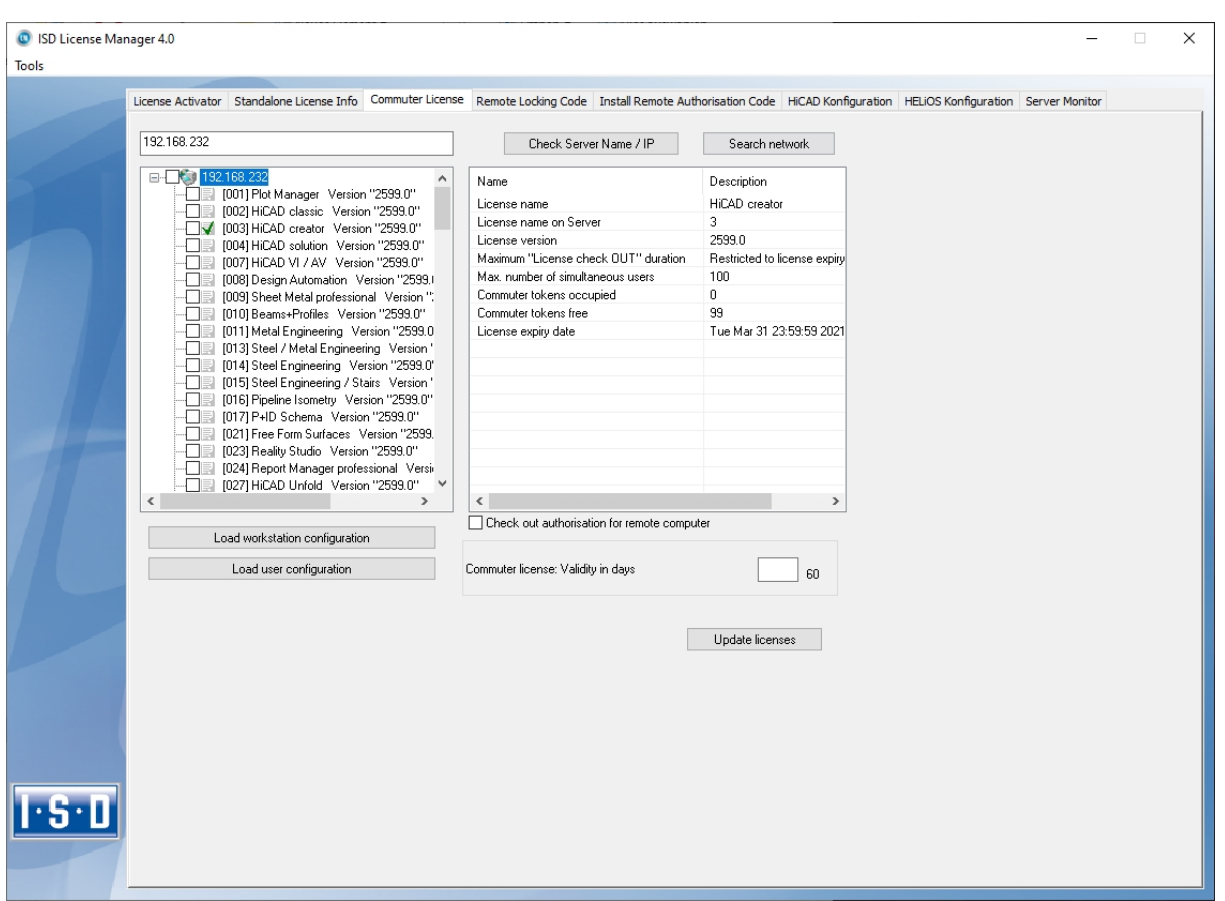

You can however also return the commuter licenses before their expiry date. To do this, you need to connect to the Server, deactivate the checkboxes on the left and click the Update licenses button. All licenses are now made available on the Server and locked on your computer, i.e. you can now only use HELiOS if there is a connection to the License Server. The licenses made available again can now also be used from other workstations.

#### <span id="page-107-0"></span>Checking Out Commuter Licenses, without Network Connection

Commuter licenses can also be drawn from the License Server without an existing network connection. For this Administrator rights are required.

Commuter licenses checked out in this way cannot be returned to the License Server! This means that the commuter licenses that have been checked out from the Server are only (automatically) made available again after their expiry date.

Several steps are required for checking out without network connection - by the Administrator having a network connection to the License Server, as well as by the Client (that is, your laptop) having no network connection to the License Server.

As long as commuter licenses are checked out in this way, it is not possible to update the network licenses on the server. The same applies when buying new modules/licenses and changing the configuration.

The Client starts the ISD License Manager tool, switches to the Remote Locking Code tab.
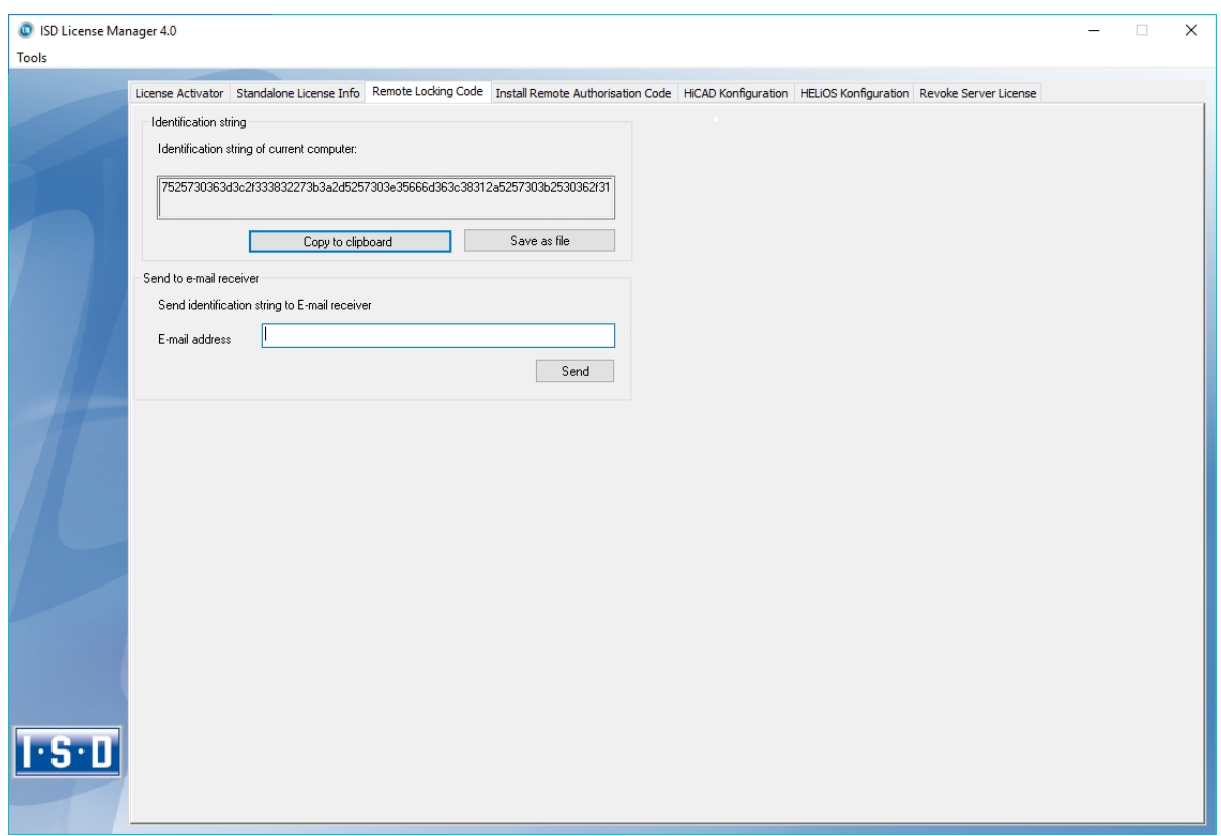

Then, the Client sends the generated character set to the Administrator (via E-mail or over the phone).

The Administrator starts the ISD License Manager and switches to the Commuter License tab.

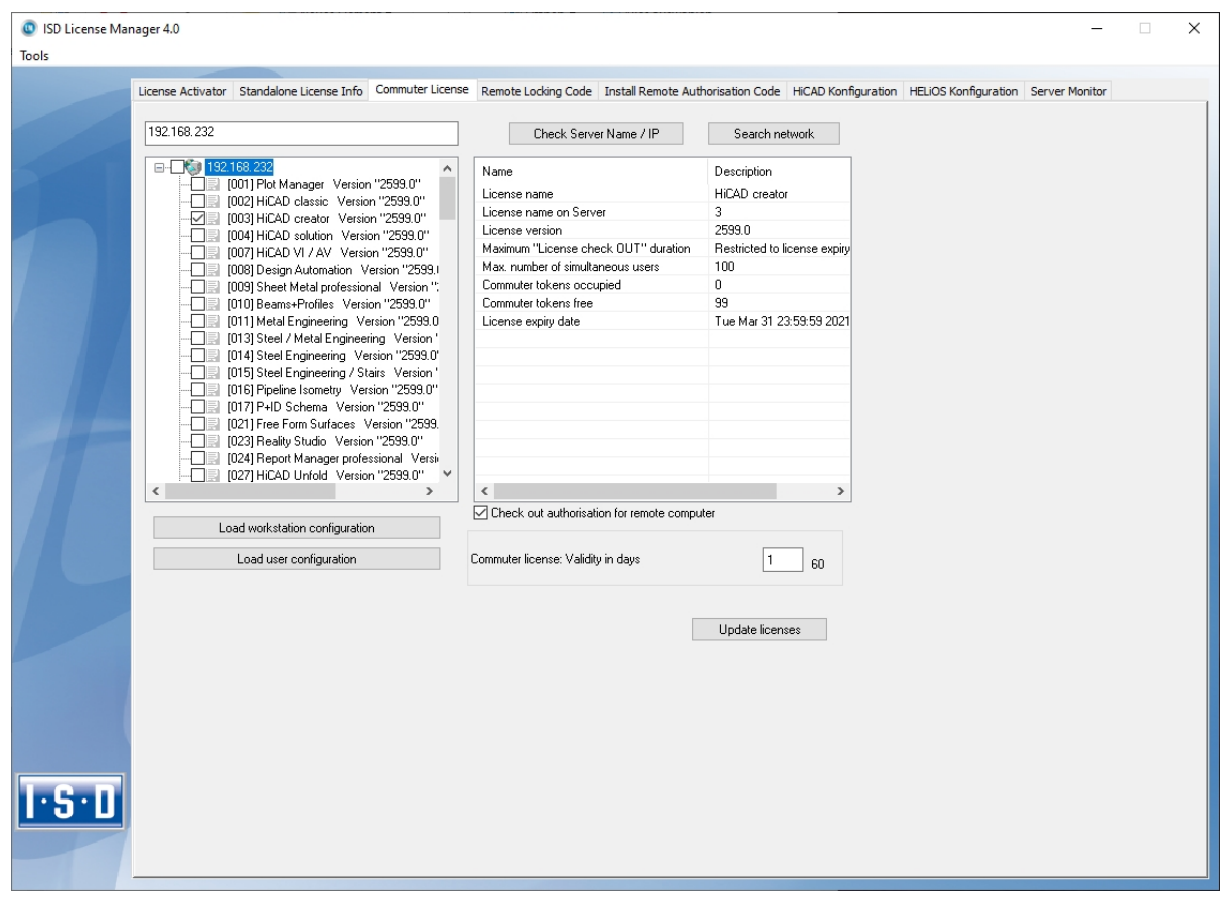

The License Server will be selected, and the required licenses (modules) are activated in the left window. In the Commuter license: Validity in days field, you enter the number of days that you want the commuter licenses to remain checked out from the Server. The maximum number of days is 60. By default (or if a "0" is entered), the value is set to 1. To checkout a remote commuter license the administrator now needs to activate the Check out authorisation for remote computer checkbox  $\blacktriangledown$ . Administrator rights are required for this.

A click on the Update licenses button opens a new dialogue window, in which the administrator enters the character set received from the Client

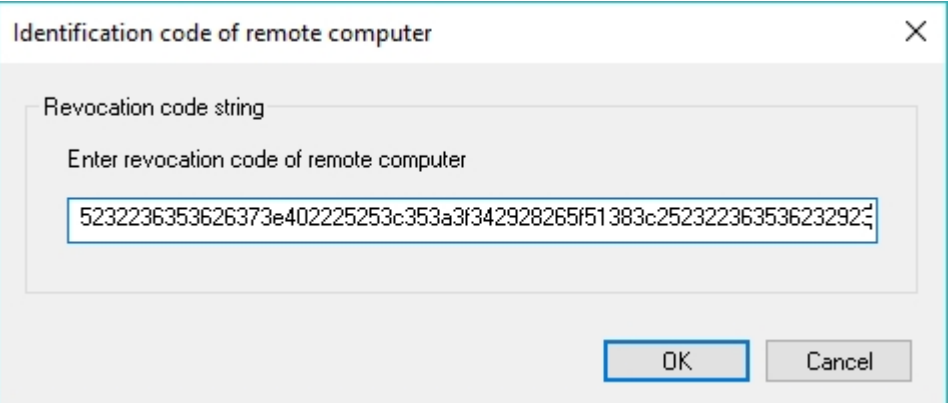

After selecting OK, another dialogue opens.

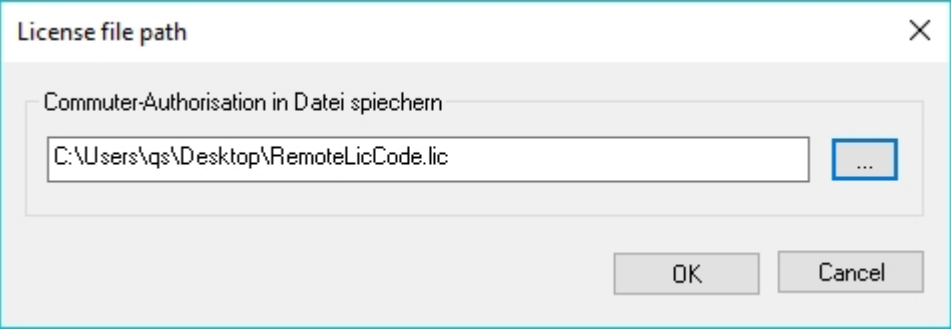

Here the Administrator enters the target path and the file name for the licenses to be swapped out. Make sure that a unique file name is used, for example, by including in the file name the host name of the remote computer and the expiry date.

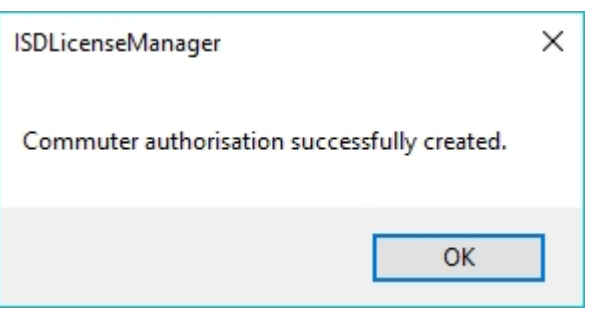

Click OK to check out the commuter licenses from the License Server and swap them out to a file, e.g. RemoteLicCode.lic.

After receiving the file with the commuter licenses, the Client starts the ISD License Manager again and activates the Install Remote Authorisation Code tab.

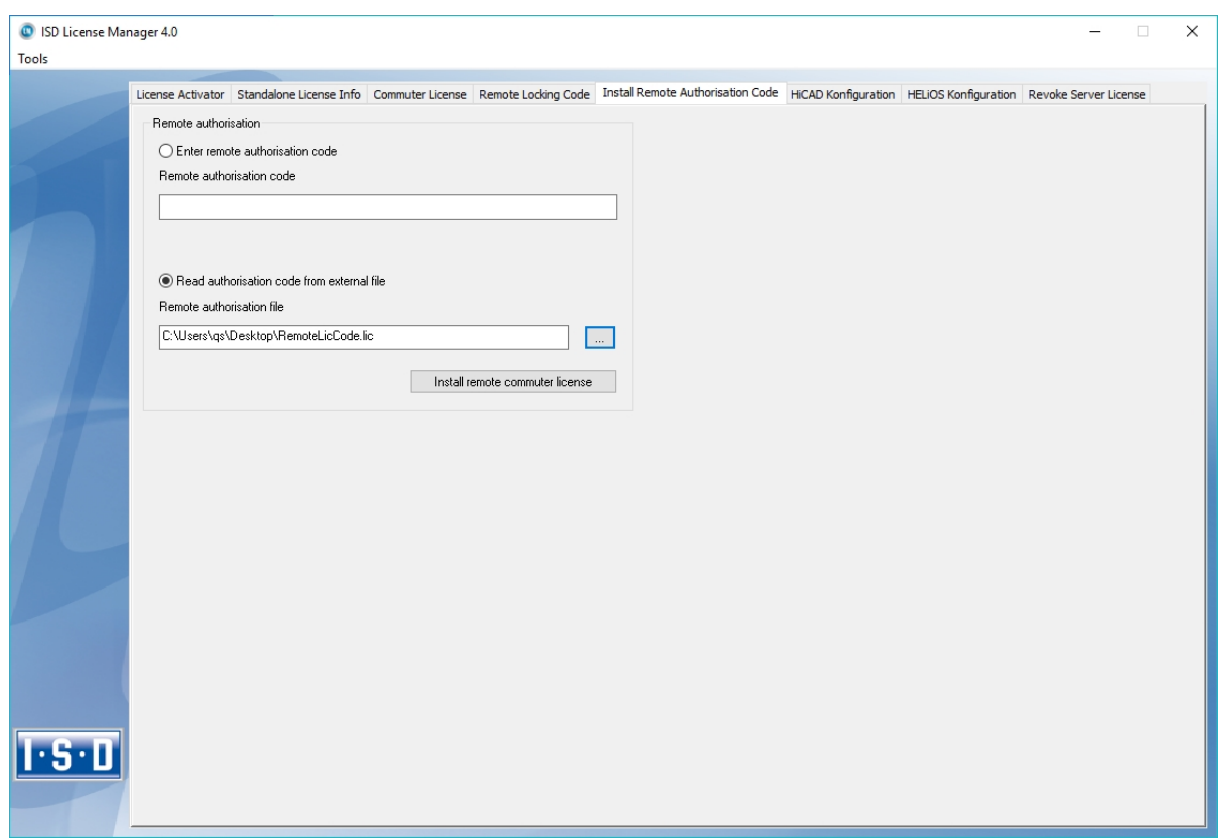

Now the Client can install the received commuter licenses directly via file selection or via copying of the file contents. Click the Install Remote Commuter License button to install the Commuter Licenses on the Client.

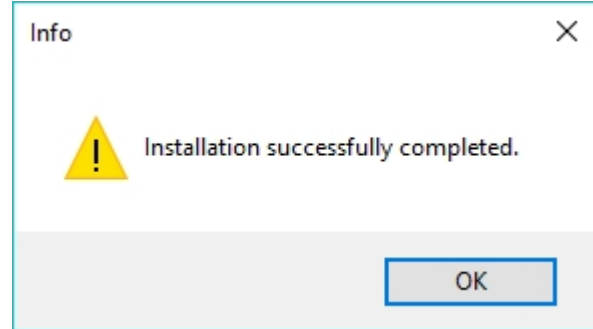

After successful installation, the Client must switch to the Standalone License Info tab.

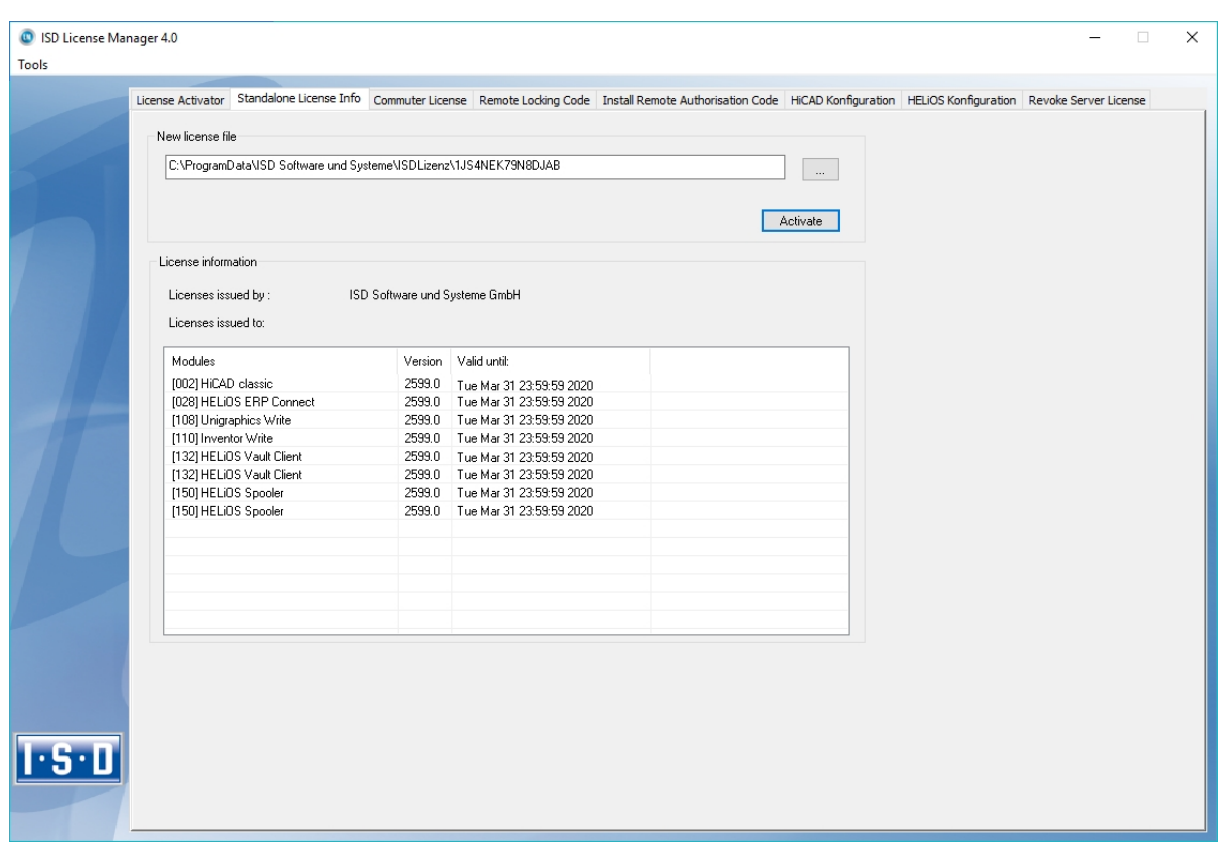

To update, the Client must click on the Activate button. The information which licenses are installed locally on the computer will then be provided to the Client.

# License Configuration

Some cases may require the use of only certain specific licences on a computer. Example: On the License Server HELiOS Office and HELiOS Engineer licenses are available. On one Client, HELiOS is to be started with a HELiOS Office license; on another Client, with a HELiOS Engineer license. If the selected license is no longer available, an application start is no longer possible.

If there are several basic modules in a standalone (workstation) license (to which also the Commuter Licenses belong), it is mandatory to make a pre-configuration and save it as workstation configuration. If no pre-configuration is possible, the HELiOS configuration tab will be displayed before the start of HELiOS. If the selected configuration does not match the available licenses, a warning message will be issued, with a list of available licenses. After this, the configuration selection will be displayed again.

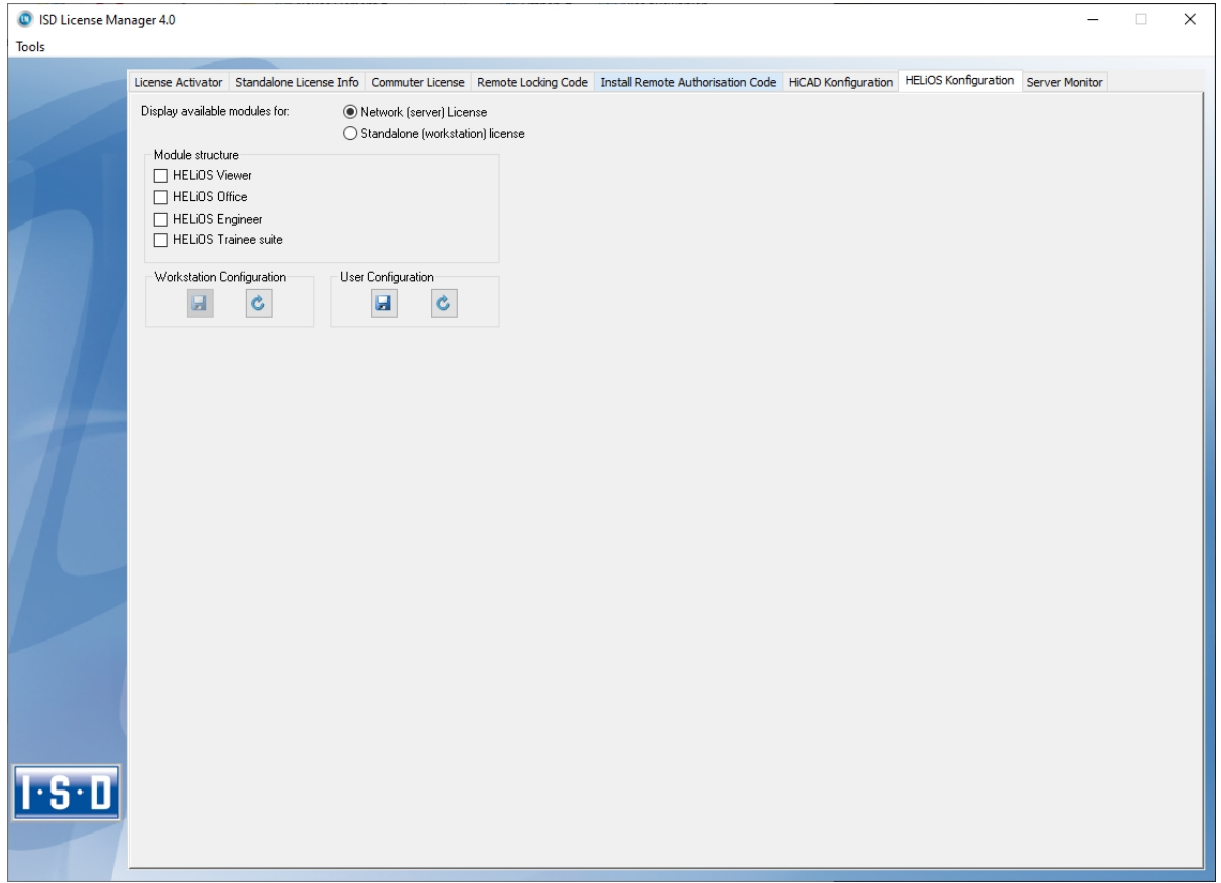

On the HELiOS Configuration of the ISD License Manager tool you have the option to save a workstation or user configuration for individual Clients.

- **n** Save as workstation configuration: This configuration will be saved for all users of this computer. When HELiOS is started, the selection window is no longer displayed (administrator rights are required for this).
- Save as user configuration: This configuration is only saved for the current user. When HELiOS is started, the selection window with the saved configuration is always displayed.

These license configurations apply to network licenses and standalone (workstation) licenses.

## Server Monitor

With the ISD License Manager tab Server Monitor you are allowed (as far as you are able to execute ISD License Manager) to view detailed information as follows:

- <sup>n</sup> Listing of available modules with module description (e.g. "Element Installation"). Relevant is the License Server which the user is connected with.
- <sup>n</sup> Apart from the module description, the maximum amount of available licenses as well as allocated licenses is displayed.
- <sup>n</sup> You can open up the available modules and here the users using the respective license are displayed.
- $\blacksquare$  The listing of users using a license also shows which user is connected with the License Server and which user uses a Commuter License.

By listing the licenses you can easily see who blocks licenses and, for example, easily speak to them in case if you need a license.

In the installation program, the tab Server Monitor is activated by clicking on the option Activate license administration tools.

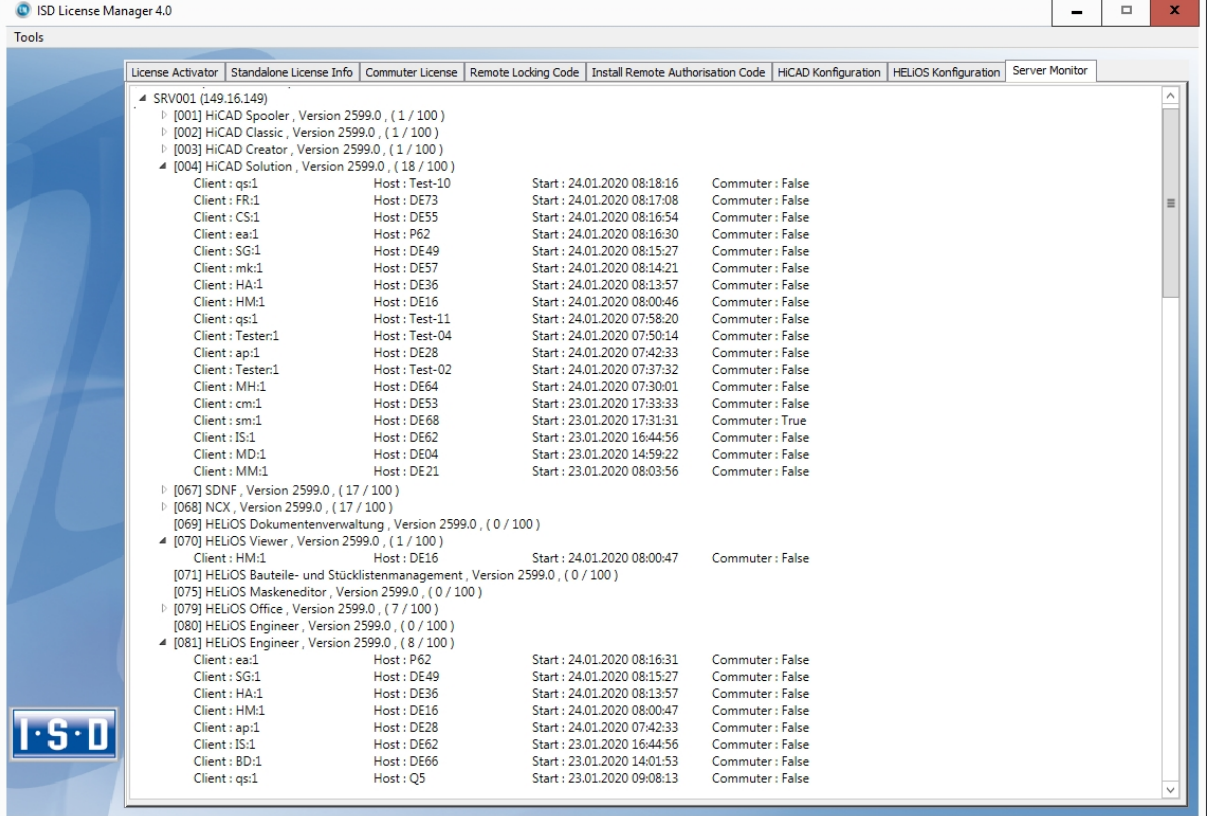

# Theft of a Workstation

The user is responsible for appropriately insuring the HELiOS workstations against theft. If desired, we can tell you the reinstatement value of your software. If a workstation is stolen, you will need a new license. In such cases, please send us the police report of the theft first. We will then provide you with a license for a limited period of time, and submit an offer for a new license to you. The ISD will send you the new license after clarification of the case with your insurance and receipt of your payment for the license fee.

# **First Steps**

- [HELiOS](#page-116-0) at a Glance
- Start [HELiOS](#page-117-0)
- What's New in [Version](#page-119-0) 2020?

# <span id="page-116-0"></span>HELiOS at a Glance

On the way to the finished product, invested time, spent costs and product quality can only be optimised if all departments of a company cooperate efficiently. This requires a well-structured and efficient exchange of information between the parties involved in the production process - from Manufacturing, Purchasing and Service to Marketing and Sales.

HELiOS is a state-of-the-art PDM/PLM system providing all essential tools for an error-free gathering, management and distribution of the data required for the production process chain. Once saved, these data can be re-used within the entire company and for the complete product life cycle. HELiOS manages and controls all process cycles by regulating and monitoring the processing and transfer of these data.

By combining Product, Process and Peripherals Management in a single system, HELiOS becomes the central "knowledge reservoir" of your company and guarantees transparent and secure processes.

HELiOS can be interfaced with your CAD system or used as a stand-alone system, the so-called HELiOS Desktop either as a single workstation or at different locations.

Thanks to its modular structure, HELiOS can be optimally adapted to company-specific requirements.

## <span id="page-117-0"></span>Start HELiOS

Start the HELiOS Desktop by double-clicking on the HELiOS.EXE file in the \HELiOS\exe directory or via the HELiOS

icon **on** on the Desktop of your computer.

Default setting is the project-independent start. Please note that the list view in the right-hand window will not be shown when you start HELiOS Desktop for the first time. Select a project first and display the list view via View and then Lists.

If you have not closed HELiOS correctly during your last session, you will receive an error message from the Vault Server.

To make the best possible use of the numerous new features and enhancements offered by HELiOS, check out the videos explaining the new and changed HELiOS functionalities. From now on we will provide you with such videos with each Major Release and Service Pack to keep you constantly informed in the best possible way.

You can configure the display of the **News window** at the bottom left. Please note that you can configure the display of the News window at the bottom left. We recommend using the Show most recent news option to ensure that you will never miss any news about HELiOS. If you selected the Show never option, you can call the News win-

dow again at any time and change the display option by clicking on the symbol at the top right and selecting Show news.

## Login

The HELiOS User Management is based on the User Management of Windows. If several users are registered with the same Windows User Name in EDBSETUP, a login mask will appear when starting HELiOS Desktop.

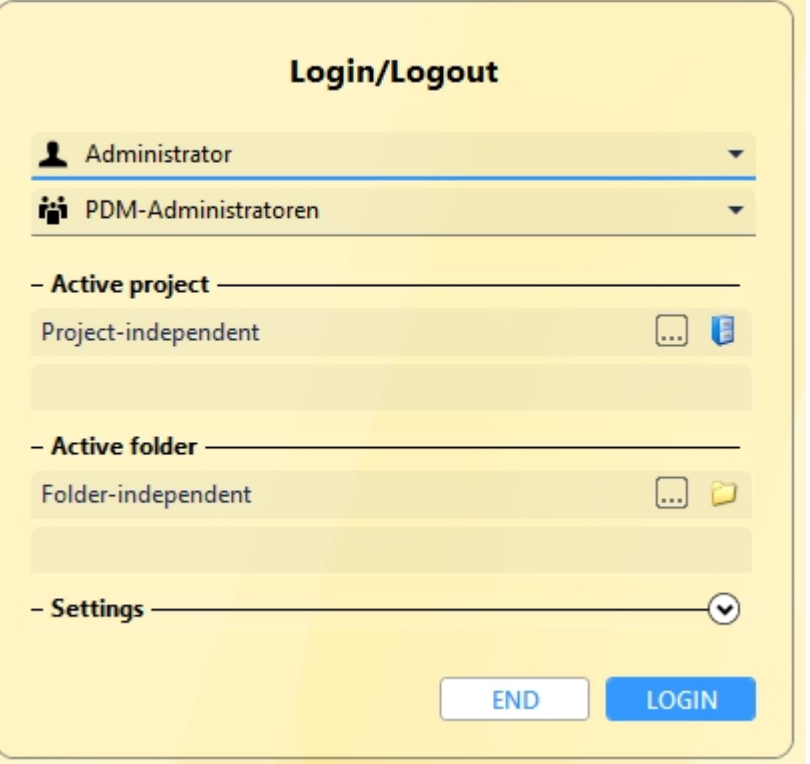

Name and active group enable the user to login with the rights guaranteed by the User Management.

If you select a project from the Active project drop-down list, this project will be opened after starting HELiOS Desktop. If you select the project-independent setting, all documents will be displayed.

Start the HELiOS Desktop with Login.

To ensure that a specific project will be opened after starting HELiOS Desktop, you need to specify a Start Project. On the Ribbon, activate the Tools tab, then select Options, activate in the dialogue the General tab and choose a start project.

Switch user

Use the Switch user **function for a renewed login while working with HELiOS Desktop, e.g. to work with dif**ferent rights without having to exit the program.

Activate the Switch user **function** via the QuickAccess toolbar. Select a different user. Change the active project if required and confirm the new settings with Login.

## <span id="page-119-0"></span>What's New in Version 2020?

An extensive overview of all changes and enhancements of HiCAD 2020 can be found in the What's new? topic of the Help. You can also click on the  $\overline{\text{NEU}}$  button in the Help.

An overview in PDF format will be displayed if you click on the **PDF**  $\bigodot$  button in the Download area of the ISD Wiki.

# **How to Use the Help**

The Online Help provides you with information, descriptions and examples on all functions and techniques which are available in HELiOS.

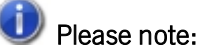

The scope of available functions may vary, depending on the configuration of your HELiOS product. This means that some of the functions described in the Online Help may not be available in your version.

The Help is available both locally (status of the installation DVD) and on the Internet (regularly updated) at [help.is](https://help.isdgroup.com/)[dgroup.com](https://help.isdgroup.com/). Both versions of the Help can be called from HELiOS.

Click on the button to call the HELiOS Help.

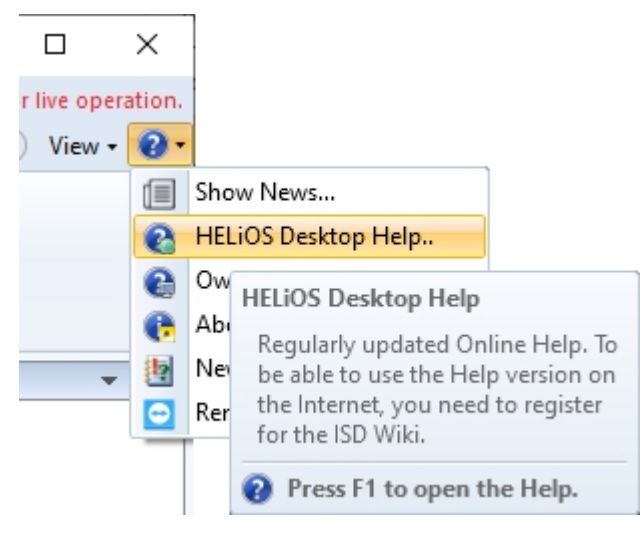

Choose > HELiOS Options to determine which version of the Help will be used.

## Please note:

If you move the cursor over a function on the Ribbon and press the  $F1$  key, the Help page for that specific function will be displayed.

To be able to use the Internet version of the Help, you need to register for the ISD's new company Wiki once. This will not only give you access to the new Help, but also provide you with many other information which will be made available shortly in the ISD Wiki (Forum, Download area etc.)

Click Sign up in the login window of the Online Help to register. If you have already been registered, enter your access data and click Login to get directly to the start page of the Online Help.

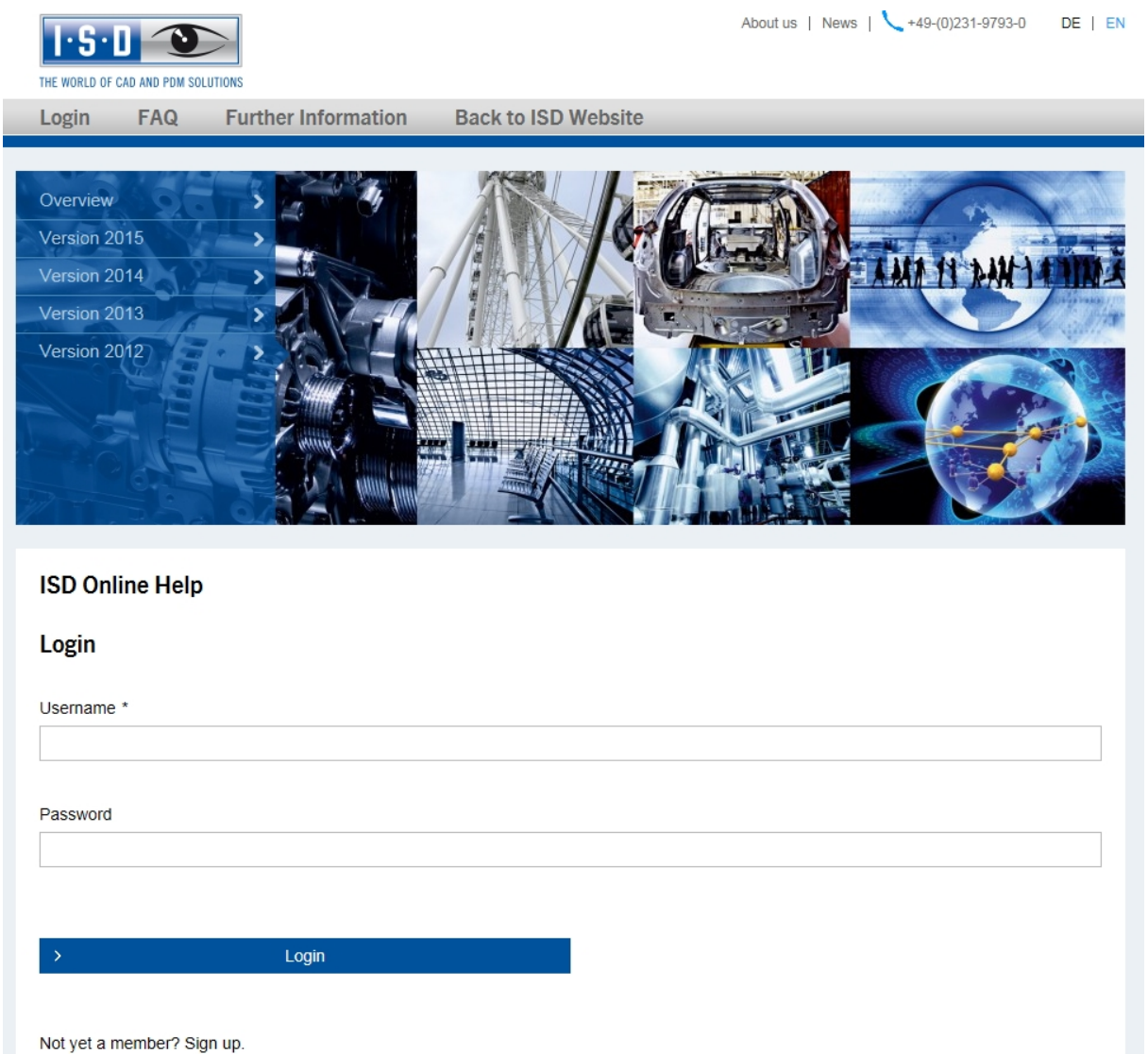

After clicking Sign up in the Login window of the Online Help, enter the data required for the ISD Wiki in the dialogue window. Confirm the security prompt and click the Sign up button.

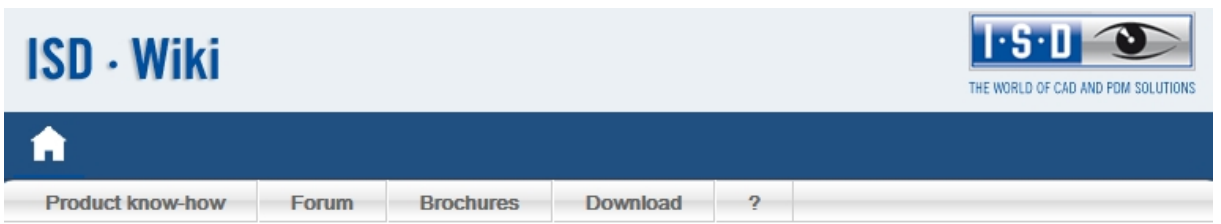

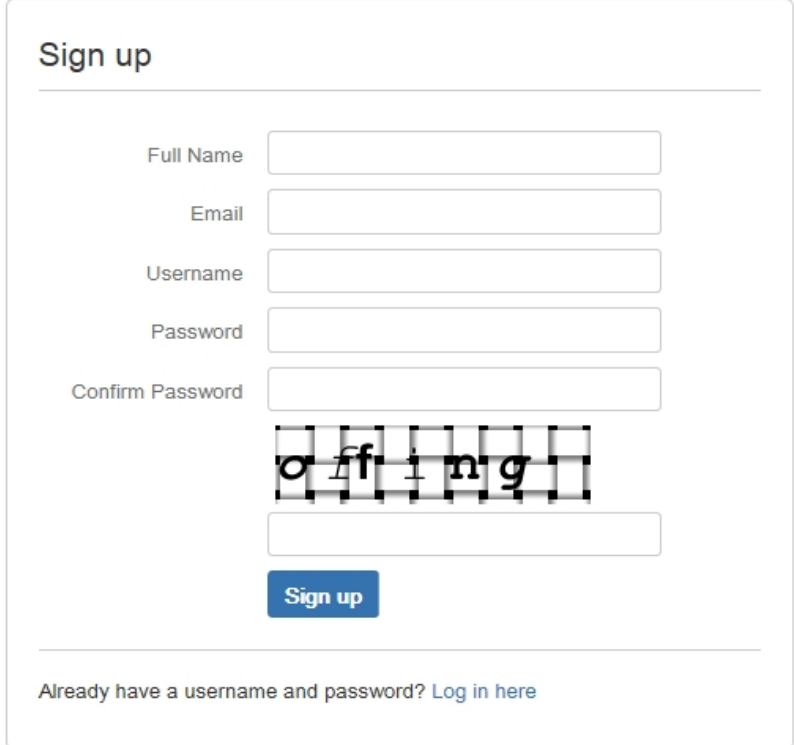

After successful registration the dashboard of the ISD Wiki will be displayed. A message indicates whether you have been authenticated as an ISD customer.

If you could be identified as an ISD customer, you can now directly launch the Online Help using your registration data.

If you could not be identified as an ISD customer, please perform the steps described in the message.

# Important:

By default the Online Help has been selected after installation. If you prefer using the local Help, start the Installation Wizard again and click on the HELiOS Help button.

# **Hotline**

Even after implementation, the support team of the ISD ensures competent support of their customers. Besides support over the phone, all current means of communication such as Fax, E-mail and Internet can be used. If any problems could not be solved in this way, our staff in all our offices will be there to help you at your company if required.

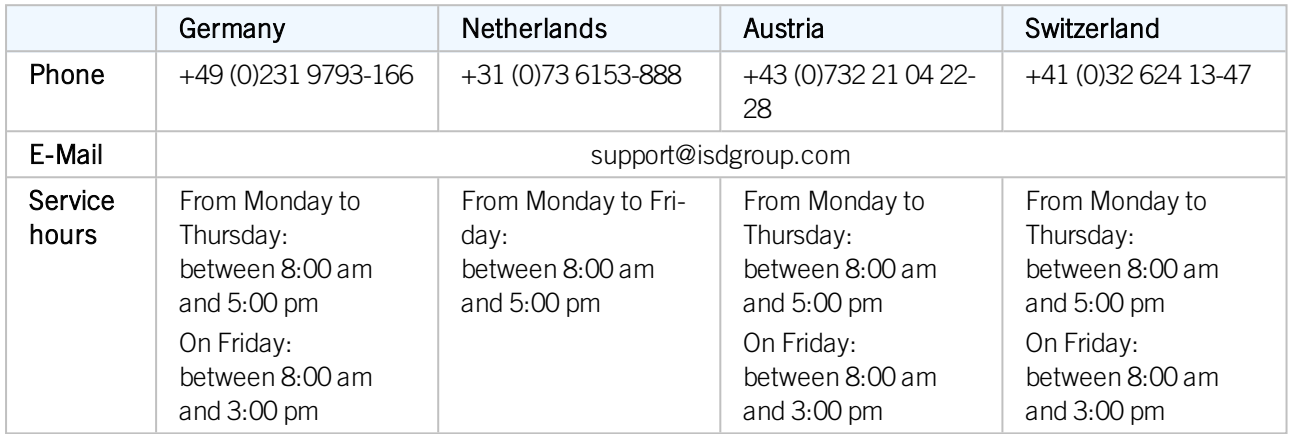

If all lines are busy, a voice mail system will be activated, allowing you to leave a message. Our staff will call you back as soon as possible. If a line becomes available during the recording of your message, your call will be accepted immediately. It is our ambition to solve your problems as quickly as possible and let you have the solution via phone or E-mail. A problem diagnosis will be made on the spot, and the existing problem will be dealt with and eliminated as fast as possible.

In cases where your problem cannot be solved immediately, we will call you back after analyzing the situation. Depending on the level of difficulty our Hotline will also bring in the Development department.

# **Copyright**

## © 2011-2020 ISD ® Software und Systeme GmbH. All rights reserved.

This User Guide and the software described herein are provided in conjunction with a license and may only be used or copied in accordance with the terms of the license. The contents of this User Guide solely serve the purpose of information; it may be modified without prior notice and may not be regarded as binding for the ISD Software und Systeme GmbH. The ISD Software und Systeme GmbH does not assume any responsibility for the correctness or accuracy of the information provided in this document. No part of this document may be reproduced, saved to databases or transferred in any other form without prior written permission by the ISD Software und Systeme GmbH, unless expressly allowed by virtue of the license agreement.

All mentioned products are trademarks or registered trademarks of their respective manufacturers and producers.

## Sentinel® RMS and EMS

The license management portion of this Licensee Application is based upon one or more of the following copyrights:

- Sentinel®RMS, © 2009-2020 Thales Group. All rights reserved.
- Sentinel®EMS, © 2009-2020 Thales Group. All rights reserved.

Sentinel® is a registered trademark of the Thales Group.

### PDF3D®

PDF3D®, © 2003-2020 Visual Technology Services Ltd. All rights reserved.

PDF3D® is a registered trademark of Visual Technology Services Ltd.

### Protocol Buffer

Copyright 2008, Google Inc. All rights reserved.

Redistribution and use in source and binary forms, with or without modification, are permitted provided that the following conditions are met:

- <sup>n</sup> Redistributions of source code must retain the above copyright notice, this list of conditions and the following disclaimer.
- <sup>n</sup> Redistributions in binary form must reproduce the above copyright notice, this list of conditions and the following disclaimer in the documentation and/or other materials provided with the distribution.
- <sup>n</sup> Neither the name of Google Inc. nor the names of its contributors may be used to endorse or promote products derived from this software without specific prior written permission.

THIS SOFTWARE IS PROVIDED BY THE COPYRIGHT HOLDERS AND CONTRIBUTORS"AS IS" AND ANY EXPRESS OR IMPLIED WARRANTIES, INCLUDING, BUT NOT LIMITED TO, THE IMPLIED WARRANTIES OF MERCHANTABILITY AND FITNESS FOR A PARTICULAR PURPOSE ARE DISCLAIMED. IN NO EVENT SHALL THE COPYRIGHT OWNER OR CONTRIBUTORS BE LIABLE FOR ANY DIRECT, INDIRECT, INCIDENTAL, SPECIAL, EXEMPLARY, OR CONSEQUENTIAL DAMAGES (INCLUDING, BUT NOT LIMITED TO, PROCUREMENT OF SUBSTITUTE GOODS OR SERVICES; LOSS OF USE, DATA, OR PROFITS; OR BUSINESS INTERRUPTION) HOWEVER CAUSED AND ON ANY THEORY OF LIABILITY, WHETHER IN CONTRACT, STRICT LIABILITY, OR TORT (INCLUDING NEGLIGENCE OR OTHERWISE) ARISING IN ANY WAY OUT OF THE USE OF THIS SOFTWARE, EVEN IF ADVISED OF THE POSSIBILITY OF SUCH DAMAGE.

Code generated by the Protocol Buffer compiler is owned by the owner of the input file used when generating it. This code is not standalone and requires a support library to be linked with it. This support library is itself covered by the above license.

## FreeType

Portions of this software are copyright 2018 The FreeType Project [\(www.freetype.org\)](http://www.freetype.org/). All rights reserved.

### Autofac, Copyright © 2020 Autofac Project

Permission is hereby granted, free of charge, to any person obtaining a copy of this software and associated documentation files (the "Software"), to deal in the Software without restriction, including without limitation the rights to use, copy, modify, merge, publish, distribute, sublicense, and/or sell copies of the Software, and to permit persons to whom the Software is furnished to do so, subject to the following conditions: The above copyright notice and this permission notice shall be included in all copies or substantial portions of the Software.

THE SOFTWARE IS PROVIDED "AS IS", WITHOUT WARRANTY OF ANY KIND, EXPRESS OR IMPLIED, INCLUDING BUT NOT LIMITED TO THE WARRANTIES OF MERCHANTABILITY, FITNESS FOR A PARTICULAR PURPOSE AND NONINFRINGEMENT. IN NO EVENT SHALL THE AUTHORS OR COPYRIGHT HOLDERS BE LIABLE FOR ANY CLAIM, DAMAGES OR OTHER LIABILITY, WHETHER IN AN ACTION OF CONTRACT, TORT OR OTHERWISE, ARISING FROM, OUT OF OR IN CONNECTION WITH THE SOFTWARE OR THE USE OR OTHER DEALINGS IN THE SOFTWARE.

### Castle.Core, Copyright © 2004-2020 Castle Project

Licensed under the Apache License, Version 2.0 (the "License"); you may not use this file except in compliance with the License. You may obtain a copy of the License at <http://www.apache.org/licenses/LICENSE-2.0> Unless required by applicable law or agreed to in writing, software distributed under the License is distributed on an "AS IS" BASIS, WITHOUT WARRANTIES OR CONDITIONS OF ANY KIND, either express or implied. See the License for the specific language governing permissions and limitations under the License.

### Apache log4net, Copyright © 2004-2020 The Apache Software Foundation

This product includes software developed at The Apache Software Foundation (<http://www.apache.org/>). Licensed under the Apache License, Version 2.0 (the "License"); you may not use this file except in compliance with the License. You may obtain a copy of the License at <http://www.apache.org/licenses/LICENSE-2.0> Unless required by applicable law or agreed to in writing, software distributed under the License is distributed on an "AS IS" BASIS, WITHOUT WARRANTIES OR CONDITIONS OF ANY KIND, either express or implied. See the License for the specific language governing permissions and limitations under the License.

### NHibernate, Copyright © The NHibernate Project

This library is free software; you can redistribute it and/or modify it under the terms of the GNU Lesser General Public License as published by the Free Software Foundation (version 2.1). This library is distributed in the hope that it will be useful, but WITHOUT ANY WARRANTY; without even the implied warranty of MERCHANTABILITY or FITNESS FOR A PARTICULAR PURPOSE. See the GNU Lesser General Public License for more details. You should have received a copy of the GNU Lesser General Public License along with this library; if not, write to the Free Software Foundation, Inc., 51 Franklin Street, Fifth Floor, Boston, MA 02110-1301 USA.

### Fluent NHibernate, Copyright © 2008-2020, James Gregory and contributors

All rights reserved. Redistribution and use in source and binary forms, with or without modification, are permitted provided that the following conditions are met:

- <sup>n</sup> Redistributions of source code must retain the above copyright notice, this list of conditions and the following disclaimer.
- <sup>n</sup> Redistributions in binary form must reproduce the above copyright notice, this list of conditions and the following disclaimer in the documentation and/or other materials provided with the distribution.
- <sup>n</sup> Neither the name of James Gregory nor the names of its contributors may be used to endorse or promote products derived from this software without specific prior written permission.

THIS SOFTWARE IS PROVIDED BY THE COPYRIGHT HOLDERS AND CONTRIBUTORS "AS IS" AND ANY EXPRESS OR IMPLIED WARRANTIES, INCLUDING, BUT NOT LIMITED TO, THE IMPLIED WARRANTIES OF MERCHANTABILITY AND FITNESS FOR A PARTICULAR PURPOSE ARE DISCLAIMED. IN NO EVENT SHALL THE COPYRIGHT OWNER OR CONTRIBUTORS BE LIABLE FOR ANY DIRECT, INDIRECT, INCIDENTAL, SPECIAL, EXEMPLARY, OR CONSEQUENTIAL DAMAGES (INCLUDING, BUT NOT LIMITED TO, PROCUREMENT OF SUBSTITUTE GOODS OR SERVICES; LOSS OF USE, DATA, OR PROFITS; OR BUSINESS INTERRUPTION) HOWEVER CAUSED AND ON ANY THEORY OF LIABILITY, WHETHER IN CONTRACT, STRICT LIABILITY, OR TORT (INCLUDING NEGLIGENCE OR OTHERWISE) ARISING IN ANY WAY OUT OF THE USE OF THIS SOFTWARE, EVEN IF ADVISED OF THE POSSIBILITY OF SUCH DAMAGE.

## Angular, Copyright © 2010-2020 Google LLC.

Licensed under the MIT License.

See <http://angular.io/license> for details.

Permission is hereby granted, free of charge, to any person obtaining a copy of this software and associated documentation files (the "Software"), to deal in the Software without restriction, including without limitation the rights to use, copy, modify, merge, publish, distribute, sublicense, and/or sell copies of the Software, and to permit persons to whom the Software is furnished to do so, subject to the following conditions:

The above copyright notice and this permission notice shall be included in all copies or substantial portions of the Software.

THE SOFTWARE IS PROVIDED "AS IS", WITHOUT WARRANTY OF ANY KIND, EXPRESS OR IMPLIED, INCLUDING BUT NOT LIMITED TO THE WARRANTIES OF MERCHANTABILITY, FITNESS FOR A PARTICULAR PURPOSE AND NONINFRINGEMENT. IN NO EVENT SHALL THE AUTHORS OR COPYRIGHT HOLDERS BE LIABLE FOR ANY CLAIM, DAMAGES OR OTHER LIABILITY, WHETHER IN AN ACTION OF CONTRACT, TORT OR OTHERWISE, ARISING FROM, OUT OF OR IN CONNECTION WITH THE SOFTWARE OR THE USE OR OTHER DEALINGS IN THE SOFTWARE.

### PrimeNG, Copyright © 2016-2020 PrimeTek

Licensed under the MIT License.

Permission is hereby granted, free of charge, to any person obtaining a copy of this software and associated documentation files (the "Software"), to deal in the Software without restriction, including without limitation the rights to use, copy, modify, merge, publish, distribute, sublicense, and/or sell copies of the Software, and to permit persons to whom the Software is furnished to do so, subject to the following conditions:

The above copyright notice and this permission notice shall be included in all copies or substantial portions of the Software.

THE SOFTWARE IS PROVIDED "AS IS", WITHOUT WARRANTY OF ANY KIND, EXPRESS OR IMPLIED, INCLUDING BUT NOT LIMITED TO THE WARRANTIES OF MERCHANTABILITY, FITNESS FOR A PARTICULAR PURPOSE AND NONINFRINGEMENT. IN NO EVENT SHALL THE AUTHORS OR COPYRIGHT HOLDERS BE LIABLE FOR ANY CLAIM, DAMAGES OR OTHER LIABILITY, WHETHER IN AN ACTION OF CONTRACT, TORT OR OTHERWISE, ARISING FROM, OUT OF OR IN CONNECTION WITH THE SOFTWARE OR THE USE OR OTHER DEALINGS IN THE SOFTWARE.

## IdentityServer

Licensed under the Apache License, Version 2.0 (the "License"); you may not use this file except in compliance with the License. You may obtain a copy of the License at <http://www.apache.org/licenses/LICENSE-2.0> Unless required by applicable law or agreed to in writing, software distributed under the License is distributed on an "AS IS" BASIS, WITHOUT WARRANTIES OR CONDITIONS OF ANY KIND, either express or implied. See the License for the specific language governing permissions and limitations under the License.

#### Legal notes

© 2020 ISD ® Software und SystemeGmbH. Allrights reserved.

This User Guide and the software described herein are provided in conjunction with a license and may only be used or copied in accordance with the terms of the license. The contents of this User Guide solely serve the purpose of information; it may be modified without prior notice and may not be regarded as binding for the ISD Software und SystemeGmbH. The ISD Software und SystemeGmbH does not assume any responsibility for the correctness or accuracy of the information provided in this document. No part of this document may be reproduced, saved to databases or transferred in any other form without prior written permission by the ISD Software und Systeme GmbH, unless expressly allowed by virtue of the license agreement.

All mentioned products are trademarks or registered trademarks of their respective manufacturers and producers.

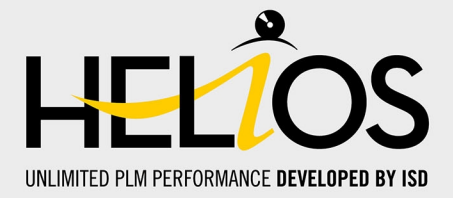

#### **ISD Software und Systeme GmbH**

Hauert 4 44227 Dortmund Germany Tel. +49 (0)231 9793-0 Fax +49 (0)231 9793-101 info@isdgroup.de

#### **ISD Berlin**

Paradiesstraße 208a 12526 Berlin Germany Tel. +49 (0)30 634178-0 Fax +49 (0)30 634178-10 berlin@isdgroup.de

#### **ISD Hamburg**

Strawinskystraße 2 25337 Elmshorn Germany Tel. +49 (0)4121 740980 Fax +49 (0)4121 4613261 hamburg@isdgroup.de

#### **ISD Hannover**

Hamburger Allee 24 30161 Hanover Germany Tel. +49 (0)511 616803-40 Fax +49 (0)511 616803-41 hannover@isdgroup.de

#### **ISD Nürnberg**

Nordostpark 7 90411 Nuremberg Germany Tel. +49 (0)911 95173-0 Fax +49 (0)911 95173-10 nuernberg@isdgroup.de

#### **ISD Ulm**

Wilhelmstraße 25 89073 Ulm Germany Tel. +49 (0)731 96855-0 Fax +49 (0)731 96855-10 ulm@isdgroup.de

## **www.isdgroup.com**

#### **ISD Austria GmbH**

Hafenstraße 47-51 4020 Linz Austria Tel. +43 (0)732 21 04 22-0 Fax +43 (0)732 21 04 22-29 info@isdgroup.at

#### **ISD Benelux b.v.**

Het Zuiderkruis 33 5215 MV 's-Hertogenbosch The Netherlands Tel. +31 (0)73 6153-888 Fax +31 (0)73 6153-899 info@isdgroup.nl

#### **ISD Benelux b.v.**

Grote Voort 293A 8041 BL Zwolle The Netherlands Tel. +31 (0)73 6153-888 Fax +31 (0)73 6153-899 info@isdgroup.nl

#### **ISD Schweiz AG**

Rosenweg 2 4500 Solothurn **Switzerland** Tel. +41 (0)32 624 13-40 Fax +41 (0)32 624 13-42 info@isdgroup.ch

#### **ISD Group USA Inc.**

721 Jetton Street Two Harbour Place NC 28036 Davidson USA Tel. +1 (0)770 349 6321 usa@isdgroup.com

#### **ISD Group USA Inc.**

5126 South Royal Atlanta Drive GA 30084 Tucker USA Tel. +1 (0)770 349 6321 usa@isdgroup.com

#### 092020\_HELiOS\_2502

This document is generated automatically. © 2020 ISD Software und Systeme GmbH